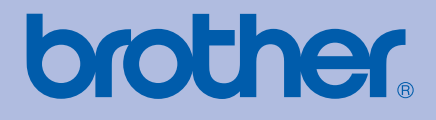

# BRUGSANVISNING Brother-laserprinter

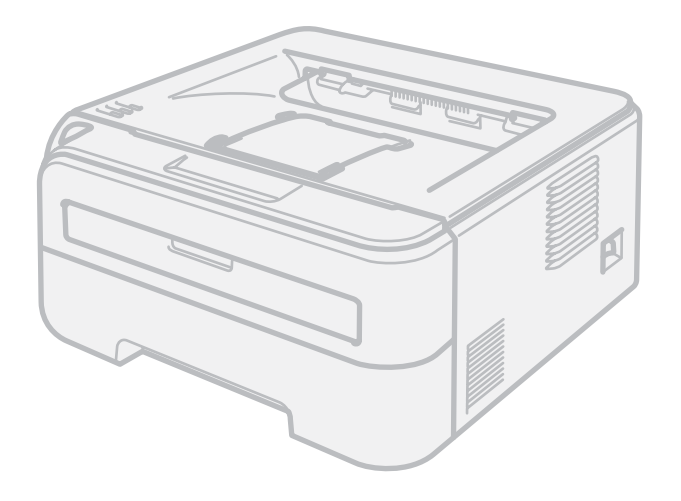

HL-2140 HL-2150N HL-2170W

### **Svagtseende brugere**

Du kan læse denne brugsanvisning med Skærmlæser 'tekst-til-tale'-software.

Før du kan bruge printeren, skal du sætte hardwaren op og installere driveren.

Brug Hurtig installationsvejledning til at sætte printeren op. Du kan finde et trykt eksemplar i kassen.

Læs denne brugsanvisning omhyggeligt før brug af printeren. Opbevar cd-rom'en på et let tilgængeligt sted, så du hurtigt kan finde den, hvis du får brug for den.

Besøg vores websted på [http://solutions.brother.com,](http://solutions.brother.com) hvor du kan få produktsupport, opdaterede drivere og hjælpeprogrammer samt svar på ofte stillede spørgsmål (FAQ) og tekniske spørgsmål.

Bemærk: Ikke alle modeller fås i alle lande.

## **Brug af denne brugsanvisning**

### **Symboler i denne brugsanvisning**

Vi bruger følgende ikoner gennem hele brugsanvisningen:

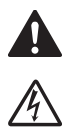

Advarsler fortæller dig, hvad du skal gøre for at undgå eventuel personskade.

Elektriske faresymboler advarer om risiko for elektrisk stød.

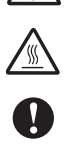

Ikoner om varme overflader betyder, at du skal undgå at berøre varme maskindele.

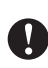

Forsigtig angiver procedurer, du skal følge eller undgå for at forhindre eventuelle skader på printeren eller andre genstande.

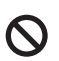

Symboler for forkert opsætning advarer dig om enheder og funktioner, der ikke er kompatible med printeren.

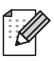

Bemærkninger fortæller dig, hvordan du skal reagere i en given situation, eller giver tip om, hvordan funktionsmåden fungerer med andre funktioner.

## **Sikkerhedsforanstaltninger**

#### **Sikker brug af printeren**

Opbevar denne brugsanvisning med henblik på senere opslag, og læs den, før udføres vedligeholdelse.

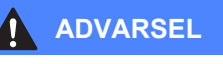

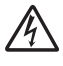

Der er højspændingselektroder inden i printeren. Før du rengør printeren indvendigt, skal du sørge for at slukke for strømmen og trække strømkablet ud af stikkontakten.

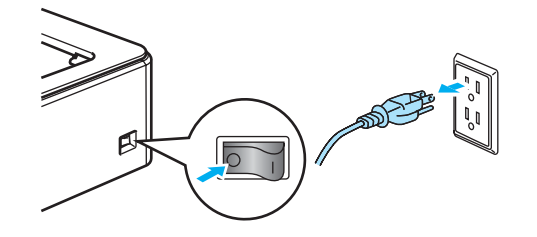

Rør IKKE stikket med våde hænder. Det kan forårsage elektrisk stød.

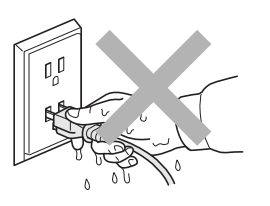

Sørg altid for, at stikket sættes helt ind.

Brug IKKE en støvsuger til at fjerne spildt toner. Det kan forårsage, at tonerpulveret antændes i støvsugeren, og eventuelt medføre brand. Tør omhyggeligt tonerpulveret op med en tør, fnugfri klud, og bortskaf det i henhold til lokale bestemmelser.

Der må IKKE anvendes brandfarlige materialer, nogen form for spray eller organiske opløsningsmidler/væsker, som indeholder alkohol/ammoniak, til at rengøre maskinen indvendigt eller udvendigt. Dette kan forårsage brand eller elektrisk stød. Se afsnittet *[Rutinemæssig vedligeholdelse](#page-67-0)* [på side 60](#page-67-0) for at få vejledning i rengøring af maskinen.

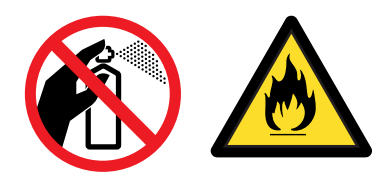

Hvis du lige har brugt printeren, er visse dele inden i printeren meget varme. For at undgå skader, når du åbner frontklappen eller bagklappen (den bageste bakke) på printeren, må du IKKE røre ved de dele, som er vist med gråt i illustrationen.

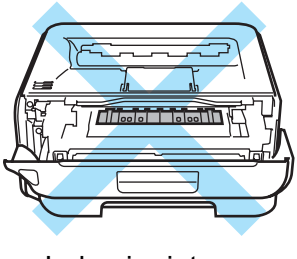

Inden i printeren (set forfra)

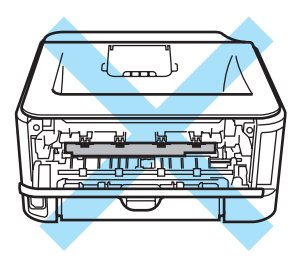

Inden i printeren (set bagfra)

Der anvendes plastikposer til emballering af maskinen. For at undgå fare for kvælning skal disse poser opbevares utilgængeligt for børn.

Rengøring af printerens ydre:

- Kontroller, at du har trukket strømkablet ud af stikkontakten.
- Brug neutrale rengøringsmidler. Rengøring med fortyndere eller rensebenzin beskadiger printerens ydre.
- Anvend IKKE rengøringsmaterialer, der indeholder ammoniak.

#### **Bemærk!**

Advarselsmærkaterne på eller omkring fikseringsenheden må IKKE fjernes eller beskadiges.

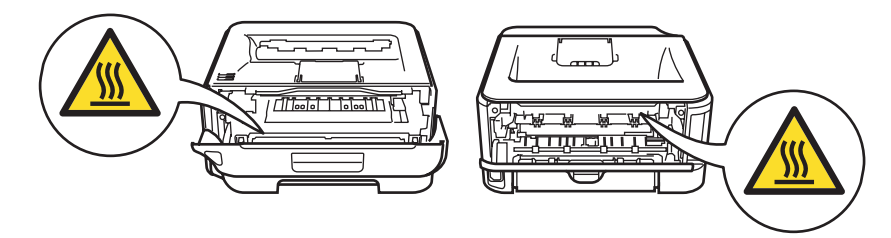

### **Varemærker**

Brother-logoet er et registreret varemærke tilhørende Brother Industries Ltd.

Apple, Apple-logoet, Macintosh og TrueType er registrerede varemærker tilhørende Apple Inc. i USA og andre lande.

Hewlett Packard er et registreret varemærke og HP LaserJet 6P, 6L, 5P, 5L, 4, 4L 4P, III, IIIP, II og IIP er varemærker tilhørende Hewlett-Packard Company.

Windows Vista er enten et registreret varemærke eller et varemærke tilhørende Microsoft Corporation i USA og andre lande.

Microsoft, Windows og Windows Server er registrerede varemærker tilhørende Microsoft Corporation i USA og/eller andre lande.

ENERGY STAR er et registreret mærke i USA.

SuSE er et registreret varemærke tilhørende SuSE Linux AG.

RED HAT er et registreret varemærke tilhørende Red Hat. Inc.

Mandrake er et registreret varemærke tilhørende Mandrake Soft SA.

Intel, Intel Xeon og Pentium er varemærker eller registrerede varemærker tilhørende Intel Corporation.

AMD, AMD Athlon, AMD Opteron og kombinationer af disse navne er varemærker tilhørende Advanced Micro Devices, Inc.

Java og alle Java-baserede varemærker og logoer er varemærker eller registrerede varemærker tilhørende Sun Microsystems Inc. i USA og andre lande.

Alle virksomheder, hvis softwaretitler er nævnt i denne brugsanvisning, har softwarelicensaftaler, der er specifikke for deres ophavsretligt beskyttede programmer.

Alle andre betegnelser og mærke- og produktnavne, der er nævnt i denne brugsanvisning, er registrerede varemærker tilhørende de respektive virksomheder.

### **Kompilerings- og publikationsbekendtgørelse**

Denne brugsanvisning er kompileret og udgivet under tilsyn af Brother Industries Ltd. Den indeholder de nyeste produktbeskrivelser og specifikationer. Indholdet af denne brugsanvisning og produktets specifikationer kan ændres uden varsel. Brother forbeholder sig ret til uden varsel at foretage ændringer af specifikationerne og materialet heri og kan ikke holdes ansvarlig for eventuelle skader (herunder følgeskader), der er forårsaget af tillid til de præsenterede materialer, herunder (men ikke begrænset til) typografiske fejl og andre fejl i publikationen.

©2007 Brother Industries, Ltd.

### **Forsendelse af printeren**

Hvis du er nødt til at sende printeren, skal den pakkes omhyggeligt ind for at undgå beskadigelse under forsendelsen. Det anbefales, at du gemmer og bruger den originale emballage. Printeren skal desuden være tilstrækkeligt forsikret i fragtmandens varetægt.

# Indholdsfortegnelse

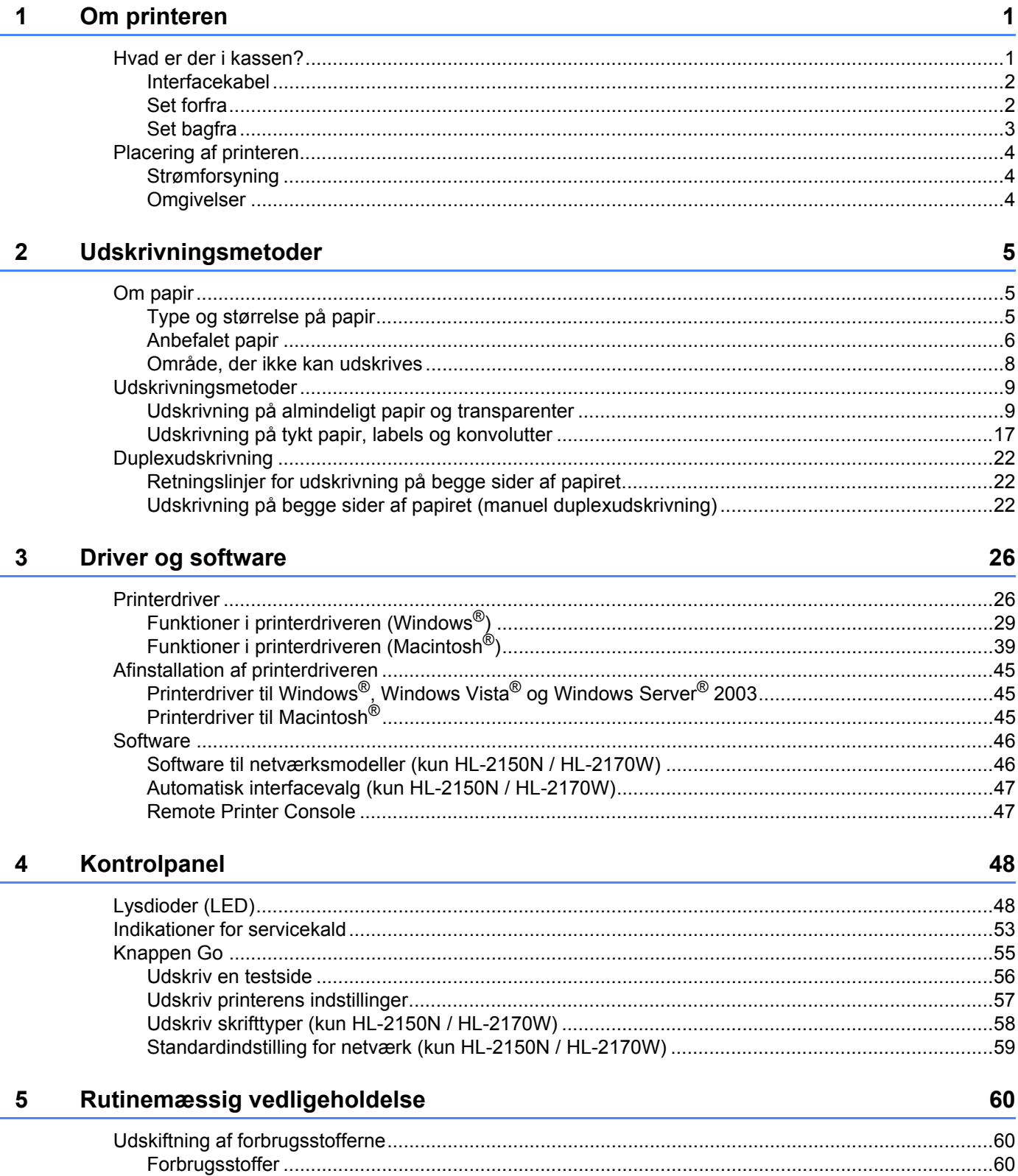

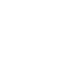

 $vi$ 

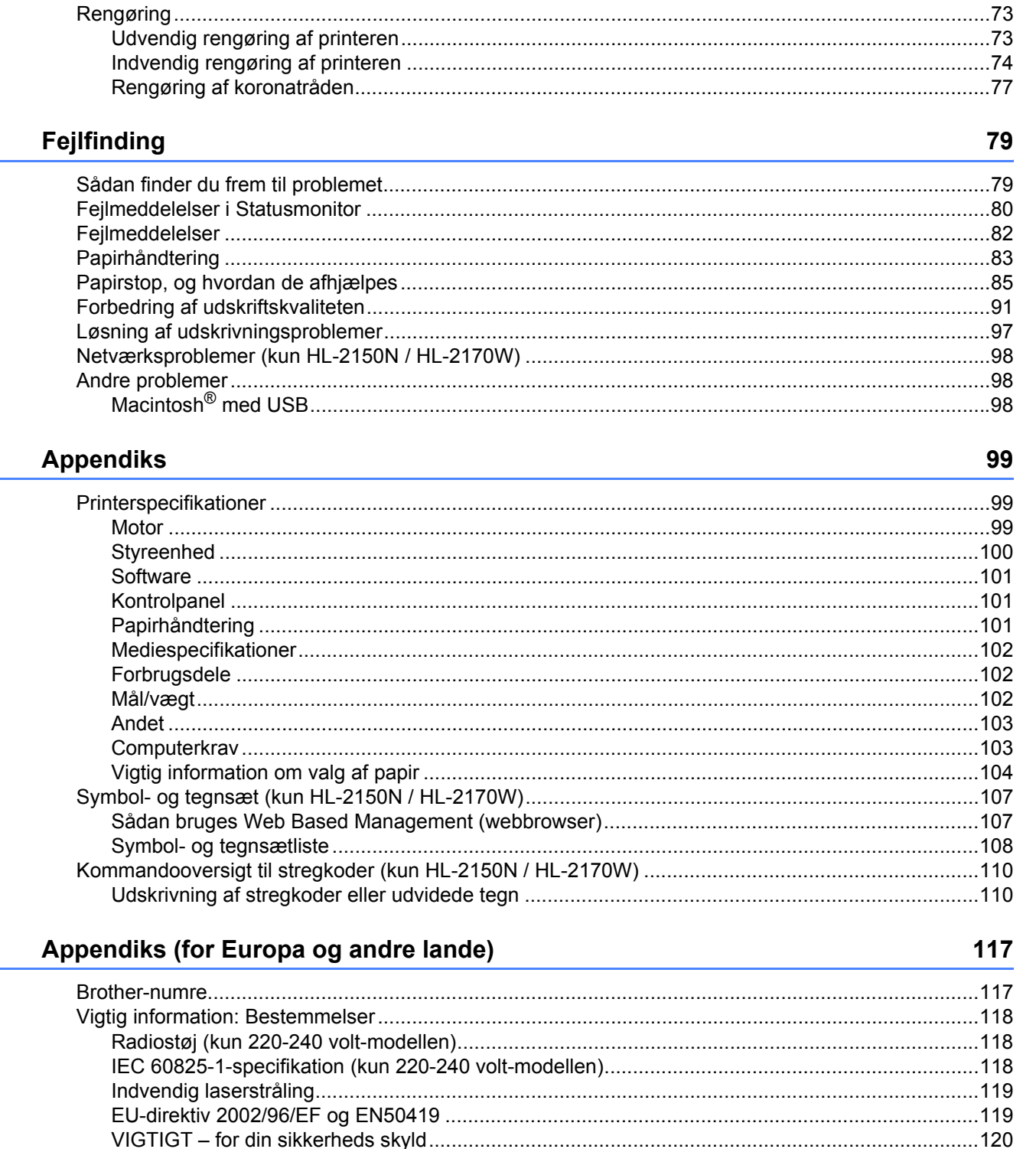

 $6\phantom{1}$ 

 $\mathsf{A}$ 

B

#### $\mathbf{C}$ **Appendiks (for USA og Canada)**

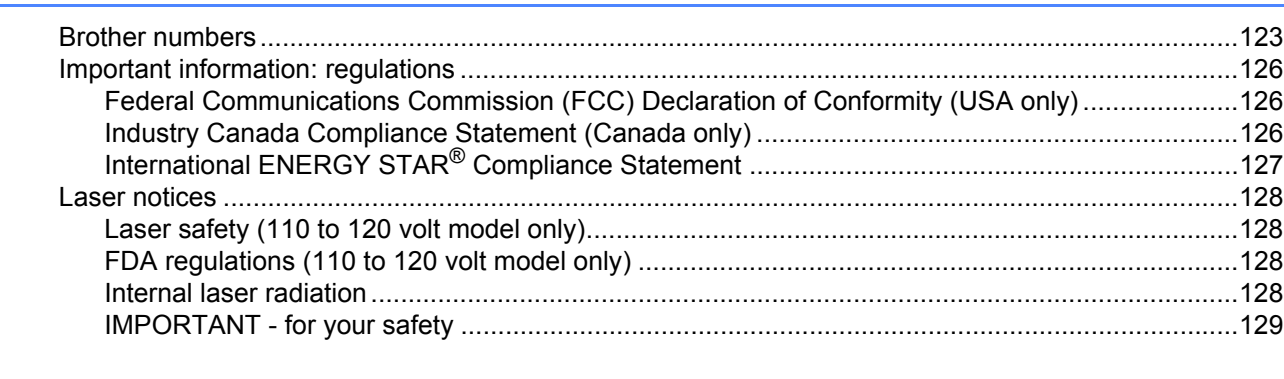

#### D **Indeks**

130

123

## <span id="page-8-0"></span>**1 Om printeren**

### <span id="page-8-1"></span>**Hvad er der i kassen? <sup>1</sup>**

Kontroller, at du har alle følgende dele efter udpakning.

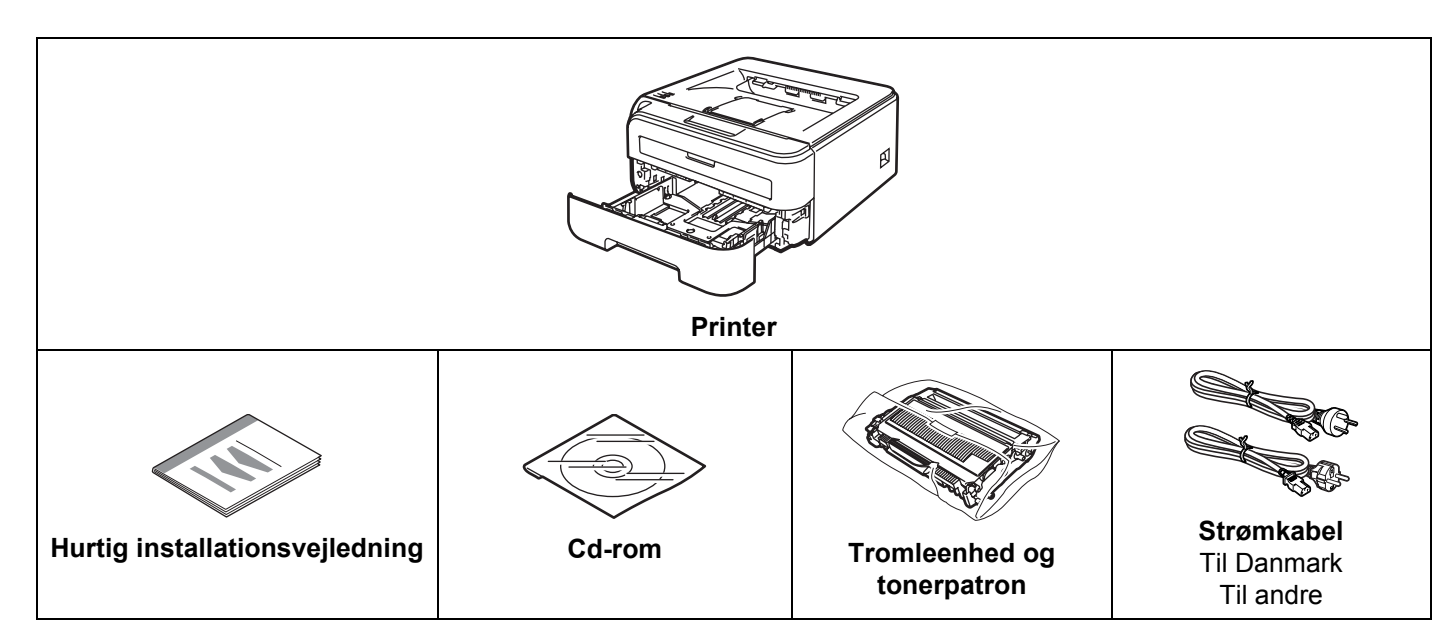

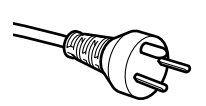

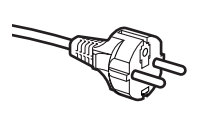

#### **Brugere i Danmark:**

Netstikket, der leveres med maskinen, er et jordet stik med tre ben. Sørg for, at det jordede stik med tre ben passer til stikkontakten. Denne maskine skal være jordet. Hvis du er i tvivl, skal du kontakte en kvalificeret elektriker.

#### **Brugere i Sverige, Norge og Finland:**

Netstikket, der leveres med maskinen, er et stik med to ben, hvor jordingen er lagt ind i enhedens side. Sørg for, at det jordede stik med to ben passer til stikkontakten. Denne maskine skal være jordet. Hvis du er i tvivl, skal du kontakte en kvalificeret elektriker.

 For at opnå sikker betjening må det medfølgende stik kun sættes i en standardstikkontakt, som er jordet gennem de elektriske standardinstallationer. Udstyr, der ikke er jordet, kan forårsage elektrisk stød eller give anledning til høj elektrisk støjemission.

#### <span id="page-9-0"></span>**Interfacekabel <sup>1</sup>**

Interfacekablet er ikke standardtilbehør. Køb det korrekte kabel til det interface, du bruger.

■ USB-kabel

Sørg for at bruge et USB 2.0-interfacekabel med en længde på maks. 2 meter. Tilslut IKKE interfacekablet endnu. Interfacekablet tilsluttes under installationen af printerdriveren. Når du anvender et USB-kabel, skal du tilslutte det computerens USB-port, og ikke en USB-port på et tastatur eller en USB-hub uden strømforsyning.

USB-porte fra andre producenter understøttes ikke for Macintosh®.

■ Netværkskabel (kun HL-2150N / HL-2170W)

Brug et straight-through parsnoet kabel i kategori 5 (eller større) til 10BASE-T- eller 100BASE-TX Fast Ethernet-netværk.

#### <span id="page-9-1"></span>**Set forfra <sup>1</sup>**

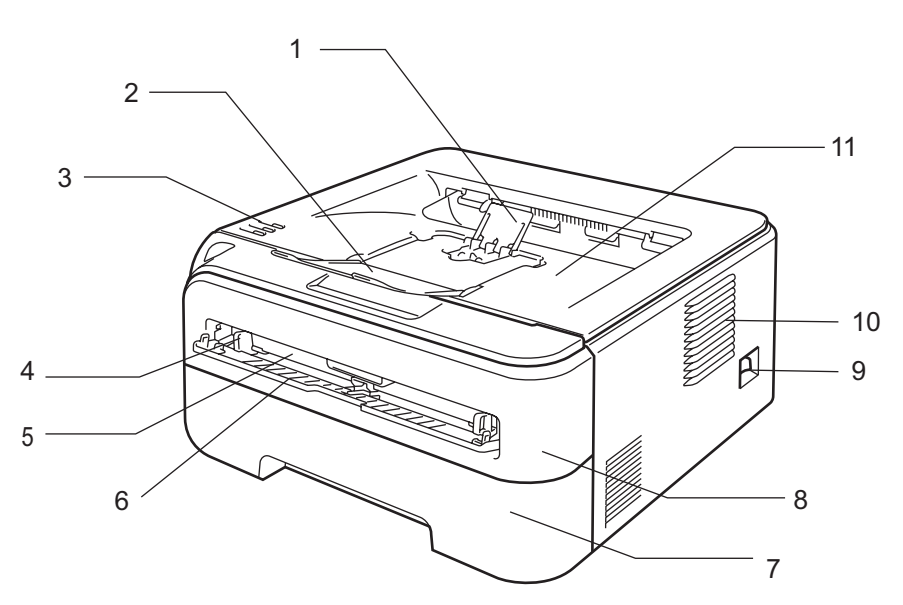

- **1 Udfaldsbakkens støtteplade 2 (støtteplade 2)** [1](#page-9-2)
- **2 Udfaldsbakkens støtteplade 1 (støtteplade 1)**
- **3 Kontrolpanel**
- **4 Papirstyr til manuel fødning**
- **5 Åbning til manuel fødning**
- **6 Dæksel til åbning til manuel fødning**
- **7 Papirbakke**
- **8 Frontklap**
- **9 Strømafbryder**
- **10 Ventilationsåbning**
- **11 Udfaldsbakke**

<span id="page-9-2"></span><sup>1</sup> Se [side 96](#page-103-0) for at få yderligere oplysninger om støtteplade 2.

### <span id="page-10-0"></span>**Set bagfra**

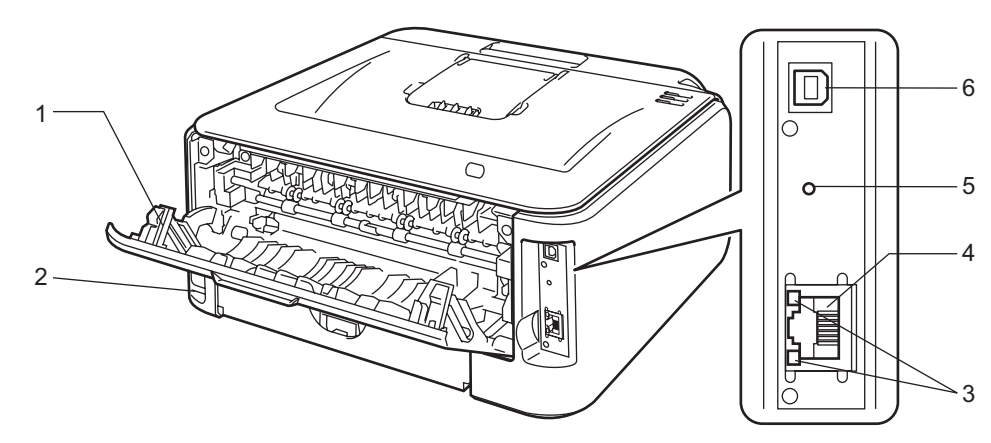

- **1 Bagklap (bageste bakke)**
- **2 Stik til strømkabel**
- **3 HL-2150N / HL-2170W: Lysdioder til netværksstatus**
- **4 HL-2150N / HL-2170W: 10/100BASE-TX-port**
- **5 HL-2170W: Knap til trådløs opsætning**
- **6 USB-interfacestik**

### <span id="page-11-0"></span>**Placering af printeren**

Læs følgende, før printeren tages i brug.

#### <span id="page-11-1"></span>**Strømforsyning**

Anvend printeren inden for det anbefalede effektområde.

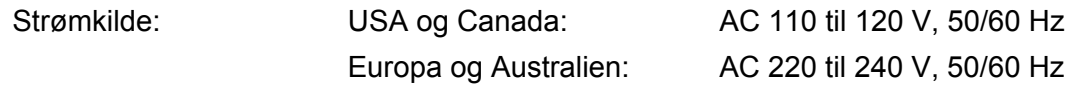

Strømkablet, inklusive forlængerkablet, bør ikke være længere end 5 meter.

Undgå at dele samme hovedstrømkreds med andet strømkrævende udstyr som f.eks. aircondition, kopimaskine, makulator og lign. Hvis du ikke kan undgå at anvende printeren sammen med disse apparater, anbefaler vi, at du bruger en spændingstransformer eller et højfrekvensstøjfilter.

Brug en spændingsregulator, hvis strømforsyningskilden ikke er stabil.

#### <span id="page-11-2"></span>**Omgivelser <sup>1</sup>**

- Placer printeren på en flad, stabil overflade, f.eks. et bord, der ikke udsættes for vibrationer og stød.
- Placer printeren tæt på en stikkontakt, så du i en nødsituation nemt kan tage stikket ud af stikkontakten.
- Brug kun printeren ved følgende temperaturer og luftfugtighed:

Temperatur: 10° C til 32,5° C

Luftfugtighed: 20 % til 80 % (uden kondensering)

- Brug printeren i et rum med god udluftning.
- Placer IKKE printeren på et sted, hvor ventilationsåbningen blokeres. Sørg for, at der er en afstand på ca. 100 mm mellem ventilationsåbningen og væggen.
- Udsæt IKKE printeren for direkte sollys, høj varme, fugt eller støv.
- Placer IKKE printeren nær apparater, der indeholder magneter eller genererer et magnetisk felt.
- Udsæt IKKE printeren for åben ild eller saltholdige eller ætsende gasser.
- **Placer IKKE noget oven på printeren.**
- Placer IKKE printeren i nærheden af varmeapparater, airconditionanlæg, vand, kemikalier eller køleskabe.
- Hold printeren vandret under transport.

## <span id="page-12-0"></span>**Udskrivningsmetoder <sup>2</sup>**

### <span id="page-12-3"></span><span id="page-12-1"></span>**Om papir <sup>2</sup>**

### <span id="page-12-2"></span>**Type og størrelse på papir <sup>2</sup>**

Printeren indfører papir fra den monterede papirbakke eller åbningen til manuel fødning.

Navnene på papirbakkerne i printerdriveren og denne vejledning er som følger:

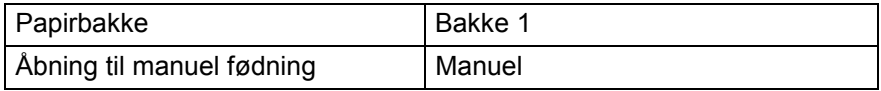

Når du læser denne side på cd-rom'en, kan du springe direkte til siden for hver udskrivningsmetode ved at klikke på (i) i tabellen.

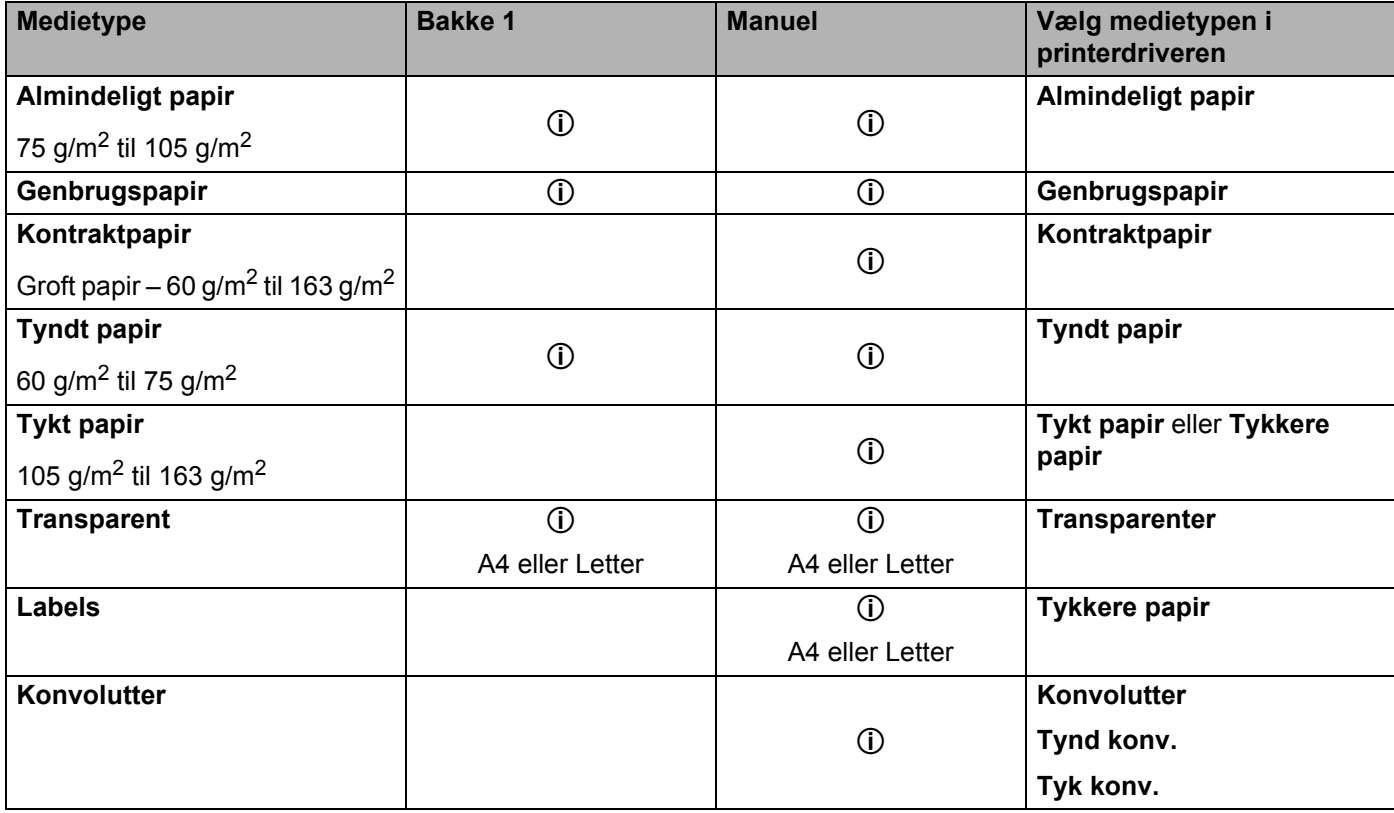

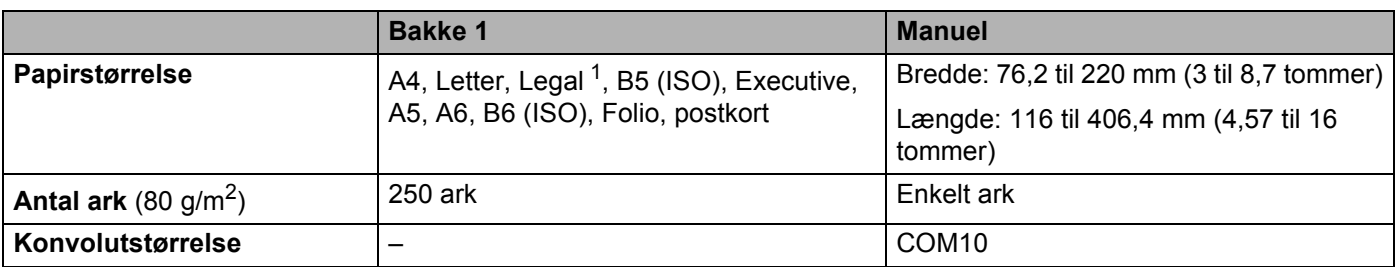

<span id="page-13-1"></span><sup>1</sup> I visse regioner uden for USA og Canada er Legal-papir ikke tilgængeligt.

#### <span id="page-13-0"></span>**Anbefalet papir <sup>2</sup>**

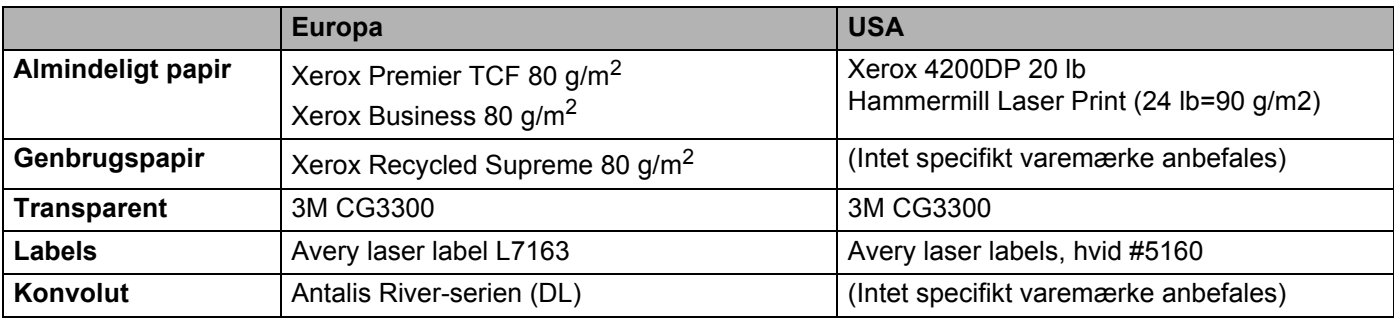

Før du køber en masse papir, bør du teste en lille mængde for at kontrollere, om papiret er egnet til formålet.

- Brug papir, der er beregnet til kopiering.
- Brug papir, der er 75 til 90 g/m<sup>2</sup>.
- Brug neutralt papir. Brug ikke papir med syreindhold eller basisk papir.
- $\blacksquare$  Brug papir i smal bane.
- Brug papir med et fugtindhold på cirka 5 %.
- Denne printer kan anvende genbrugspapir, der overholder DIN 19309-standarderne.

#### Q **FORSIGTIG**

Brug IKKE inkjetpapir, da det kan medføre papirstop eller beskadige printeren.

Fortrykt papir skal bruge trykfarve, som kan modstå temperaturen i printerens fikseringsproces (200 grader celsius).

Hvis du bruger kontraktpapir, papir med en grov overflade eller papir, der er krøllet, er der risiko for, at printerens ydelse forringes.

#### **Bemærk!**

Hvis du anvender papir, der ikke anbefales, kan der forekomme papirstop eller fejlindføring af papiret i printeren.

(Se *[Vigtig information om valg af papir](#page-111-0)* på side 104, hvis du ønsker hjælp til at vælge, hvilket papir du skal bruge i printeren).

#### <span id="page-14-0"></span>**Konvoluttyper <sup>2</sup>**

De fleste konvolutter er egnet til printeren. Nogle konvolutter kan dog give problemer i forbindelse med indførslen eller udskriftskvaliteten på grund af deres design. En egnet konvolut skal have lige, skarpe folder og bør ikke være tykkere end to stykker papir langs kanten. Konvolutten skal ligge fladt og ikke være poseformet eller for tynd. Køb kun kvalitetskonvolutter fra en leverandør, der ved, at konvolutterne skal bruges i en laserprinter. Før du udskriver mange konvolutter, skal du teste en for at sikre, at resultatet lever op til forventningerne.

Brother anbefaler ikke en bestemt konvoluttype, fordi konvolutfabrikanter kan ændre konvolutternes specifikationer. Du er selv ansvarlig for kvaliteten og ydeevnen af de konvolutter, du bruger.

- Brug ikke konvolutter, der er beskadigede, bøjede, krøllede, har en usædvanlig form, er ekstremt blanke eller stærkt profilerede.
- Brug ikke konvolutter, der har lukkehager, snaplukninger, snore, selvklæbende dele, vinduer, huller, udstansninger eller perforeringer.
- Brug ikke konvolutter, der er poseformede, ikke er skarpt foldede, er prægede (med hævet skrift) eller har tryk på indersiden.
- Brug ikke konvolutter, der tidligere er blevet skrevet på af en laserprinter.
- Brug ikke konvolutter, der ikke kan stakkes pænt.
- Brug ikke konvolutter, der er fremstillet af papir, som vejer mere end printerens papirvægtspecifikationer.
- Brug ikke konvolutter, der er dårligt fremstillet med kanter, som ikke er lige eller firkantede.

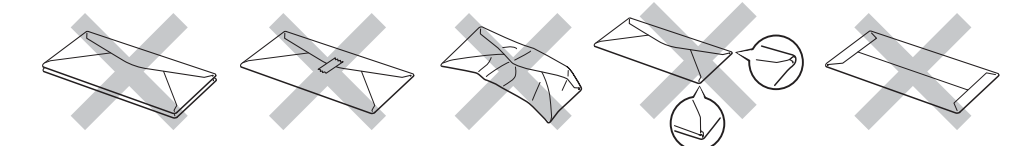

Hvis du bruger en af ovennævnte konvoluttyper, kan printeren blive beskadiget. Denne type skader er ikke dækket af Brothers garanti eller serviceaftale.

#### **Bemærk!**

- Læg ikke forskellige typer papir i papirbakken samtidigt, da det kan medføre papirstop eller fejlindføring.
- Udskriv ikke konvolutter med funktionen til duplexudskrivning.
- Du skal vælge den papirstørrelse i programmet, der svarer til det papir eller den konvolut, du bruger.

**2**

### <span id="page-15-0"></span>**Område, der ikke kan udskrives <sup>2</sup>**

Det område på papiret, der ikke kan udskrives på, vises i nedenstående tabel:

#### **Stående <sup>2</sup>**

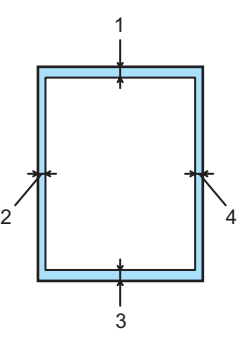

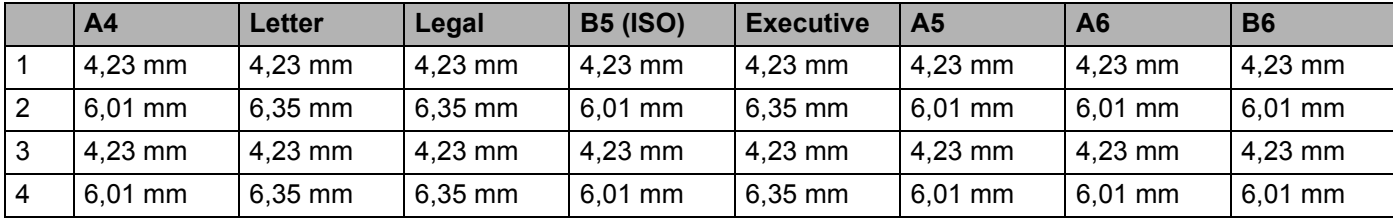

### **Liggende <sup>2</sup>**

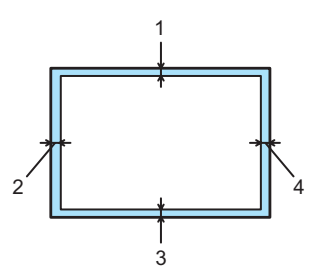

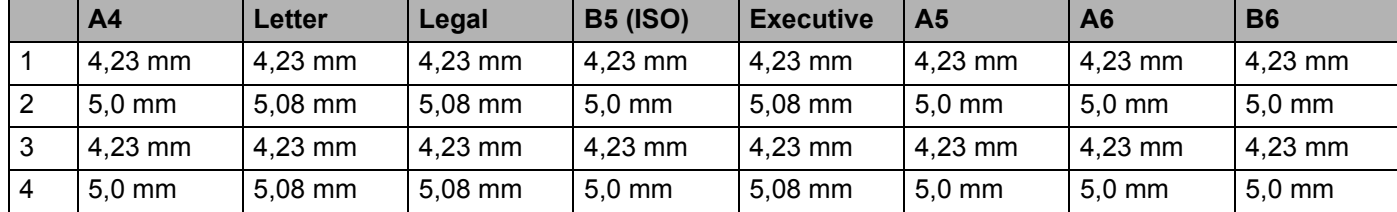

**2**

### <span id="page-16-0"></span>**Udskrivningsmetoder <sup>2</sup>**

#### <span id="page-16-1"></span>**Udskrivning på almindeligt papir og transparenter <sup>2</sup>**

#### <span id="page-16-2"></span>**Udskrivning på almindeligt papir og transparenter fra papirbakken <sup>2</sup>**

(Se *Om papir* [på side 5](#page-12-3) for at få oplysninger om den anbefalede papirtype).

**1** Træk papirbakken helt ud af printeren.

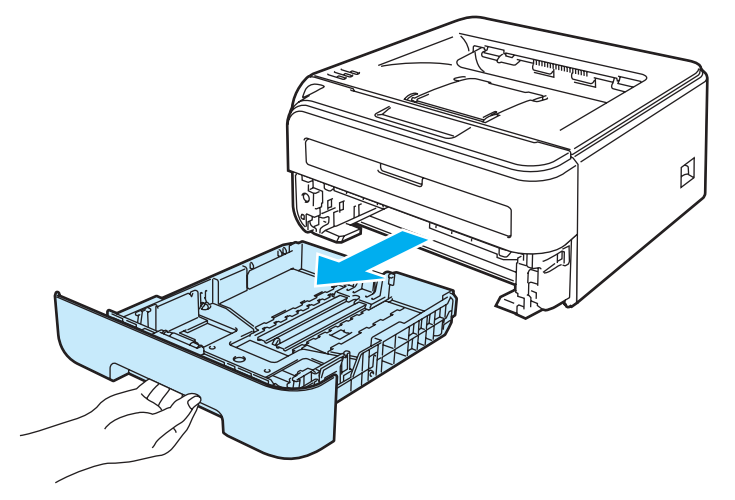

**2** Juster papirstyrene, så de passer til papirstørrelsen, mens du trykker på papirstyrets grønne udløserhåndtag. Kontroller, at styrene sidder fast i hullerne.

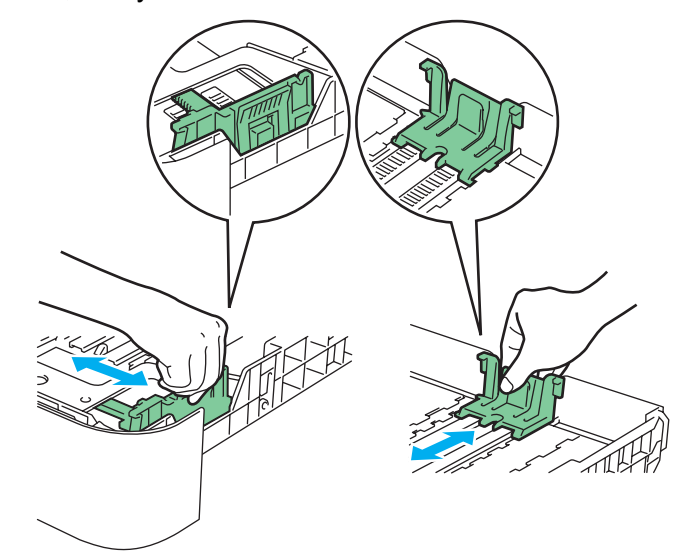

#### **Bemærk!**

For at anvende papirstørrelsen Legal skal du trykke på udløserknappen i bunden af papirbakken og trække den bageste del af papirbakken ud. (I visse regioner er Legal-papir ikke tilgængeligt).

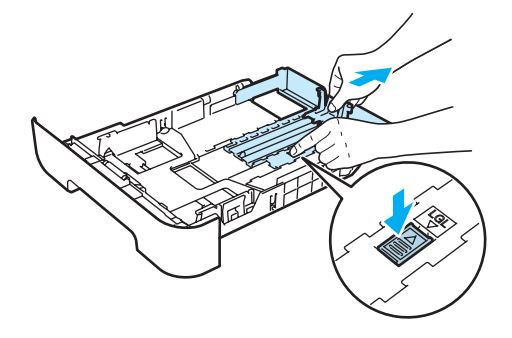

3) Læg papir i bakken, og kontroller, at det er under maksimummærket (1). Den side, der skal udskrives på, skal vende nedad.

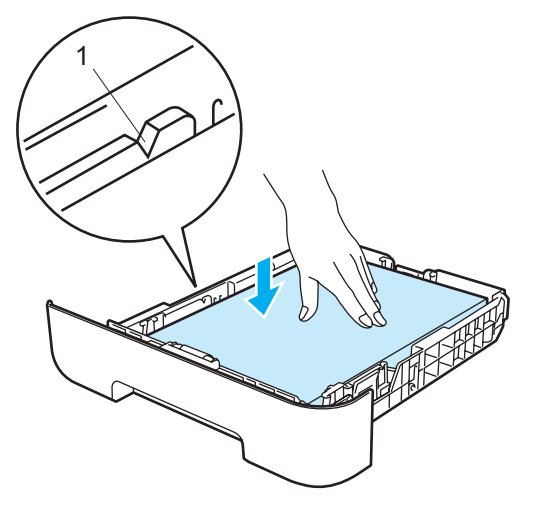

#### **FORSIGTIG** Œ

Sørg for, at papirstyrene rører papirets sider, så det indføres korrekt. Hvis du undlader at gøre dette, kan printeren blive beskadiget.

4) Sæt papirbakken korrekt tilbage i printeren. Sørg for, at den er sat helt ind i printeren.

**6** Løft støttepladen 1 (1) for at forhindre at papiret i skubbes ud af udfaldsbakken.

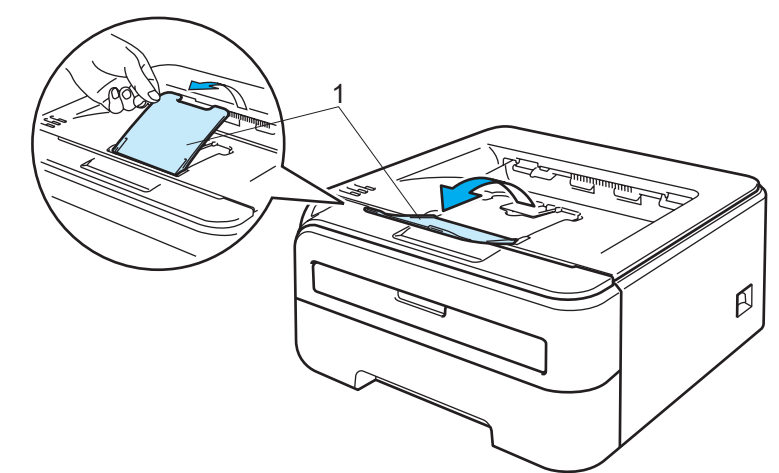

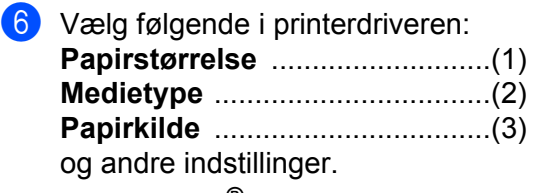

**Windows®-printerdriver**

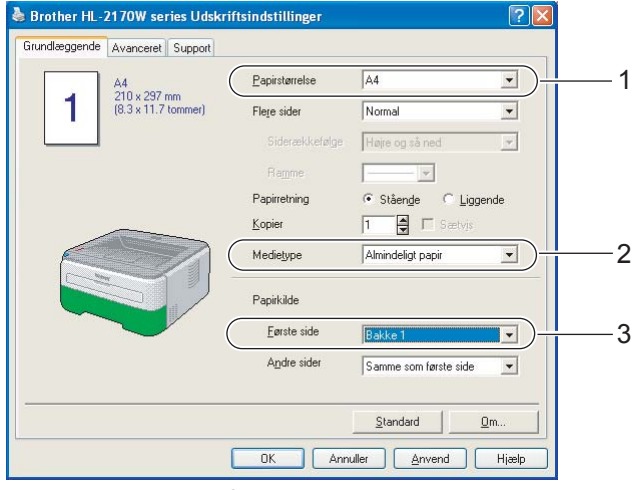

**Macintosh®-printerdriver**

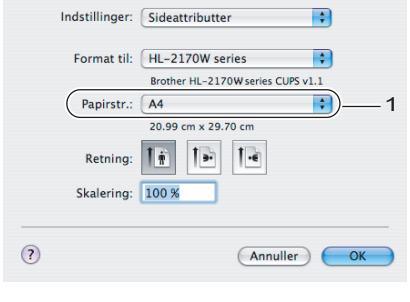

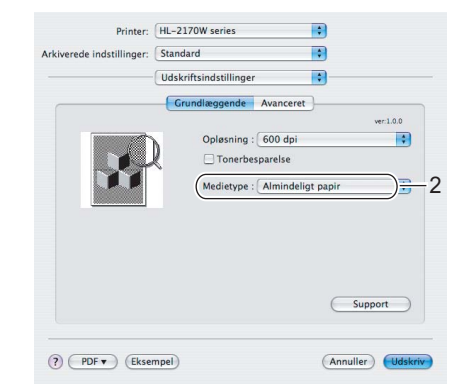

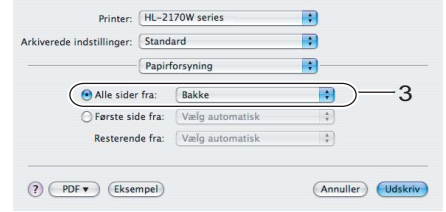

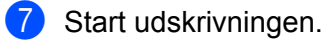

#### **Bemærk!**

• Lysdioden Error på kontrolpanelet lyser for at angive **Intet papir**, hvis afbryderen tændes, før du lægger papir eller transparenter i bakken. Du kan fjerne denne fejlmeddelelse ved at trykke på **Go**.

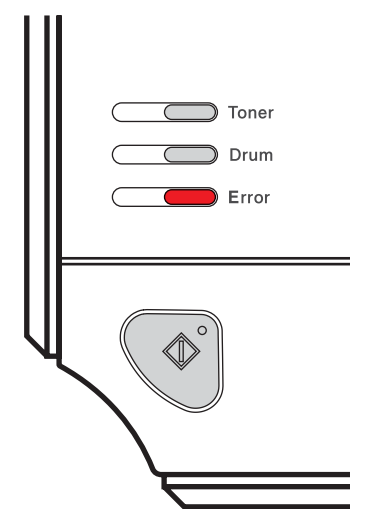

• Når du udskriver på transparenter, skal du fjerne hver enkelt transparent, så snart den er udskrevet. Hvis de udskrevne transparenter stables, kan det medføre papirstop eller få transparenterne til at bøje.

#### <span id="page-20-0"></span>**Udskrivning på almindeligt papir, kontraktpapir eller transparenter fra åbningen til manuel fødning <sup>2</sup>**

(Se *Om papir* [på side 5](#page-12-3) for at få oplysninger om den anbefalede papirtype).

#### **Bemærk!**

Printeren skifter automatisk til manuel fødning, når du sætter papir i åbningen til manuel fødning.

**1** Løft støttepladen 1 (1) for at forhindre papiret i at glide af udfaldsbakken, eller fjern siderne, efterhånden som de kommer ud af printeren.

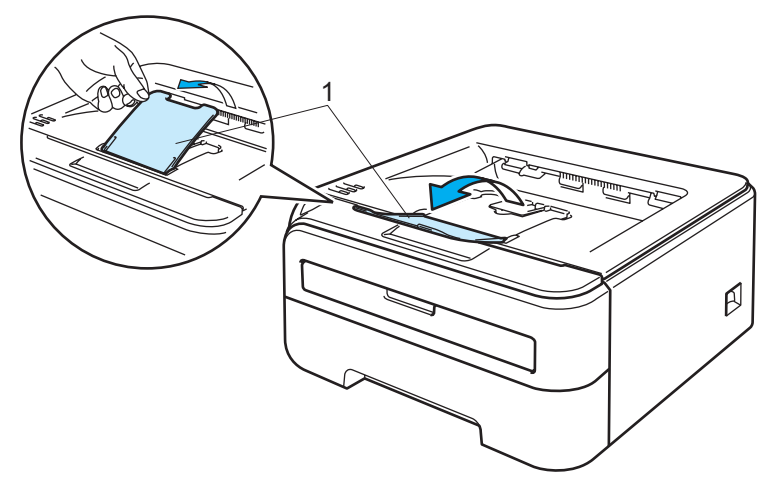

Åbn dækslet til åbningen til manuel fødning.

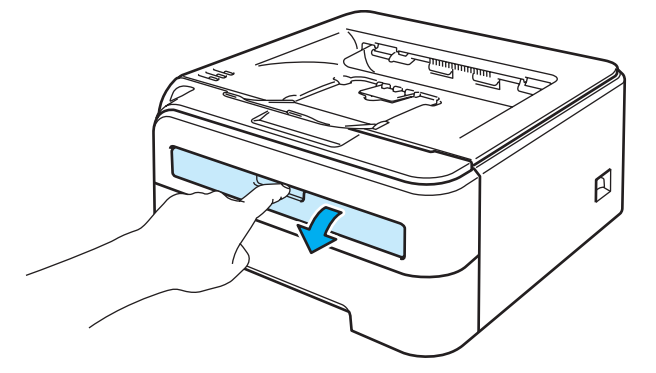

Brug begge hænder, og skub papirstyrene i åbningen til manuel fødning til bredden på det papir, du vil anvende.

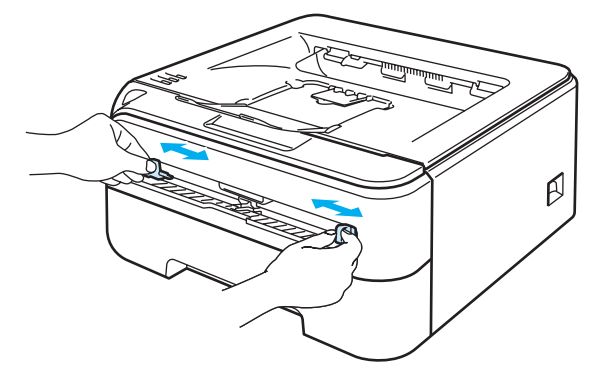

<span id="page-21-0"></span>Brug begge hænder, og læg et stykke papir eller en transparent i åbningen til manuel fødning, indtil papirets eller transparentens forkant berører føderullen. Giv slip, når du kan mærke maskinen trække i papiret.

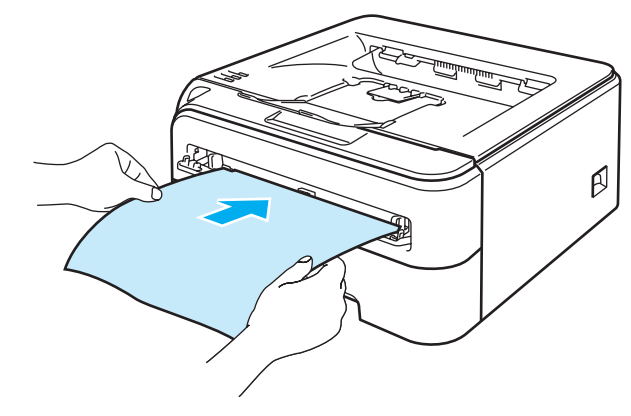

#### **Bemærk!**

- Sæt papiret i åbningen til manuel fødning, så den side, der skal udskrives på, vender opad.
- Sørg for, at papiret eller transparenten ligger lige og er placeret i den korrekte position i åbningen til manuel fødning. Hvis dette ikke er tilfældet, kan det bevirke, at papiret eller transparenten ikke indføres korrekt, hvilket kan medføre skæve udskrifter eller papirstop.
- Læg ikke mere end ét stykke papir i åbningen til manuel fødning ad gangen, da det kan medføre papirstop.
- Hvis du lægger udskriftsmedie (papir, transparent osv.) i åbningen til manuel fødning, før printeren er i klartilstand, udskubbes mediet muligvis uden udskrift.

**2**

- **6** Vælg følgende i printerdriveren: **Papirstørrelse** ...........................(1) **Medietype** ..................................(2) **Papirkilde** ..................................(3) og andre indstillinger.
	- **Windows®-printerdriver**

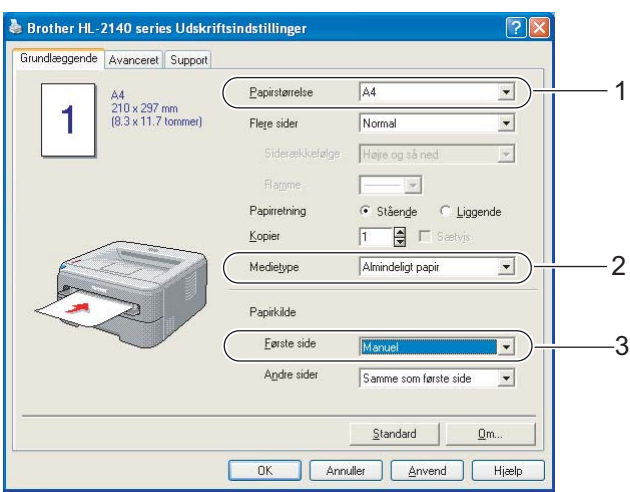

#### **Macintosh®-printerdriver**

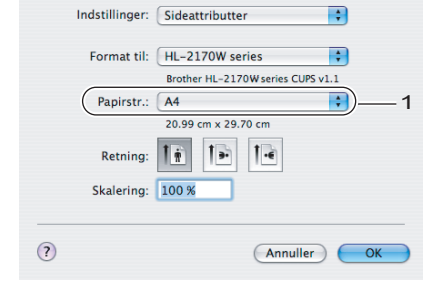

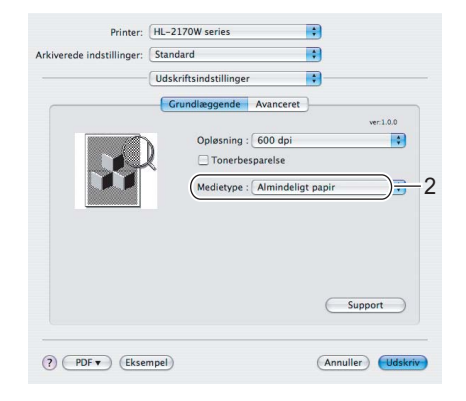

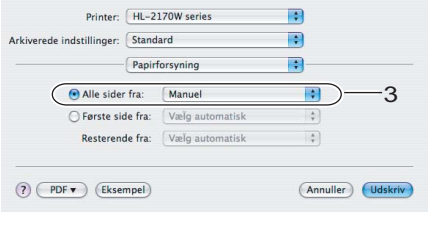

**6** Start udskrivningen.

**2**

7) Når den udskrevne side kommer ud af printeren, kan du lægge næste ark eller transparent i som anvist i trin @ ovenfor. Gentag proce[d](#page-21-0)uren for hver side, du vil udskrive.

#### **Bemærk!**

• Lysdioden Error på kontrolpanelet blinker for at angive **Intet papir** i åbningen til manuel fødning, indtil du sætter et stykke papir eller en transparent i åbningen til manuel fødning.

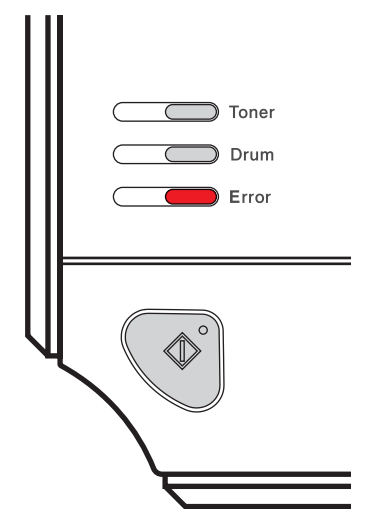

• Når du udskriver på transparenter, skal du fjerne hver enkelt transparent, så snart den er udskrevet. Hvis de udskrevne transparenter stables, kan det medføre papirstop eller få transparenterne til at bøje.

**16**

#### <span id="page-24-1"></span><span id="page-24-0"></span>**Udskrivning på tykt papir, labels og konvolutter <sup>2</sup>**

Når den bageste bakke er trukket ned, har printeren en lige papirgennemgang fra åbningen til manuel fødning til printerens bagside. Brug denne papirfødnings- og udgangsmetode, når du vil udskrive på tykt papir, labels eller konvolutter. (Se *Om papir* [på side 5](#page-12-3) og *[Konvoluttyper](#page-14-0)* på side 7 for at få oplysninger om den anbefalede papirtype).

### **Bemærk!**

Printeren skifter automatisk til manuel fødning, når du sætter papir i åbningen til manuel fødning.

Åbn bagklappen (bageste bakke).

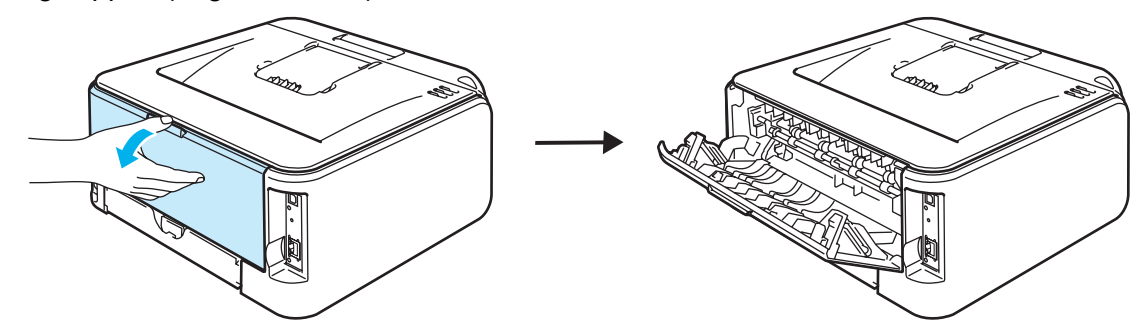

2) Åbn dækslet til åbningen til manuel fødning.

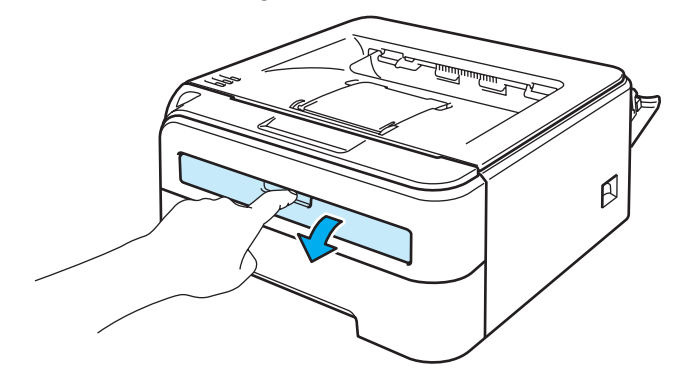

8) Brug begge hænder, og skub papirstyrene i åbningen til manuel fødning til bredden på det papir, du vil anvende.

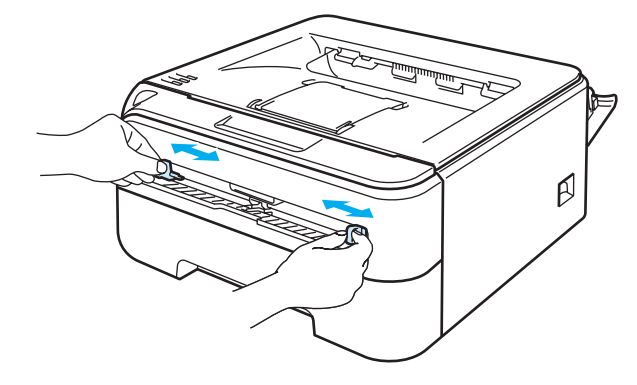

**2**

<span id="page-25-0"></span>4) Brug begge hænder, og læg et stykke papir eller en konvolut i åbningen til manuel fødning, indtil papirets eller konvoluttens forkant berører føderullen. Giv slip, når du kan mærke maskinen trække i papiret.

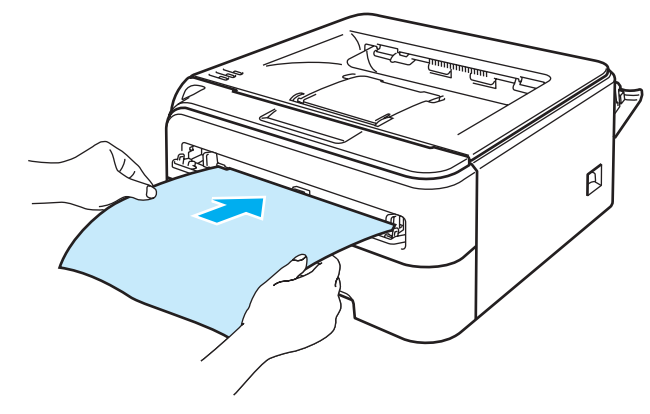

#### **Bemærk!**

- Sæt papiret i åbningen til manuel fødning, så den side, der skal udskrives på, vender opad.
- Sørg for, at papiret eller transparenten ligger lige og er placeret i den korrekte position i åbningen til manuel fødning. Hvis dette ikke er tilfældet, kan det medføre, at papiret eller konvolutten ikke indføres korrekt, hvilket kan medføre skæve udskrifter eller papirstop.
- Sæt ikke mere end ét stykke papir i åbningen til manuel fødning ad gangen, da det kan medføre papirstop.
- Hvis du lægger udskriftsmedie (papir, konvolut osv.) i bakken til manuel fødning, før printeren er i Klartilstand, udskubbes mediet muligvis uden udskrift.

**6** Vælg følgende i printerdriveren: **Papirstørrelse** ...........................(1) **Medietype** ..................................(2) **Papirkilde** ..................................(3) og andre indstillinger.

**Windows®-printerdriver**

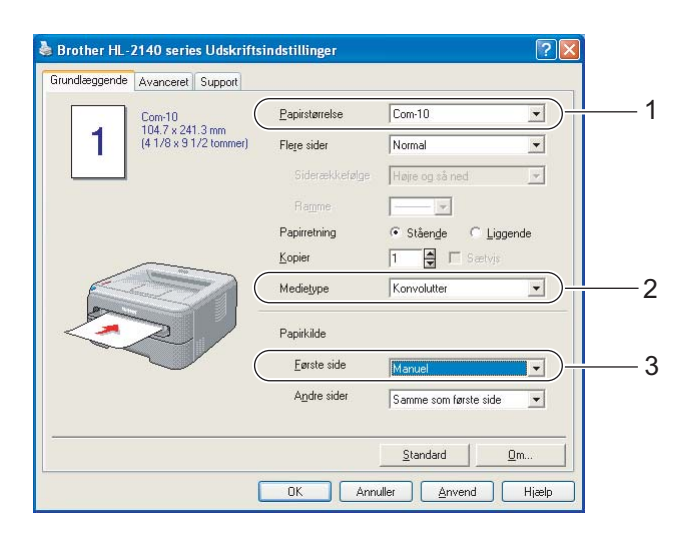

#### **Bemærk!**

- Når du bruger Konvolut #10, skal du vælge **Com-10** under **Papirstørrelse**.
- For andre konvolutter, som ikke kan findes i printerdriveren, f.eks. Konvolut #9 eller Konvolut C6, skal du bruge **Brugerdefineret...** (Du kan få yderligere oplysninger om konvolutstørrelser ved at se *[Papirstørrelse](#page-113-0)* på side 106).

#### **Macintosh®-printerdriver**

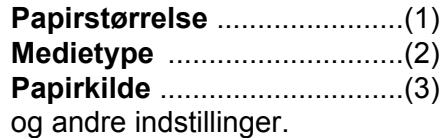

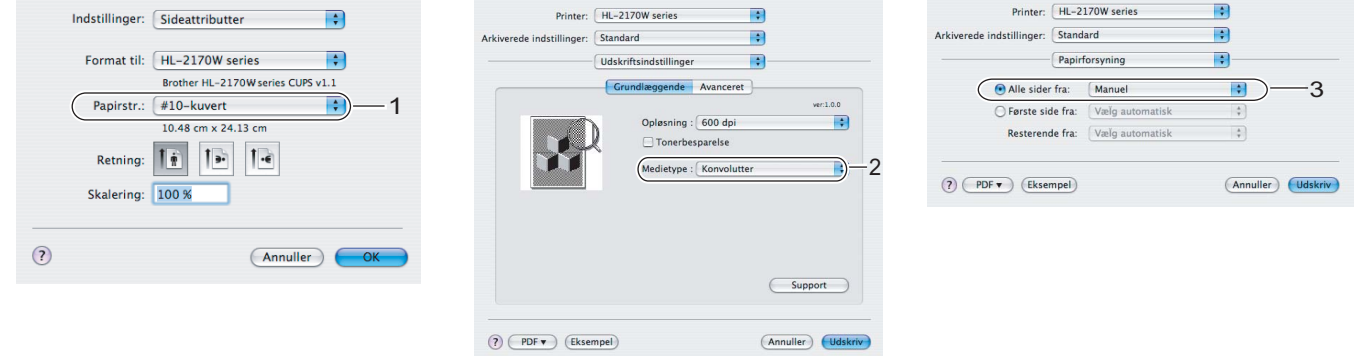

#### **Bemærk!**

For andre konvolutter, som ikke kan findes i printerdriveren, f.eks. Konvolut #9 eller Konvolut C6, skal du bruge **Specielle sidestørrelser...** (Du kan få yderligere oplysninger om konvolutstørrelser ved at se *[Papirstørrelse](#page-113-0)* på side 106).

**2**

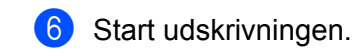

<sup>7</sup> Når den udskrevne side kommer ud af printeren, kan du lægge næste ark eller konvolut i som anvist i trin **@**. Gentag proce[d](#page-25-0)uren for hver side, du vil udskrive.

#### **Bemærk!**

• Lysdioden Error på kontrolpanelet blinker for at angive **Intet papir** i åbningen til manuel fødning, indtil du sætter et stykke papir eller en konvolut i åbningen til manuel fødning.

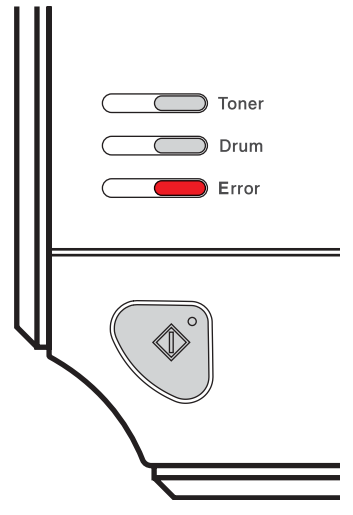

• Fjern hver enkelt ark eller konvolut, så snart det/den er udskrevet. Hvis arkene eller konvolutterne stables, kan det medføre papirstop eller få papiret eller konvolutten til at bøje.

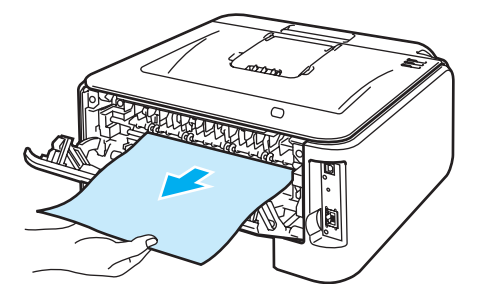

**2**

#### **Bemærk!**

• Hvis en konvolut er krøllet efter udskrivning, skal du dreje den næste konvolut 180°, når du placerer den i åbningen til manuel fødning. Derefter skal du under fanen **Avanceret** vælge **Sideindstilling** og markere feltet **Udskrift på bagside** i printerdriveren. Alternativt kan du ændre udskrivningsretningen i din software.

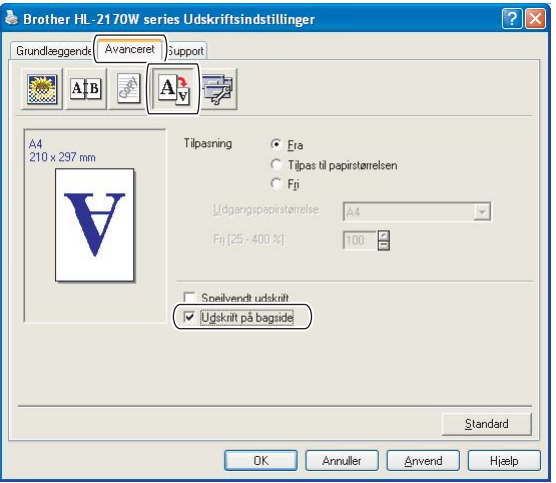

• Hvis en DL-konvolut med dobbelt flig krøller efter udskrivning, skal du vælge **DL lang kant** i **Papirstørrelse** under fanen **Grundlæggende**. Sæt en ny DL-konvolut med dobbelt flig i åbningen til manuel fødning, så konvoluttens længste kant går ind i printeren først, og udskriv herefter igen.

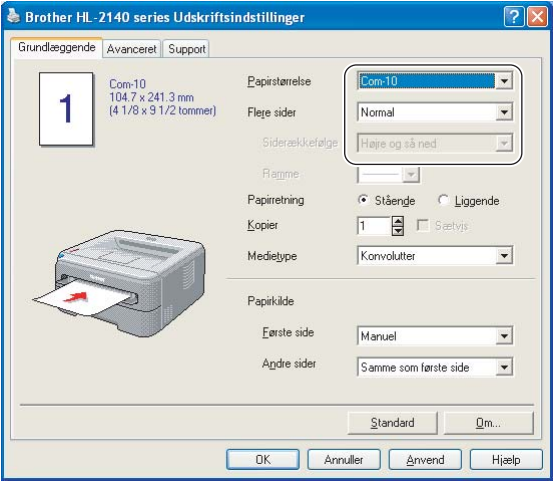

- Hvis konvolutterne bliver snavsede under udskrivningen, skal du indstille **Medietype** til **Tykt papir** eller **Tykkere papir** for at øge fikseringstemperaturen.
- Konvolutsamlinger, der er limet sammen af producenten, burde være sikre.
- Alle sider af konvolutten skal være foldet korrekt uden rynker eller folder.

## <span id="page-29-0"></span>**Duplexudskrivning <sup>2</sup>**

De medfølgende printerdrivere til Windows<sup>®</sup> 2000/XP/XP Professional x64 Edition, Windows Vista<sup>®</sup>, Windows Server<sup>®</sup> 2003/Windows Server<sup>®</sup> 2003 x64 Edition og Mac OS<sup>®</sup> X 10.3 eller nyere giver alle mulighed for duplexudskrivning. Se **Hjælp**-teksten i printerdriveren for at få yderligere oplysninger.

#### <span id="page-29-1"></span>**Retningslinjer for udskrivning på begge sider af papiret <sup>2</sup>**

- Hvis papiret er tyndt, kan det krølle.
- Hvis papiret er bøjet, skal du rette det ud og sætte det tilbage i papirbakken eller åbningen til manuel fødning.
- Hvis papiret ikke indføres ordentligt, kan det være bøjet. Fjern papiret, og glat det ud.
- Når du bruger manuel duplex, risikerer du papirstop eller forringet udskriftskvalitet. (Se Papirstop, og *[hvordan de afhjælpes](#page-92-0)* på side 85, hvis der opstår papirstop. Se *[Forbedring af udskriftskvaliteten](#page-98-0)* [på side 91,](#page-98-0) hvis du har problemer med udskriftskvaliteten).

**Bemærk!**

- Skærmbillederne i dette afsnit stammer fra Windows® XP. Skærmbillederne på computeren varierer afhængigt af dit operativsystem.
- Sørg for, at papirbakken er sat helt ind i printeren.
- Du skal bruge almindeligt papir, genbrugspapir eller tyndt papir. Brug ikke kontraktpapir.

#### <span id="page-29-2"></span>**Udskrivning på begge sider af papiret (manuel duplexudskrivning) <sup>2</sup>**

■ Se *[Duplexudskrivning](#page-48-0)* på side 41, hvis du bruger Macintosh<sup>®</sup>-printerdriveren.

#### **Manuel duplexudskrivning fra papirbakken <sup>2</sup>**

- a I printerdriveren skal du vælge fanen **Avanceret**, klikke på duplexikonet og derefter vælge udskrivningsindstillingen **Manuel duplex**. Under fanen **Grundlæggende** skal du vælge **Bakke 1** som Papirkilde.
- **2** Start udskrivningen, klik på OK på computerskærmen. Printeren udskriver automatisk alle sider med lige sidetal først på den ene side af arkene.

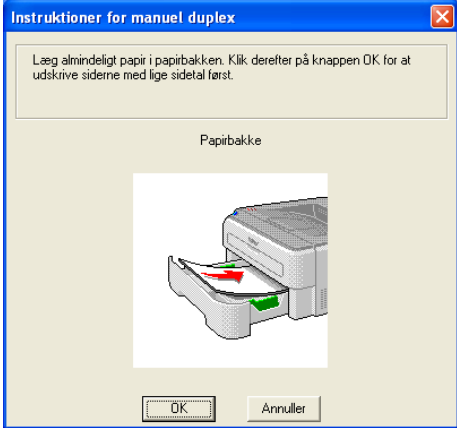

**2**

c Tag stakken med de udskrevne ark med lige sidenumre fra udlæggerbakken, og læg dem tilbage i papirbakken, så den tomme side vender nedad. Følg vejledningen på skærmen.

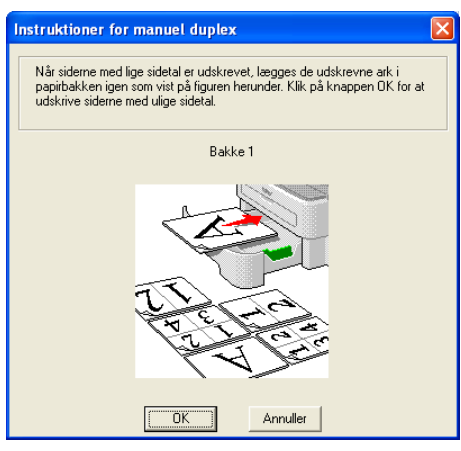

4 Printeren udskriver nu automatisk alle sider med ulige sidetal på den anden side af arkene.

#### **Bemærk!**

Når du lægger papir i papirbakken, skal du først tømme bakken. Læg derefter de udskrevne sider i bakken, så udskriftssiden vender opad. (Læg ikke udskrevne sider oven på stakken med tomt papir).

#### **Manuel duplexudskrivning fra åbningen til manuel fødning <sup>2</sup>**

#### **Bemærk!**

Du skal bruge almindeligt papir og genbrugspapir. Brug ikke kontraktpapir.

- a I printerdriveren skal du vælge fanen **Avanceret**, klikke på duplexikonet og derefter vælge udskrivningsindstillingen **Manuel duplex**. Under fanen **Grundlæggende** skal du vælge **Manuel** fødning som **Papirkilde**.
- Åbn dækslet til åbningen til manuel fødning.

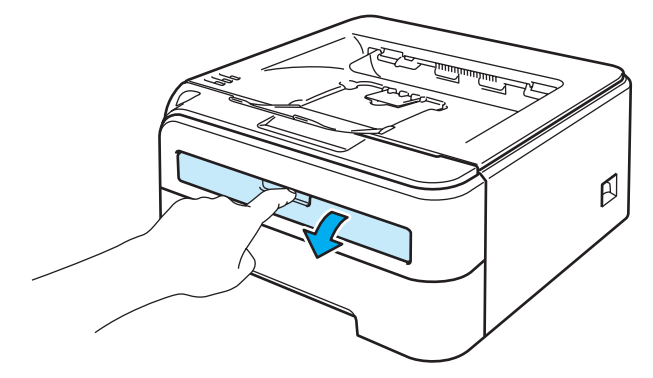

**2**

Brug begge hænder, og skub papirstyrene i åbningen til manuel fødning til bredden på det papir, du vil anvende.

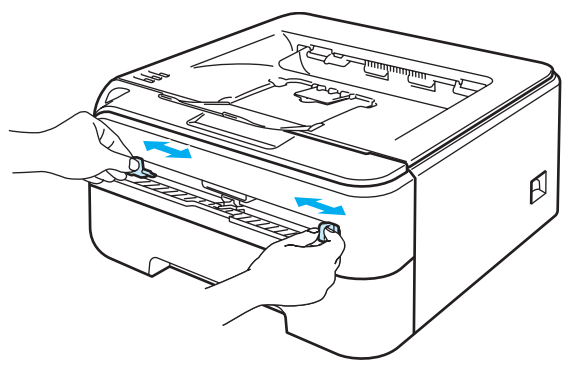

4) Brug begge hænder til at sætte arket i åbningen til manuel fødning, så den side, der skal udskrives på først, vender opad. Følg vejledningen på skærmen. Gentag dette, indtil du har udskrevet alle siderne med lige sidetal.

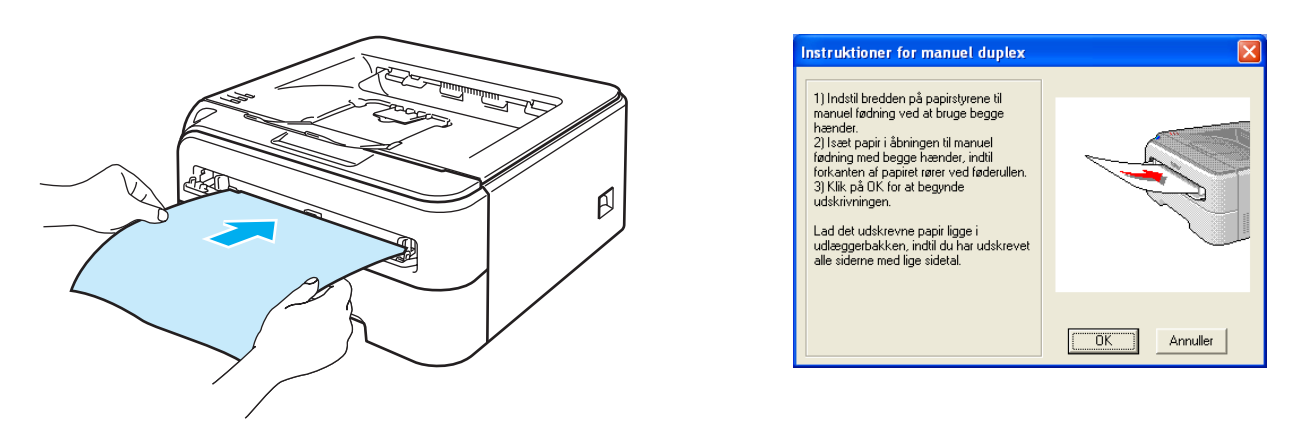

<span id="page-31-0"></span>**5** Fjern stakken med de udskrevne lige sidenumre fra bakken, og sæt det første af de udskrevne ark tilbage i åbningen til manuel fødning, så den side, der skal udskrives på (den tomme side), vender opad. Følg vejledningen på skærmen.

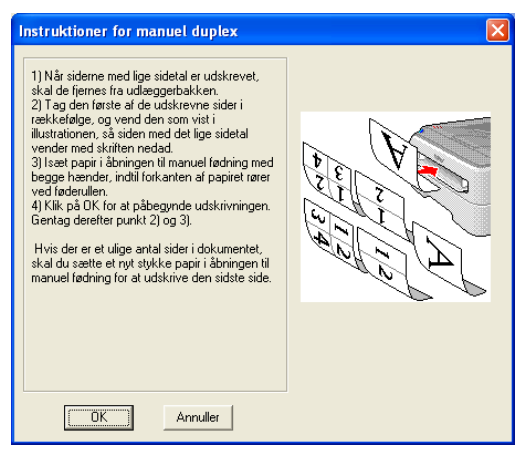

G[e](#page-31-0)ntag trin  $\bigcirc$ , indtil du har udskrevet alle siderne med ulige sidetal.

#### **Papirretning for manuel duplexudskrivning <sup>2</sup>**

Printeren udskriver side 2 først.

Hvis du udskriver 10 sider på 5 ark papir, udskrives side 2 først og derefter side 1 på det første ark papir. Herefter udskrives side 4 og derefter side 3 på det andet ark papir. Herefter udskrives side 6 og derefter side 5 på det tredje ark papir osv.

Ved manuel duplexudskrivning skal papiret lægges i papirbakken på følgende måde:

Papirbakken:

- Læg papiret i, så siden, der skal udskrives på, vender nedad, og så toppen af papiret ligger mod bakkens forreste del.
- Når du udskriver på den anden side, skal du lægge papiret i, så det vender opad, og toppen af papiret ligger mod bakkens forreste del.
- Hvis der anvendes brevpapir, lægges det i papirbakken med den fortrykte side opad og toppen mod bakkens forreste del.
- Når du udskriver den anden side, lægges den fortrykte side nedad og toppen mod bakkens forreste del.

Åbningen til manuel fødning:

- Læg papiret i, så siden, der skal udskrives på, vender opad, og så toppen af papiret indføres først.
- Når du udskriver den anden side, skal du lægge papiret i, så det vender nedad, og toppen af papiret indføres først.
- Hvis der anvendes brevpapir, lægges det med den fortrykte side nedad, så toppen af papiret indføres først.
- Når du udskriver den anden side, lægges den fortrykte side opad, så toppen af papiret indføres først.

**3**

## <span id="page-33-0"></span>**Driver og software**

### <span id="page-33-1"></span>**Printerdriver <sup>3</sup>**

En printerdriver er et program, der oversætter alle data fra det format, en computer bruger, til det format, som en specifik printer bruger. Dette format er typisk et sidebeskrivelsessprog (PDL).

Printerdriverne til de understøttede versioner af Windows<sup>®</sup> og Macintosh<sup>®</sup> findes på den medfølgende cdrom eller i Brother Solutions Center på adressen [http://solutions.brother.com.](http://solutions.brother.com) Installer driverne i henhold til Hurtig installationsvejledning. Den nyeste printerdriver kan også hentes fra Brother Solutions Center på adressen [http://solutions.brother.com.](http://solutions.brother.com)

(Hvis du vil fjerne printerdriveren, skal du se *[Afinstallation af printerdriveren](#page-52-3)* på side 45).

#### **Windows® <sup>3</sup>**

- Windows<sup>®</sup>-printerdriver (kun HL-2150N / HL-2170W)
- GDI-printerdriver til Windows<sup>®</sup> (kun HL-2140)

#### **Macintosh® <sup>3</sup>**

 $\blacksquare$  Macintosh<sup>®</sup>-printerdriver

#### **Linux [1](#page-33-2) [2](#page-33-3) <sup>3</sup>**

- **LPR-printerdriver**
- CUPS-printerdriver
- <span id="page-33-2"></span><sup>1</sup> Download printerdriveren til Linux på adressen<http://solutions.brother.com>eller fra et link på den medfølgende cd-rom.
- <span id="page-33-3"></span><sup>2</sup> Afhængig af Linux-systemerne er driveren muligvis ikke tilgængelig.

#### **Bemærk!**

- Besøg <http://solutions.brother.com> for at få yderligere oplysninger om Linux-printerdriveren.
- Printerdriveren til Linux lanceres muligvis først efter lanceringen af dette produkt.

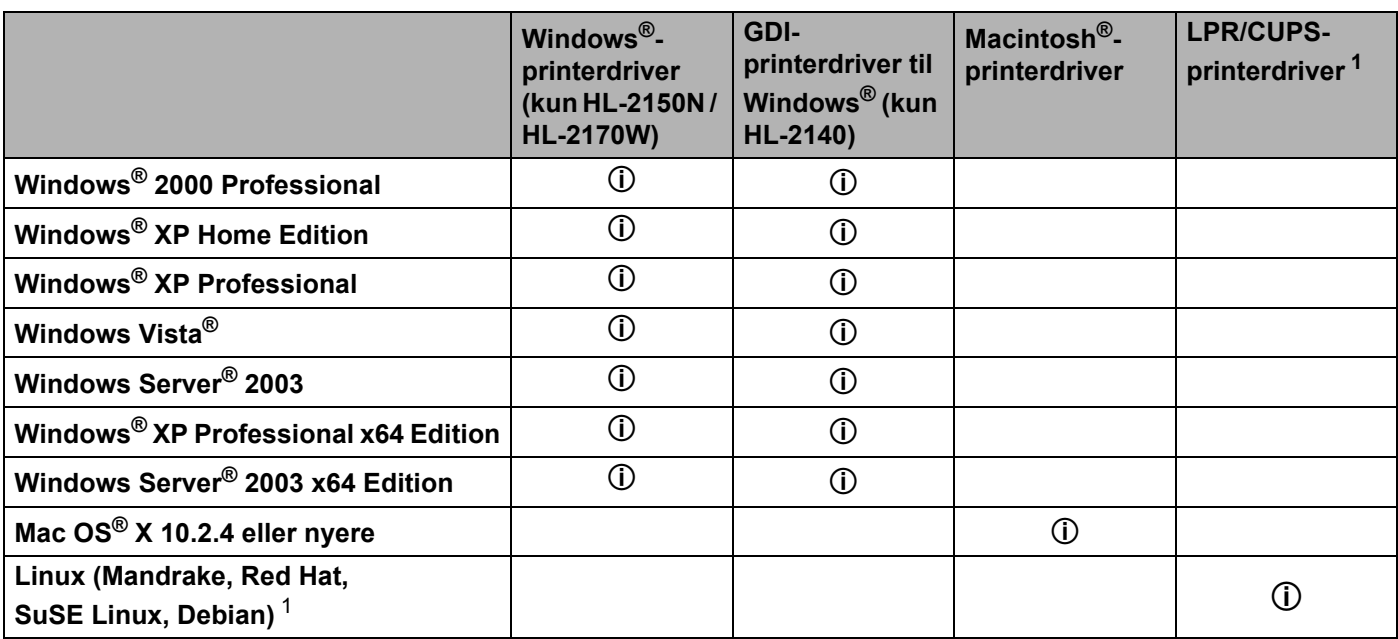

<span id="page-34-0"></span><sup>1</sup> Download printerdriveren fra adressen<http://solutions.brother.com>eller fra et link på den medfølgende cd-rom. Hvis du downloader fra et link på cd-rom'en, skal du klikke på **Installer andre drivere/hjælpeprogrammer** og derefter klikke på **Til Linuxbrugere** på skærmmenuen. Adgang til internettet er påkrævet.

Du kan ændre følgende printerindstillinger, når du udskriver fra din computer.

- Papirstørrelse
- Flere sider
- Retning
- Kopier
- Medietype
- Papirkilde
- Opløsning
- Tonerbesparelse
- Udskriftsindstilling
- $\blacksquare$  Manuel duplexudskrivning <sup>[1](#page-35-0)</sup>
- $\blacksquare$  Vandmærke  $^2$  $^2$
- Skalering
- $\blacksquare$  Jobspooling  $^2$  $^2$
- $\blacksquare$  Hurtig printerindstilling  $^2$  $^2$
- Dvale
- $M$ Makro <sup>[2](#page-35-1)3</sup>
- $\blacksquare$  Udskrivning af sidehoved/sidefod  $^2$  $^2$
- $\blacksquare$  Lysstyrkejustering <sup>[2](#page-35-1)</sup>
- $\blacksquare$  Fejlmeddelelser  $^2$  $^2$
- Øg udskriftskvaliteten
- <span id="page-35-0"></span><sup>1</sup> Disse indstillinger findes ikke i Mac OS<sup>®</sup> 10.2.4.
- <span id="page-35-1"></span><sup>2</sup> Disse indstillinger findes ikke i Macintosh®-printerdriveren.
- <span id="page-35-2"></span><sup>3</sup> Disse indstillinger findes ikke i HL-2140.
## **Funktioner i printerdriveren (Windows®) <sup>3</sup>**

(Se **Hjælp**-teksten i printerdriveren for at få flere oplysninger).

## **Bemærk!**

- Skærmbillederne i dette afsnit stammer fra Windows® XP. Skærmbillederne på computeren varierer afhængigt af dit operativsystem.
- Hvis du bruger Windows® 2000, XP, Windows Vista® eller Windows Server<sup>®</sup> 2003, kan du åbne dialogboksen **Udskriftsindstillinger** ved at klikke på **Udskriftsindstillinger...** under fanen **Generelt** i dialogboksen **Printeregenskaber**.

## **Fanen Grundlæggende 3**

Du kan også ændre indstillingerne ved at klikke på illustrationen i venstre side af fanen **Grundlæggende**.

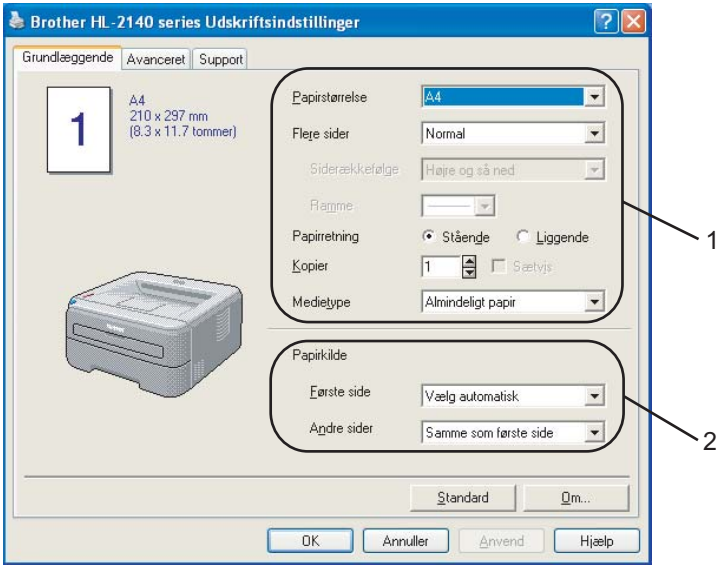

- a Vælg **Papirstørrelse**, **Flere sider**, **Papirretning**, **Kopier** og **Medietype** (1).
- b Vælg **Papirkilde** (2).

**3** Klik på OK for at anvende de valgte indstillinger. Klik på **Standard** og derefter på **OK** for at vende tilbage til standardindstillingerne.

## **Papirstørrelse <sup>3</sup>**

Vælg den papirstørrelse, du bruger, på rullelisten.

## **Flere sider <sup>3</sup>**

Indstillingen Flere sider kan formindske billedstørrelsen på en side, så der kan udskrives flere sider på et enkelt ark papir, eller forstørre billedstørrelsen, så en enkelt side kan udskrives på flere ark papir.

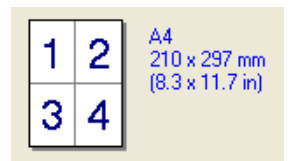

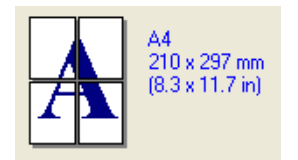

## **Siderækkefølge <sup>3</sup>**

Når funktionen N i 1 vælges, kan følgende siderækkefølger angives på rullelisten:

### **Ramme <sup>3</sup>**

Når du udskriver flere sider på et enkelt ark med funktionen Flere sider, kan du vælge en massiv ramme, en stiplet ramme eller ingen ramme omkring hver side på arket.

## **Papirretning <sup>3</sup>**

Papirretning vælger dokumentets placering ved udskrivning (**Stående** eller **Liggende**).

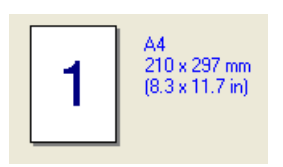

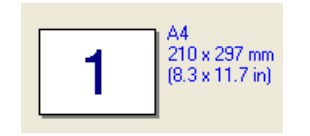

## **Kopier <sup>3</sup>**

Under indstillingen Kopier angives antallet af kopier, der udskrives.

## **Sætvis <sup>3</sup>**

Når afkrydsningsfeltet Sætvis markeres, udskrives et helt sæt af dokumentet, hvorefter udskrivningen gentages for det valgte antal kopier. Hvis afkrydsningsfeltet Sætvis ikke markeres, udskrives hver side af alle valgte kopier, før næste side i dokumentet udskrives.

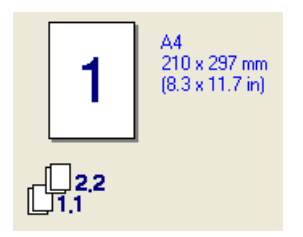

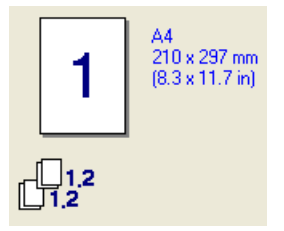

### **Medietype <sup>3</sup>**

Du kan anvende følgende medietyper i printeren. Du opnår den bedste udskriftskvalitet ved at vælge den medietype, du ønsker at anvende.

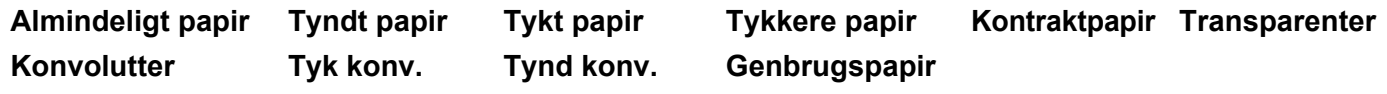

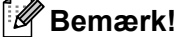

- Hvis du bruger almindeligt papir (72,5 g/m2 til 95 g/m2), skal du vælge **Almindeligt papir**. Når du bruger en tungere papirvægt eller groft papir, skal du vælge **Tykt papir** eller **Tykkere papir**. Vælg **Kontraktpapir**, hvis du bruger kontraktpapir.
- Når du anvender konvolutter, skal du vælge **Konvolutter**. Hvis toneren ikke påføres konvolutten korrekt med indstillingen **Konvolutter**, skal du vælge indstillingen **Tyk konv**. Hvis konvolutten krølles med indstillingen **Konvolutter**, skal du vælge indstillingen **Tynd konv.**

### **Papirkilde <sup>3</sup>**

Du kan vælge **Vælg automatisk**, **Bakke 1**, **Manuel** og angive separate bakker til udskrivning af første side og til udskrivning af anden side og frem.

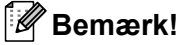

Printeren skifter automatisk til manuel fødning, når du sætter papir i åbningen til manuel fødning.

### **Fanen Avanceret <sup>3</sup>**

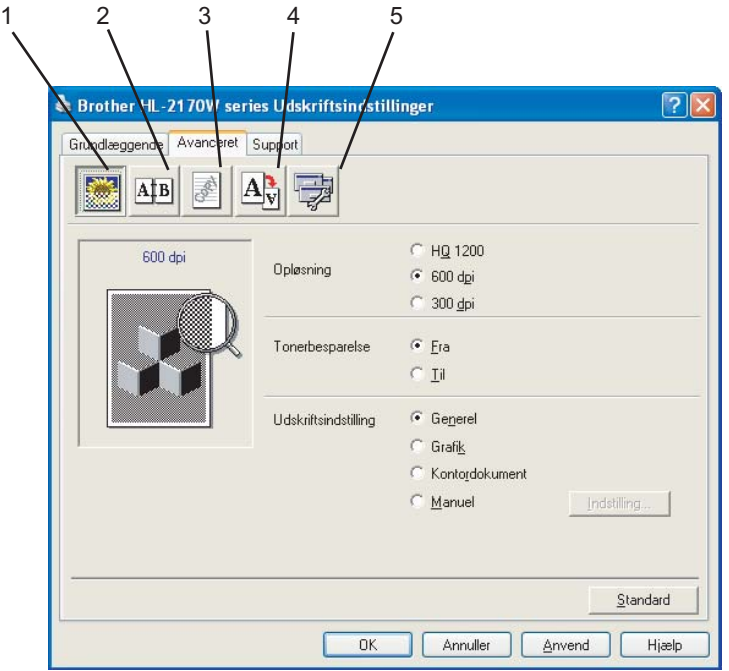

Skift faneindstillinger ved at klikke på et af følgende ikoner:

- Udskriftskvalitet (1)
- $\blacksquare$  Duplex (2)
- Vandmærke (3)
- $\blacksquare$  Sideindstilling (4)
- $\blacksquare$  Enhedens funktioner (5)

### **Udskriftskvalitet <sup>3</sup>**

### **Opløsning**

Du kan ændre opløsningen som vist herunder:

- HQ 1200
- 600 dpi
- 300 dpi

### ■ Tonerbesparelse

Du kan spare på driftsomkostningerne ved at aktivere funktionen **Tonerbesparelse**, som mindsker udskriftsdensiteten (udskriften fremstår lysere).

## **Bemærk!**

- Vi anbefaler ikke, at man bruger Tonerbesparelse ved udskrivning af fotos eller billeder i gråtoner.
- **Tonerbesparelse** kan ikke vælges til opløsningen **HQ 1200**.

### **Udskriftsindstilling**

Du kan ændre udskriftsindstillingen manuelt.

• **Generel**

Dette er en udskriftsindstilling til generel udskrivning af dokumenter.

• **Grafik**

Dette er den bedste indstilling til udskrivning af dokumenter, der indeholder grafik.

• **Kontordokument**

Dette er den bedste indstilling til udskrivning af kontordokumenter.

• **Manuel**

Du kan ændre indstillingerne manuelt ved at vælge **Manuel** og trykke på knappen **Indstilling...** Du kan vælge lysstyrke, kontrast og andre indstillinger.

### **Duplexudskrivning <sup>3</sup>**

#### **Manuel duplex**

Marker afkrydsningsfeltet **Duplex**, og vælg **Manuel duplex**. I denne indstilling udskriver printeren alle siderne med lige sidetal først. Derefter stopper printerdriveren og viser de instruktioner, der kræves for at lægge papiret i printeren i igen. Når du klikker på **OK**, udskrives siderne med ulige sidetal. Der er seks tilgængelige typer manuelle duplexindbindingsretninger for hver papirretning.

#### ■ Booklet-udskrivning

Du kan bruge denne funktion, når du ønsker at udskrive en booklet. Du kan få en booklet ved at folde de udskrevne sider på midten, når funktionen til booklet-udskrivning anvendes.

#### **Indbindingsmargen**

Hvis du markerer funktionen Indbindingsmargen, kan du også angive margenværdien i tommer eller millimeter.

### **Vandmærke <sup>3</sup>**

Du kan indsætte et logo eller tekst som vandmærke på dine dokumenter.

Du kan vælge et af de forudindstillede vandmærker eller bruge en bitmapfil eller tekstfil, du selv har oprettet.

Når du bruger en bitmapfil som vandmærke, kan du ændre størrelsen og placere det, lige hvor du vil på siden.

Når du bruger tekst som vandmærke, kan du ændre skrifttypen, lysheden og vinklerne.

### **Sideindstilling <sup>3</sup>**

Du kan ændre billedsideskalering og vælge funktionerne **Spejlvendt udskrift/Omvendt udskrift**.

## <span id="page-41-0"></span>**Enhedens funktioner <sup>3</sup>**

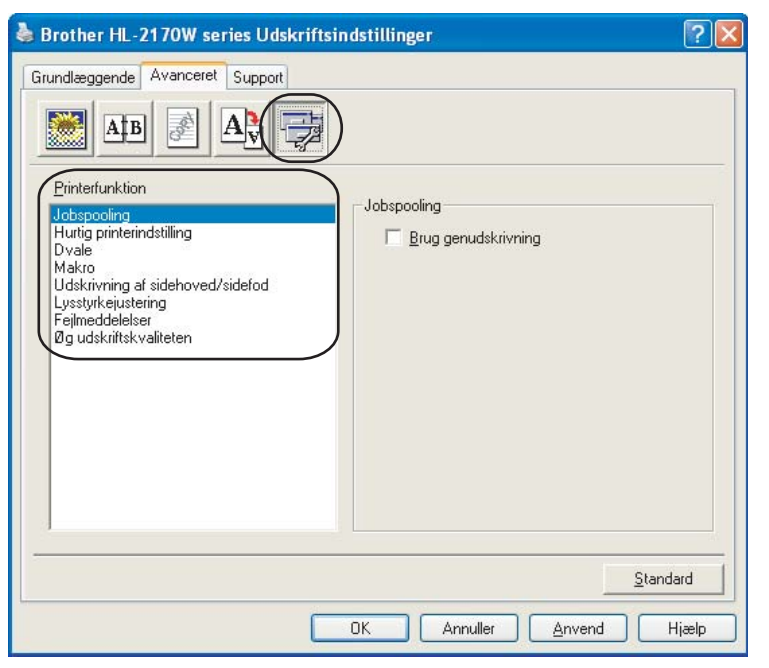

Du kan vælge følgende i **Printerfunktion**:

- **Jobspooling**
- **Hurtig printerindstilling**
- Dvale
- Makro (kun HL-2150N / HL-2170W)
- Udskrivning af sidehoved/sidefod
- **Lysstyrkejustering**
- Fejlmeddelelser
- Øg udskriftskvaliteten

### **Jobspooling**

Printeren beholder det sidst tilsendte udskriftsjob i hukommelsen.

For at genudskrive det sidste dokument skal du holde knappen **Go** nede i ca. 4 sekunder, indtil alle lysdioderne tændes i rækkefølge (**Toner**, **Drum**, **Error**, **Ready**). Slip derefter knappen **Go**. Tryk på knappen **Go** inden for to sekunder det antal gange, du vil genudskrive. Hvis du ikke trykker på knappen **Go** inden for to sekunder, udskrives der kun et enkelt eksemplar.

## **Bemærk!**

Hvis du vil forhindre, at andre personer udskriver dine data ved hjælp af genudskrivningsfunktionen, skal du fjerne markeringen af **Brug genudskrivning** i jobspoolingindstillingerne.

### **Hurtig printerindstilling**

Med denne funktion kan du hurtigt vælge driverindstillinger ved at klikke på et ikon på proceslinjen.

Du kan slå funktionen til hurtig printerindstilling til eller fra. Ved at markere afkrydsningsfelterne for følgende funktioner kan du vælge, hvilke af dem der er tilgængelige under funktionen til hurtig printerindstilling.

- Flere sider
- Manuel duplex
- Tonerbesparelse
- Papirkilde
- Medietype

### **Dvale**

Hvis printeren ikke modtager data i en bestemt periode, går den i dvale. Når printeren går i dvale, svarer det til, at printeren er slukket. Når du vælger **Printerstandard**, er timeoutindstillingen blevet indstillet til en specifik tidsindstilling på fabrikken, dette kan ændres i driveren. Intelligent dvale tilpasses automatisk den mest passende timeoutindstilling, afhængigt af hvor ofte printeren bruges.

Mens printeren er i dvale, lyser lysdioden **Ready** svagt, men printeren kan stadig modtage data. Når printeren modtager en udskriftsfil eller et dokument, eller hvis der trykkes på knappen **Go**, vågner printeren automatisk og begynder at udskrive.

Hvis du vil slå dvaletilstanden fra, skal du klikke på ikonet **Enhedsindstillinger** under fanen **Avanceret** og vælge **Dvale**. Dobbeltklik på ordet **Dvale**, hvorefter funktionen Dvale Fra vises. Klik på **Fra** for at forhindre printeren i at gå i dvale. Funktionen Dvale Fra kan skjules ved at dobbeltklikke på ordet Dvale igen. Vi anbefaler, at du lader dvaleindstillingen være slået til for at spare på strømmen.

### **Makro (kun HL-2150N / HL-2170W)**

Du kan gemme en side i et dokument som en makro i printerens hukommelse. Du kan også afspille den gemte makro (du kan med andre ord bruge den gemte makro som en overlejring på ethvert andet dokument). Dette sparer tid og øger udskrivningshastigheden for information, der ofte anvendes, som f.eks. formularer, virksomhedslogoer, brevhoveder eller fakturaer.

### **Udskrivning af sidehoved/sidefod**

Når denne funktion er aktiveret, udskrives dato og klokkeslæt på dokumentet fra computerens systemur og computerens loginbrugernavn eller den tekst, du har indtastet. Du kan tilpasse oplysningerne ved at klikke på **Indstilling**.

• Id-udskrivning

Hvis du vælger **Loginbrugernavn**, udskrives computerens loginbrugernavn. Hvis du vælger **Brugerdefineret** og indtaster teksten i redigeringsfeltet **Brugerdefineret**, udskrives den indtastede tekst.

### **Lysstyrkejustering**

Forøg eller formindsk udskriftsdensiteten.

## **Bemærk!**

**Lysstyrkejustering** er ikke tilgængelig, når du indstiller **opløsningen** til **HQ 1200**.

### **Fejlmeddelelser**

Du kan vælge, om printeren skal rapportere problemer ved at udskrive en fejlside. Se *[Fejlmeddelelser](#page-89-0)* [på side 82.](#page-89-0)

Indstillingerne er **Printerstandard** (TIL), **TIL** og **FRA**.

### **Øg udskriftskvaliteten**

Denne funktion gør det muligt at forbedre problemer med udskriftskvaliteten.

• Reducer papirkrølning

Denne indstilling kan reducere bøjning af papiret.

Hvis du kun skal udskrive få sider, behøver du ikke vælge denne indstilling. Vi anbefaler, at du skifter printerdriverindstillingen under **Medietype** til en tynd indstilling.

• Øg tonerfiksering

Denne indstilling kan forbedre tonerfikseringen på papiret. Hvis indstillingen ikke forbedrer situationen tilstrækkeligt, skal du vælge **Tykkere papir** i indstillingerne **Medietype**.

### **Fanen bakkeindstillinger <sup>3</sup>**

Du kan definere papirstørrelsen for hver papirbakke og foretage automatisk søgning efter serienummeret under fanen **Bakkeindstillinger** som følger.

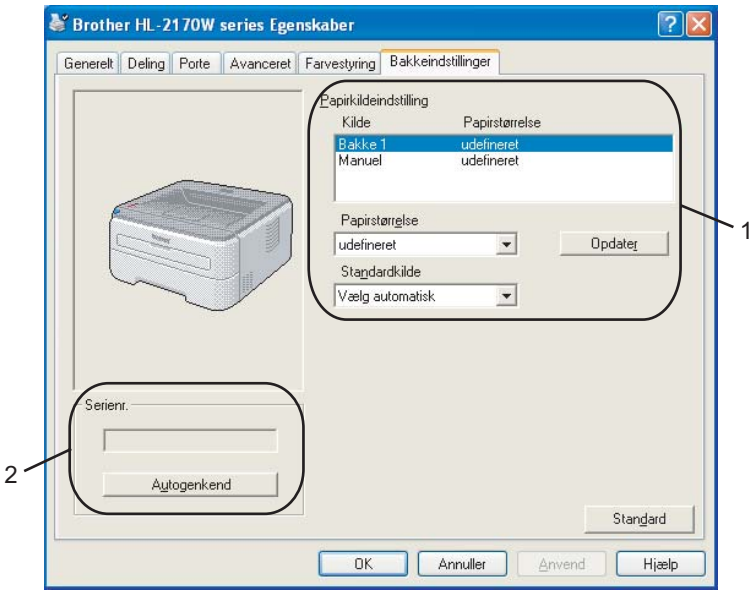

### **Papirkildeindstilling** (1)

Denne funktion registrerer den papirstørrelse, der er defineret for hver papirbakke.

• **Papirstørrelse**

Denne indstilling gør det muligt at angive, hvilken papirstørrelse der skal bruges til bakken og åbningen til manuel fødning. Marker den papirkilde, du vil angive en størrelse for, og vælg derefter papirstørrelsen på rullemenuen. Klik på **Opdater** for at bruge indstillingen til papirkilden.

• **Standardkilde**

Med denne indstilling kan du vælge den standardpapirkilde, dokumentet skal udskrives med. Vælg **Standardkilde** på rullemenuen, og klik på **Opdatér** for at gemme indstillingen. Med indstillingen **Vælg automatisk** tages papiret automatisk fra den papirkilde (bakke eller åbning til manuel fødning) med den angivne papirstørrelse, der passer til dit dokument.

### Serienr<sup>(2)</sup>

Hvis du klikker på **Autogenkend**, forespørger printerdriveren printeren og viser serienummeret på den. Hvis oplysningerne ikke kan hentes, vises følgende på skærmen: "---------".

## **Bemærk!**

Funktionen **Autogenkend** er ikke tilgængelig under følgende printerforhold:

- Printeren er slukket ved hjælp af afbryderen.
- Printeren er i fejltilstand.
- Printeren er i et netværksdelt miljø.
- Kablet er ikke tilsluttet printeren korrekt.

### **Fanen Support**

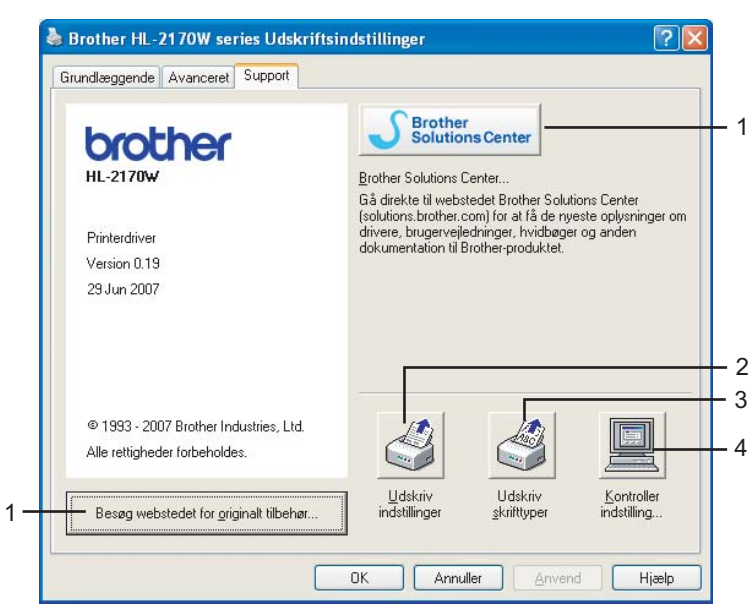

### **Besøg webstedet for originalt tilbehør** (1)

Du kan besøge vores websted med originale Brother-forbrugsstoffer ved at klikke på denne knap.

### ■ Brother Solutions Center (2)

Brother Solutions Center [\(http://solutions.brother.com\)](http://solutions.brother.com) er et websted, hvor du kan finde oplysninger om dit Brother-produkt, herunder ofte stillede spørgsmål (FAQ), brugsanvisninger, opdaterede drivere og tip til brug af printeren.

### **Udskriv indstillinger** (3)

Med denne funktion kan du udskrive siderne med oplysninger om, hvordan printerens interne indstillinger er blevet konfigureret.

### **Udskriv skrifttyper** (4) (kun HL-2150N / HL-2170W)

Med denne funktion kan du udskrive siderne med alle printerens interne skrifttyper.

### ■ Kontroller indstilling... (5)

Du kan kontrollere de aktuelle driverindstillinger.

## **Funktioner i printerdriveren (Macintosh®) <sup>3</sup>**

Printeren understøtter Mac OS® X 10.2.4 eller nyere.

## **Bemærk!**

Skærmbillederne i dette afsnit stammer fra Mac OS® X 10.4. Skærmbillederne på din Macintosh<sup>®</sup> varierer afhængigt af dit operativsystem.

### **Sideopsætning <sup>3</sup>**

Du kan vælge **Papirstr.**, **Retning** og **Skalering**.

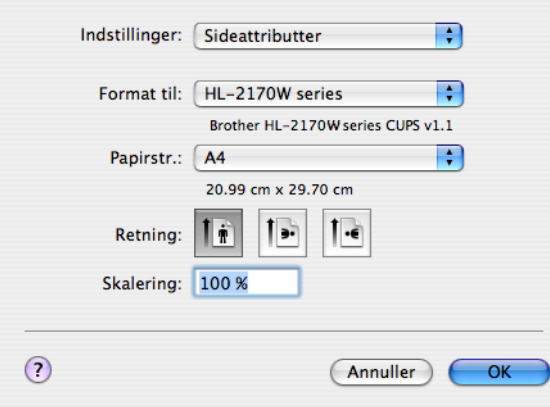

## **Kopier og sider <sup>3</sup>**

Du kan indstille **Kopier** og **Sider**.

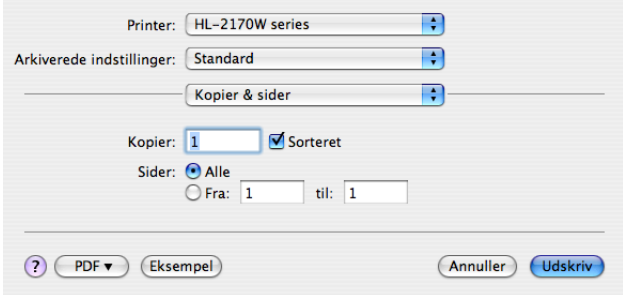

## **Skilleside (Mac OS® X 10.4) <sup>3</sup>**

Du kan angive følgende indstillinger for skillesider:

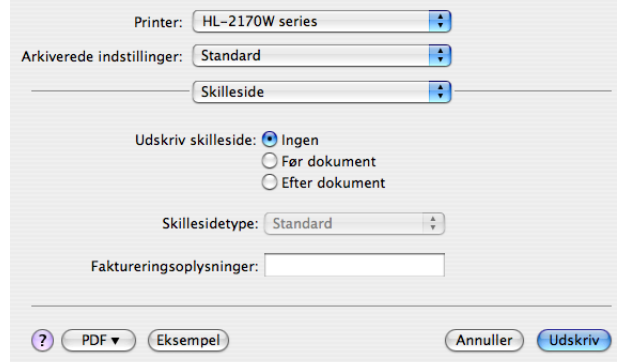

### **Udskriv skilleside**

Hvis du ønsker at føje en skilleside til dokumentet, skal du bruge denne funktion.

### **Skillesidetype**

Vælg en skabelon til skillesiden.

### **Faktureringsoplysninger**

Hvis du vil føje faktureringsoplysningerne til skillesiden, skal du indtaste tekst i feltet **Faktureringsoplysninger**.

### **Layout <sup>3</sup>**

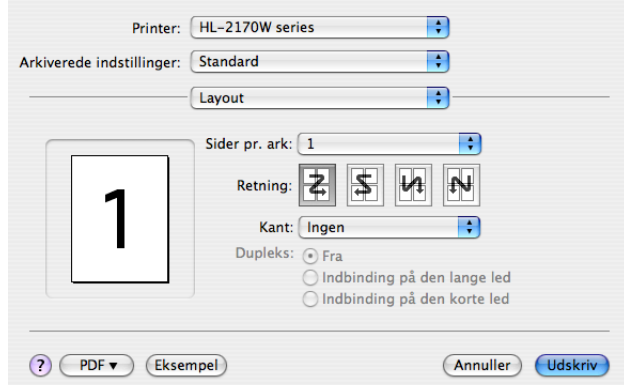

#### **Sider pr. ark**

Vælg, hvor mange sider der vises på hvert ark papir.

■ Retning

Når du angiver sider pr. ark, kan du også angive layoutretningen.

### ■ Kant

Hvis du ønsker at tilføje en kant, skal du bruge denne funktion.

### **Duplexudskrivning <sup>3</sup>**

### ■ Manuel duplex (Mac OS<sup>®</sup> X 10.3 eller nyere)

Vælg **Papirhåndtering**.

Vælg **Ulige sidetal**, og udskriv, og vælg derefter **Lige sidetal**, og udskriv.

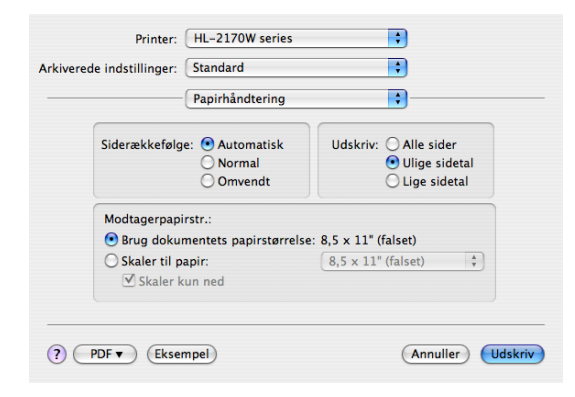

### **Udskriftsindstillinger <sup>3</sup>**

Du kan ændre indstillingerne ved at vælge en indstilling på listen **Udskriftsindstillinger**:

### Fanen **Grundlæggende**

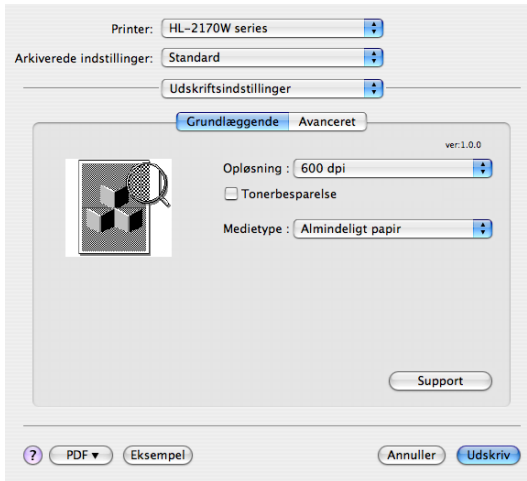

### **Opløsning**

Du kan ændre opløsningen som vist herunder:

- 300 dpi
- 600 dpi
- HQ 1200

### ■ Tonerbesparelse

Du kan spare på toneren ved hjælp af denne funktion. Når du slår **Tonerbesparelse til**, bliver udskrivningen lysere. Indstillingen er slået **fra** som standard.

## **Bemærk!**

- Vi anbefaler ikke, at man bruger Tonerbesparelse ved udskrivning af fotos eller billeder i gråtoner.
- **Tonerbesparelse** kan ikke vælges til opløsningen **HQ 1200**.

### **Medietype**

Du kan ændre medietypen til en af følgende:

- Almindeligt papir
- Tyndt papir
- Tykt papir
- Tykkere papir
- Kontraktpapir
- Transparenter
- Konvolutter
- Tyk konv.
- Tynd konv.
- Genbrugspapir

### ■ Support

Du kan besøge Brother Solutions Center (<http://solutions.brother.com>) og vores websted ved at klikke på knappen **Support**.

Brother Solutions Center er et websted, hvor du kan finde oplysninger om dit Brother-produkt, herunder ofte stillede spørgsmål (FAQ), brugsanvisninger, opdaterede drivere og tip til brug af printeren.

### Fanen **Avanceret**

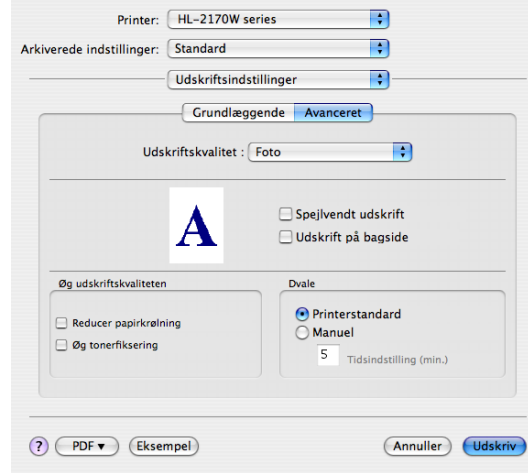

### **Udskriftskvalitet**

Du kan ændre udskriftskvaliteten som vist herunder:

• Foto

Dette er en fototilstand (gradueringsprioritet). Vælg denne indstilling til udskrivning af fotografier, der har kontinuerlig graduering. Du kan få bløde kontraster mellem flere forskellige gråtoner.

• Grafik

Dette er en grafiktilstand (kontrastprioritet). Vælg denne indstilling til udskrivning af tekst og figurer, f.eks. forretnings- og præsentationsdokumenter. Du kan få skarpe kontraster mellem flere skraverede områder.

• Diagram/graf

Dette er det bedste simulerede mønster (dither) til forretningsdokumenter som f.eks. præsentationer, der indeholder ord, grafer eller diagrammer. Indstillingen er især velegnet til massive farver.

**Spejlvendt udskrift**

Marker **Spejlvendt udskrift** for at udskrive omvendt fra venstre mod højre.

**Udskrift på bagside**

Marker **Udskrift på bagside** for at udskrive omvendt fra top til bund.

**Dvale**

Hvis printeren ikke modtager data i en bestemt periode, går den i dvale. Når printeren går i dvale, svarer det til, at printeren er slukket. Hvis du vil ændre dvaletiden, skal du vælge **Manuel** og derefter indtaste tiden i tekstfeltet i driveren.

Mens printeren er i dvale, lyser lysdioden **Ready** svagt, men printeren kan stadig modtage data. Når printeren modtager en udskriftsfil eller et dokument, eller hvis der trykkes på en af knapperne, vågner printeren automatisk og begynder at udskrive.

### **Øg udskriftskvaliteten**

Denne funktion gør det muligt at forbedre problemer med udskriftskvaliteten.

• Reducer papirkrølning

Denne indstilling kan reducere bøjning af papiret.

Hvis du kun skal udskrive få sider, behøver du ikke vælge denne indstilling. Vi anbefaler, at du skifter printerdriverindstillingen under **Medietype** til en tynd indstilling.

• Øg tonerfiksering

Denne indstilling kan forbedre tonerfikseringen på papiret. Hvis indstillingen ikke forbedrer situationen tilstrækkeligt, skal du vælge **Tykkere papir** i indstillingerne **Medietype**.

## **Statusmonitor (til Mac OS® X 10.3 eller nyere) <sup>3</sup>**

Hvis du vil aktivere statusmonitoren, skal du køre **Statusmonitor** (fra **Macintosh HD** (Startdisk) skal du vælge **Library**, **Printers**, **Brother**, **Utilities**).

## **Afinstallation af printerdriveren <sup>3</sup>**

Du kan fjerne den printerdriver, du har installeret, med følgende trin.

## **Bemærk!**

- Denne procedure kan ikke anvendes, hvis du har installeret printerdriveren via Windows-funktionen Tilføj en printer.
- Når driveren er fjernet, anbefaler vi, at du genstarter computeren for at fjerne filer, der var i brug under fiernelsen.

## **Printerdriver til Windows®, Windows Vista® og Windows Server® 2003 <sup>3</sup>**

**1** Klik på knappen Start, peg på Alle programmer<sup>1</sup> og derefter på printernavnet.

- b Klik på **Fjern**.
- **3** Følg vejledningen på skærmen.
- <span id="page-52-0"></span>**Programmer** for Windows® 2000-brugere

## **Printerdriver til Macintosh® <sup>3</sup>**

### **Mac OS**<sup>®</sup> **X** 10.2

- Tag USB-kablet mellem Macintosh<sup>®</sup>-computeren og printeren ud.
- Genstart din Macintosh<sup>®</sup>.
- 3 Log på som 'Administrator'.
- d Kør **Printcentral** (vælg **Programmer** på knapmenuen **Gå**, og vælg derefter **Hjælpeprogrammer**), vælg derefter den printer, der skal fjernes, og fjern den ved at klikke på knappen **Slet**.
- e Træk mappen **HL\_MFLPro** (fra **Macintosh HD** (startdisk), vælg **Bibliotek**, **Printere**, **Brother**) til papirkurven, og tøm derefter papirkurven.
- $\bigcirc$  Genstart din Macintosh<sup>®</sup>.

### **Mac OS® X 10.3 eller nyere <sup>3</sup>**

- **1** Tag USB-kablet mellem Macintosh<sup>®</sup>-computeren og printeren ud.
- Genstart din Macintosh<sup>®</sup>.
- **3** Log på som 'Administrator'.
- d Kør **Printerværktøj** (vælg **Programmer** på knapmenuen **Gå**, og vælg derefter **Hjælpeprogrammer**), vælg derefter den printer, der skal fjernes, og fjern den ved at klikke på knappen **Slet**.
- **6** Genstart din Macintosh<sup>®</sup>.

## **Software <sup>3</sup>**

## **Software til netværksmodeller (kun HL-2150N / HL-2170W) <sup>3</sup>**

## **BRAdmin Light <sup>3</sup>**

BRAdmin Light er et hjælpeprogram til den indledende installation af netværkstilsluttede Brother-enheder. Dette hjælpeprogram kan søge efter Brother-produkter på dit netværk, vise statussen og konfigurere grundlæggende netværksindstillinger som f.eks. IP-adressen. Hjælpeprogrammet BRAdmin Light fås til computere med Windows® 2000/XP, Windows Vista® og Windows Server<sup>®</sup> 2003 samt Mac OS<sup>®</sup> X 10.2.4 eller nyere. Hvis du vil installere BRAdmin Light, skal du se Hurtig installationsvejledning, som fulgte med printeren. Hvis du bruger Macintosh<sup>®</sup>, installeres BRAdmin Light automatisk, når printerdriveren installeres. Hvis du allerede har installeret printerdriveren, behøver du ikke installere den igen.

Besøg <http://solutions.brother.com> for at få yderligere oplysninger om BRAdmin Light.

## **BRAdmin Professional (til Windows®) <sup>3</sup>**

BRAdmin Professional er et hjælpeprogram til mere avanceret styring af netværkstilsluttede Brotherenheder. Dette hjælpeprogram kan også søge efter Brother-produkter på dit netværk, vise statussen og konfigurere netværksindstillinger fra en computer med Windows®. BRAdmin Professional har flere funktioner end BRAdmin Light.

Besøg <http://solutions.brother.com> for at få yderligere oplysninger og downloade programmet.

## **Web BRAdmin (Windows®) <sup>3</sup>**

Web BRAdmin er et hjælpeprogram til styring af netværkstilsluttede Brother-enheder. Dette hjælpeprogram kan søge efter Brother-produkter på dit netværk, vise statussen og konfigurere netværksindstillinger. I modsætning til hjælpeprogrammet BRAdmin Professional – som kun er beregnet til Windows® – kan Web BRAdmin-serverprogrammet anvendes fra en klientcomputer med Web Based Management (webbrowser), som understøtter JRE (Java Runtime Environment). Ved at installere serverprogrammet Web BRAdmin på en pc, der kører IIS<sup>[1](#page-53-0)</sup>, kan administratorer med Web Based Management (webbrowser) oprette forbindelse til Web BRAdmin-serveren, som derefter kommunikerer med selve enheden.

Besøg <http://solutions.brother.com> for at få yderligere oplysninger og downloade programmet.

<span id="page-53-0"></span><sup>1</sup> Internet Information Server 4.0 eller Internet Information Services 5.0 / 5.1 / 6.0 / 7.0

## **Web Based Management (webbrowser) <sup>3</sup>**

Web Based Management (web browser) er et hjælpeprogram til styring af netværkstilsluttede Brotherenheder via HTTP (Hyper Text Transfer Protocol). Hjælpeprogrammet kan vise statussen for Brotherprodukter på dit netværk og konfigurere maskinen eller netværksindstillinger ved hjælp af en standardwebbrowser, der installeres på din computer.

Se kapitel 13 i netværksbrugsanvisningen på den medfølgende cd-rom.

## **Driverdistributionsguiden (Windows®) <sup>3</sup>**

Dette installationsprogram indeholder både Windows®-printerdriveren og Brother-netværksportdriveren (LPR). Hvis administratoren installerer printerdriveren og portdriveren ved hjælp af dette program, kan han/hun gemme filen på filserveren eller sende filen med e-mails til brugerne. Derefter kan hver bruger klikke på den pågældende fil for automatisk at få printerdriveren, portdriveren, IP-adressen osv. kopieret over på sin egen computer.

## **Automatisk interfacevalg (kun HL-2150N / HL-2170W) <sup>3</sup>**

Denne printer har en funktion til automatisk valg af interface, der som standard er slået til. Det betyder, at printeren automatisk kan skifte interface til USB eller Ethernet, alt efter hvilket interface der modtager data.

Da funktionen til automatisk valg af interface som standard er slået til, skal du blot slutte interfacekablet til printeren. Du skal altid slukke for både computeren og printeren, når du fra- og tilkobler kablet.

## **Bemærk!**

Det tager nogle få sekunder, før denne funktion virker. Hvis du vil øge udskrivningshastigheden, skal du vælge det ønskede interface manuelt ved hjælp af Remote Printer Console. (Se *[Remote Printer Console](#page-54-0)* [på side 47\)](#page-54-0).

Hvis du som regel kun anvender ét interface, anbefaler vi, at du vælger det pågældende interface ved hjælp af Remote Printer Console. (Se *[Remote Printer Console](#page-54-0)* på side 47). Printeren sender alt i inputbufferen til det pågældende interface, hvis der kun er valgt ét interface.

## <span id="page-54-0"></span>**Remote Printer Console <sup>3</sup>**

Remote Printer Console er software, der kan bruges til at ændre mange af printerens indstillinger uafhængigt af dit program. Du kan f.eks. ændre indstillingerne for printermargen, dvaletilstand, tegnsæt osv. Disse indstillinger huskes og anvendes af printeren.

### **Anvendelse og installation af Remote Printer Console-softwaren <sup>3</sup>**

Følg nedenstående trin for at anvende Remote Printer Console-softwaren.

### **Windows® <sup>3</sup>**

- Sæt cd-rom'en i cd-rom-drevet, og luk åbningsskærmbilledet, når det vises.
- Åbn Windows<sup>®</sup> Stifinder, og vælg cd-rom-drevet.
- **3** Dobbeltklik på mappen **Tool**.
- d Dobbeltklik på mappen **RPC**.
- **5** Se RPC\_User's\_Guide.pdf for at få oplysninger om installation og anvendelse af Remote Printer Console.

### **Macintosh® (kun HL-2150N / HL-2170W) <sup>3</sup>**

- **1)** Sæt cd-rom'en i cd-rom-drevet. Dobbeltklik på ikonet **HL2100** på skrivebordet.
- b Dobbeltklik på mappen **RPC**.
- c Se **RPC\_User's\_Guide.pdf** for at få oplysninger om installation og anvendelse af Remote Printer Console.

## **Lysdioder (LED) <sup>4</sup>**

**4**

Dette afsnit indeholder oplysninger om de tre lysdioder **Toner**, **Drum** og **Error** samt lysdioden **Ready** og knappen **Go** på kontrolpanelet, der har dobbeltfunktion.

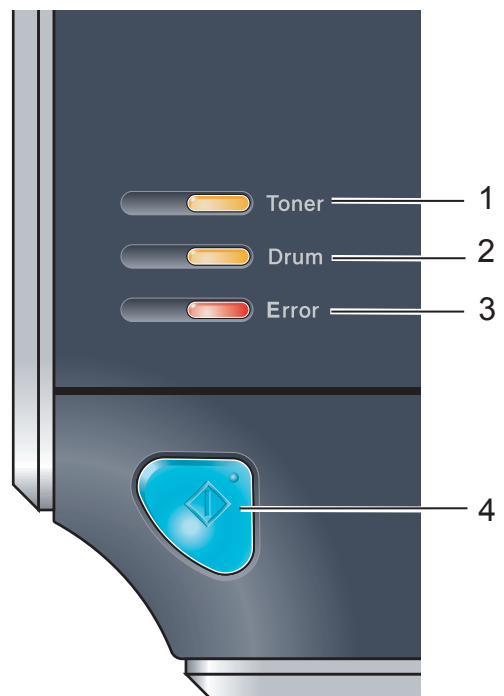

1 **Lysdioden Toner** Lysdioden Toner viser, når toneren er ved at være brugt op. 2 **Lysdioden Drum** Lysdioden Drum viser, når tromlen er ved at være udtjent. 3 **Lysdioden Error** Lysdioden Error viser, når printeren er i en af følgende tilstande: Intet papir / Papirstop / Låg åbent 4 **Lysdioden Ready** Lysdioden Ready blinker afhængig af printerens status. **Knappen Go** Vækning/Fejlretning/Form feed/Annuller job/Genudskrivning

Indikationerne for lysdioderne i nedenstående tabel bruges i illustrationerne i dette kapitel.

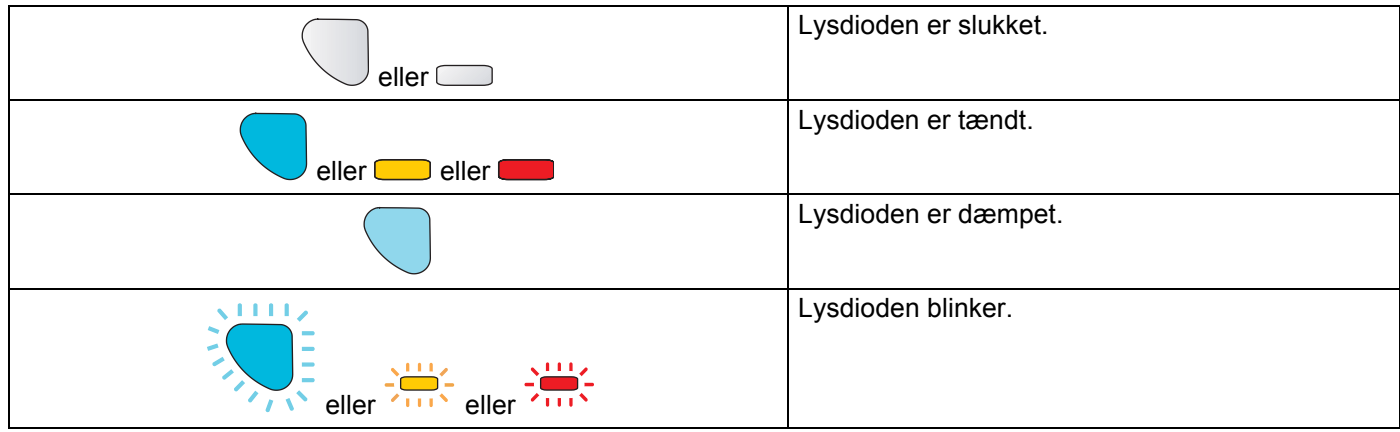

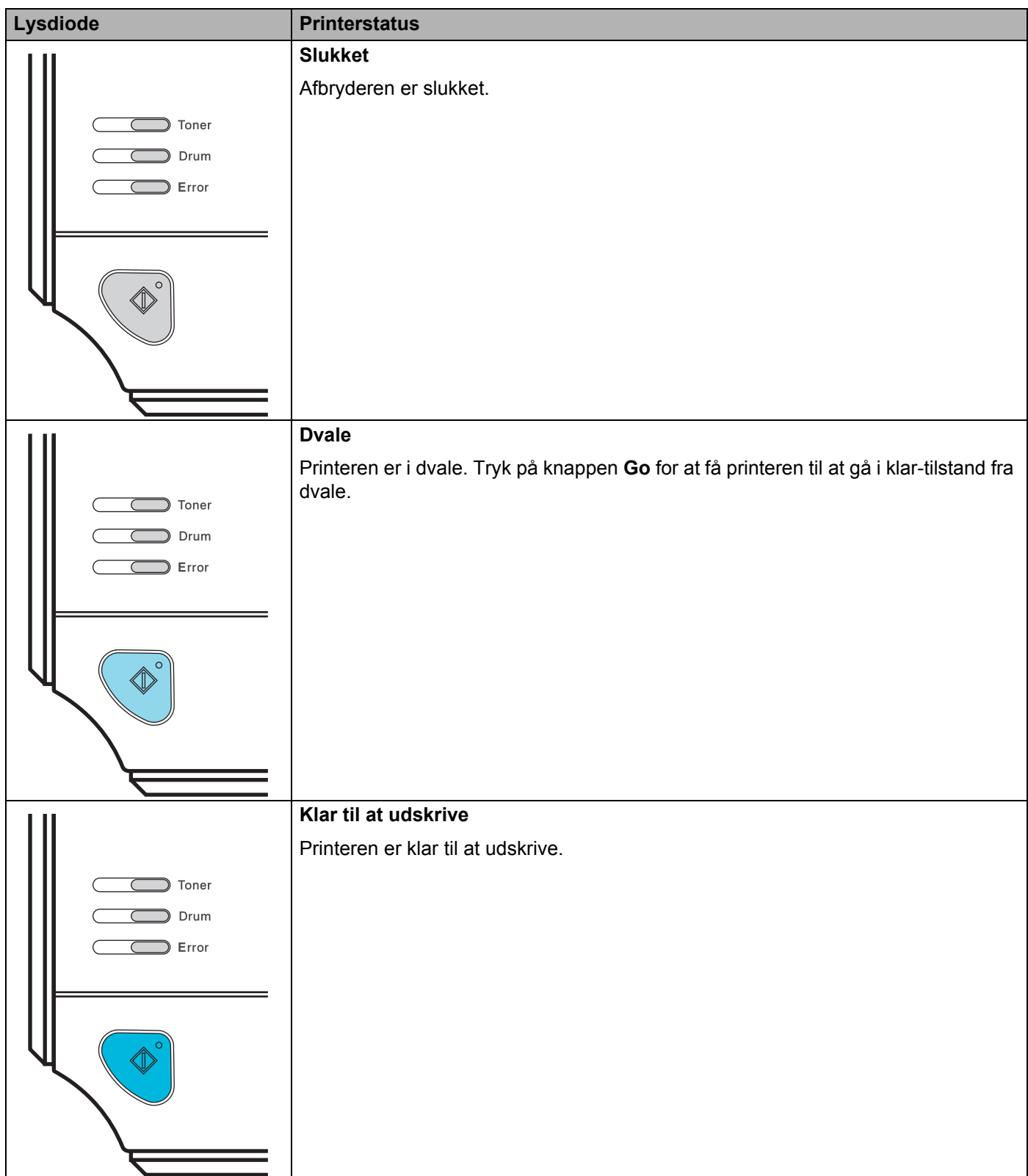

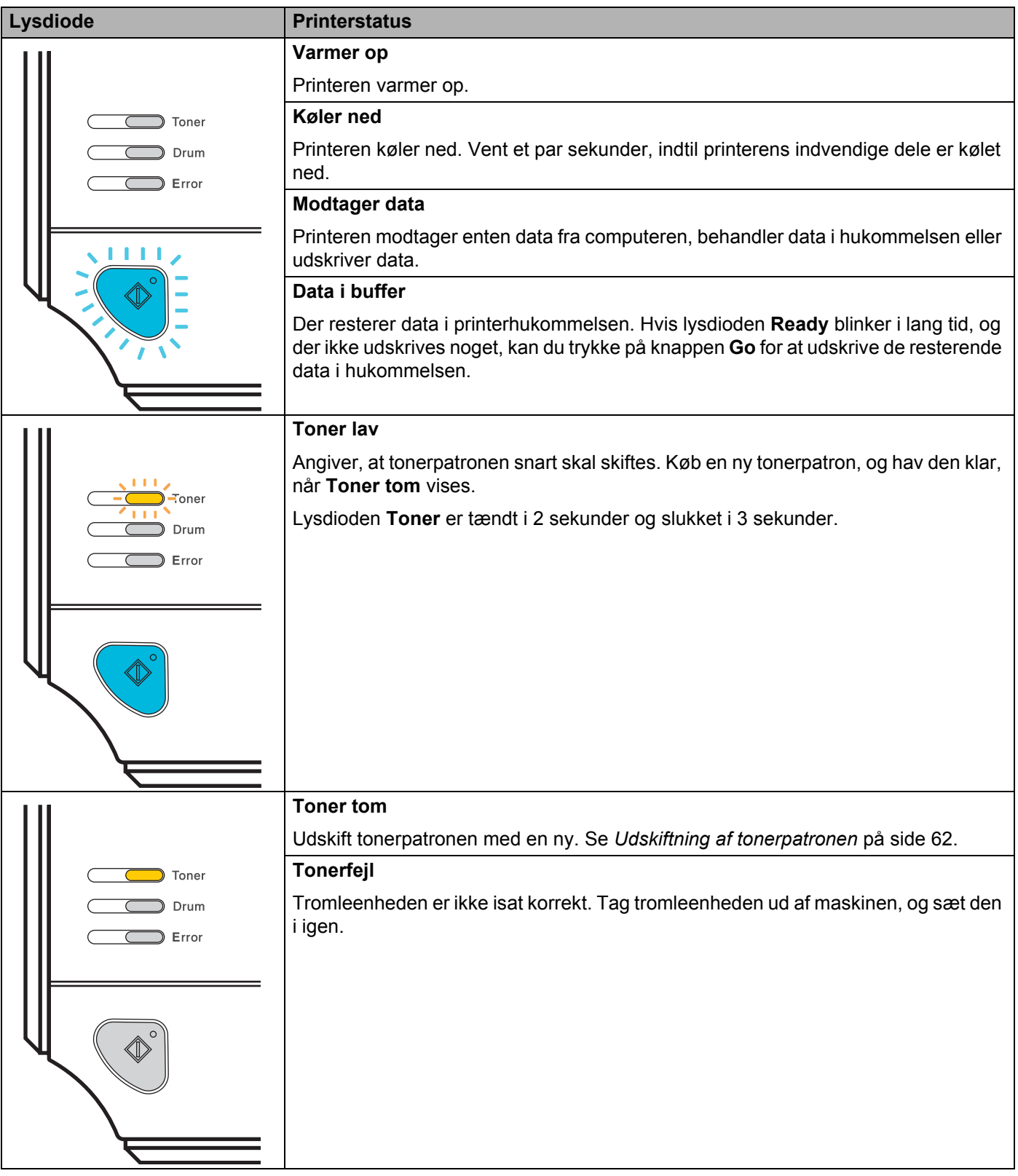

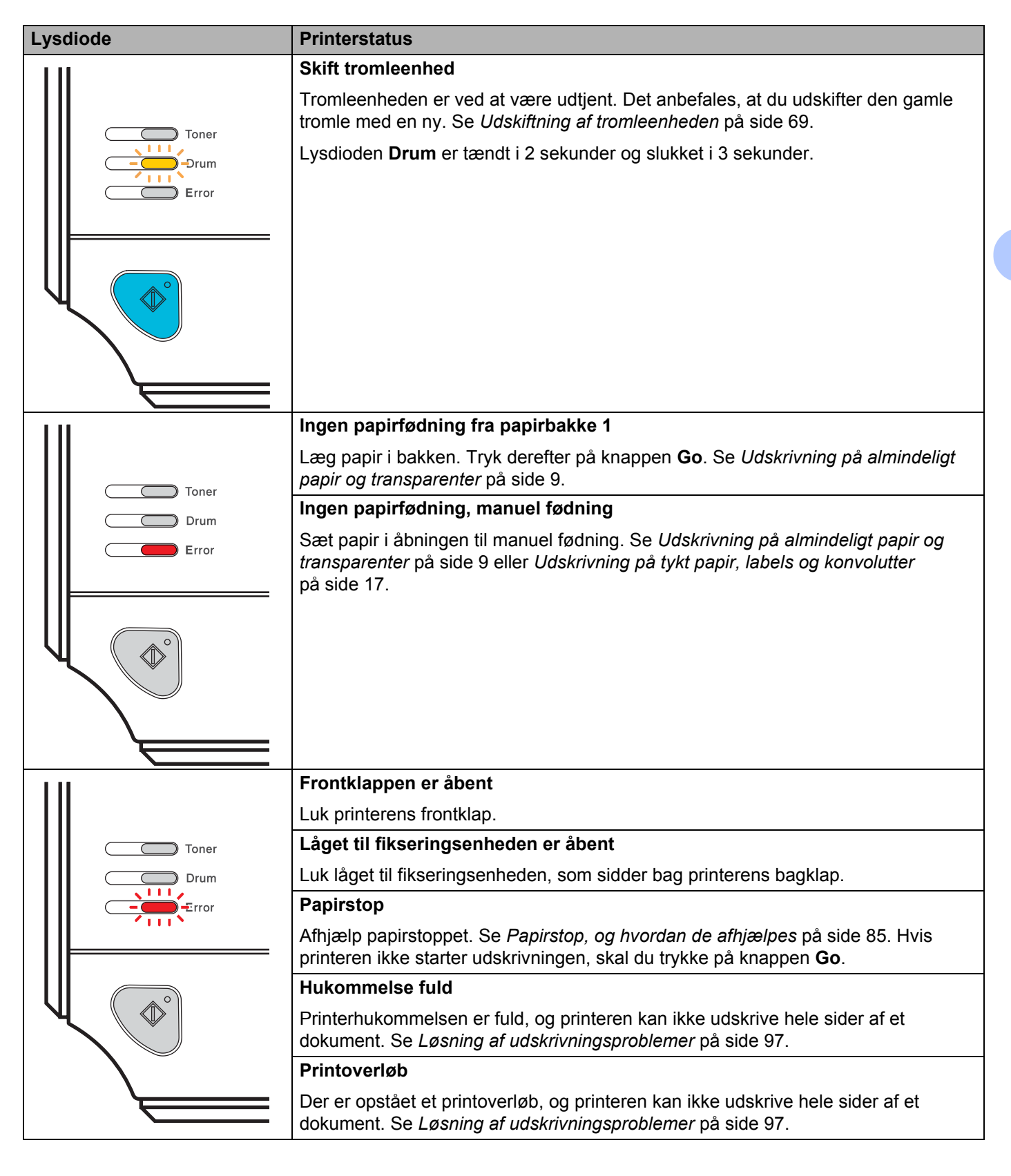

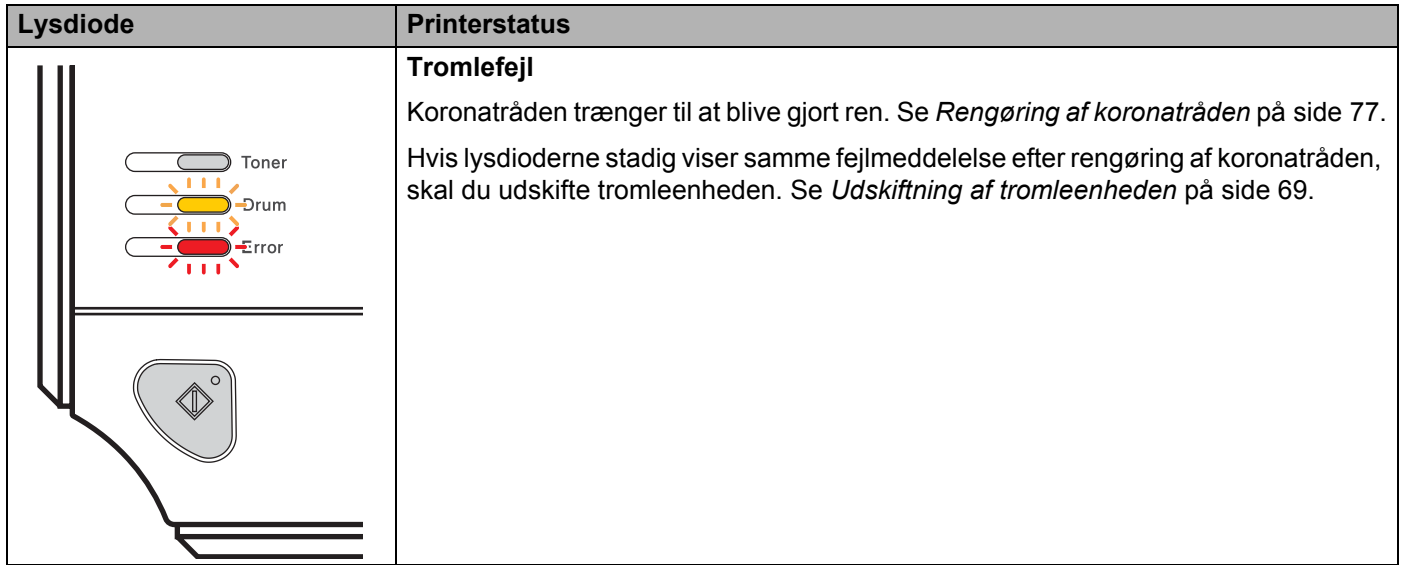

## <span id="page-60-1"></span>**Indikationer for servicekald <sup>4</sup>**

Hvis der opstår en fejl, som ikke kan udbedres af brugeren, angiver printeren, at der er brug for et servicekald, ved at tænde alle lysdioder som vist nedenfor.

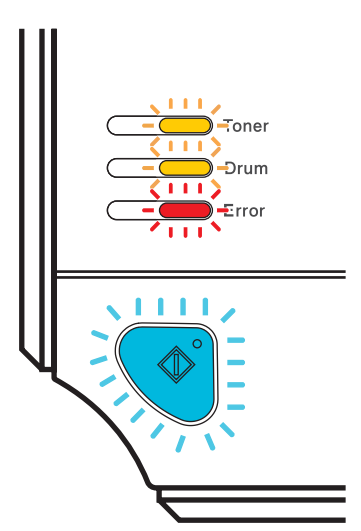

Hvis servicekald-indikationen ovenfor vises, skal du afbryde strømmen, tænde den igen og derefter forsøge at udskrive igen.

Hvis fejlindikationen stadig vises, når du tænder for printeren igen, skal du trykke på knappen **Go** og notere dig, hvilke lysindikatorer der forbliver tændt, og beskrive fejlstatussen (som vist i skemaet nedenfor) for din forhandler eller Brother Kundeservice.

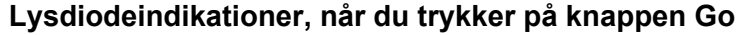

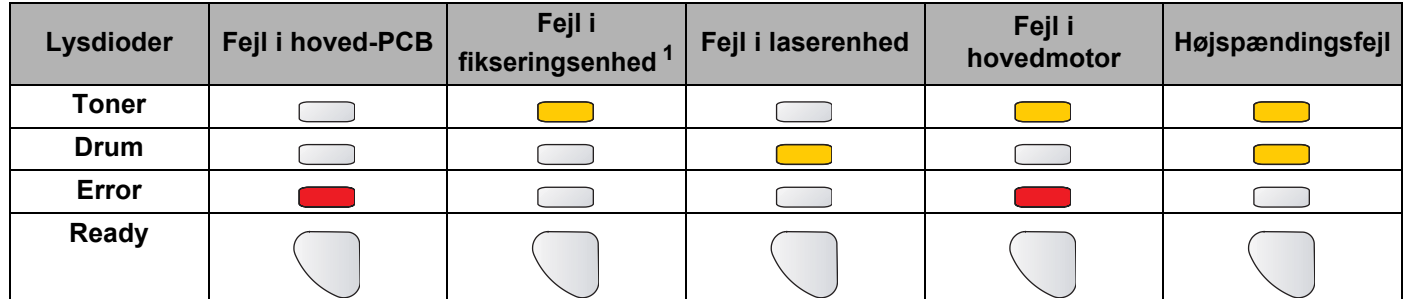

<span id="page-60-0"></span> $1$  Hvis denne fejl opstår, skal du slukke for printeren ved hjælp af afbryderen, vente nogle få sekunder og derefter tænde den igen. Lad printeren stå tændt i 10 minutter. Hvis samme problem opstår igen, skal du kontakte din forhandler eller Brother Kundeservice.

**4**

Nedenstående lysdiodeindikation viser f.eks. en fejl i fikseringsenheden.

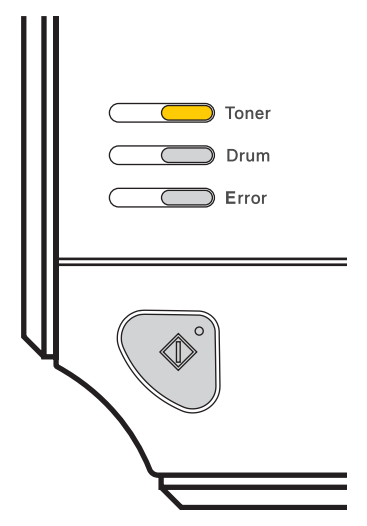

Noter den angivne indikation ved at se i tabellen på [side 53](#page-60-1), og rapporter fejlstatussen til din forhandler eller Brother Kundeservice.

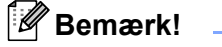

Kontroller, at frontklappen er helt lukket, før du anmelder et servicekald.

## **Knappen Go**

Knappen Go har følgende funktioner:

### **Annuller udskrivning**

Annuller kun det job, der udskrives: Under udskrivningen trykker du på knappen **Go** i ca. 4 sekunder, indtil alle lysdioder lyser. Lysdioderne **Ready** og **Error** blinker, når jobbet annulleres.

Annuller alle modtagne job: Slet alle job ved at trykke på knappen **Go** i ca. 4 sekunder, indtil alle lysdioder lyser, og slip den derefter. Tryk på knappen **Go** igen. Lysdioderne **Ready** og **Error** blinker, når jobbet annulleres.

### **Vækning**

Hvis printeren er i dvale, skal du trykke på knappen **Go** for at få printeren til at gå i Klar-tilstand.

### **Fejlretning**

Hvis der opstår fejl, vil printeren i mange tilfælde automatisk gå ud af fejltilstanden. Hvis en fejl ikke udbedres automatisk, skal du trykke på knappen **Go** for at få printeren til at gå ud af fejltilstand og derefter fortsætte med at bruge printeren.

### **Form feed**

Hvis den blå lysdiode **Ready** blinker længe, skal du trykke på knappen **Go**. Printeren udskriver nu resterende data fra printerens hukommelse.

### **Genudskrivning**

Hvis du vil genudskrive det seneste dokument, skal du trykke på knappen **Go** i ca. 4 sekunder, indtil alle lysdioder lyser, og derefter slippe den. Tryk på knappen **Go** inden for to sekunder det antal gange, du vil genudskrive. Hvis du ikke trykker på knappen **Go** inden for to sekunder, udskrives der kun et enkelt eksemplar.

Hvis du vil bruge genudskrivningsfunktionen, skal du åbne driverens dialogboks **Egenskaber**, gå til fanen Avanceret og vælge ikonet **Enhedens funktioner**. Klik derefter på **Jobspooling**, og marker afkrydsningsfeltet **Brug Reprint**. Se *[Enhedens funktioner](#page-41-0)* på side 34.

## **Udskriv en testside <sup>4</sup>**

Du kan bruge knappen **Go** eller printerdriveren til at udskrive en testside.

### **Brug af knappen Go**

- **a** Sluk for printeren.
- 2) Sørg for, at frontklappen er lukket, og at stikket er sat i stikkontakten.
- **G** Hold knappen Go nede, mens du tænder afbryderen. Hold knappen Go nede, indtil lysdioderne Toner, **Drum** og **Error** lyser. Slip knappen **Go**. Kontroller, at lysdioderne for **Toner**, **Drum** og **Error** er slukket.
- **4** Tryk på knappen **Go** igen. Printeren udskriver en testside.

### **Brug af printerdriveren <sup>4</sup>**

Hvis du bruger Windows®-printerdriver, skal du klikke på knappen **Udskriv testside** i fanen **Generelt** i printerdriveren.

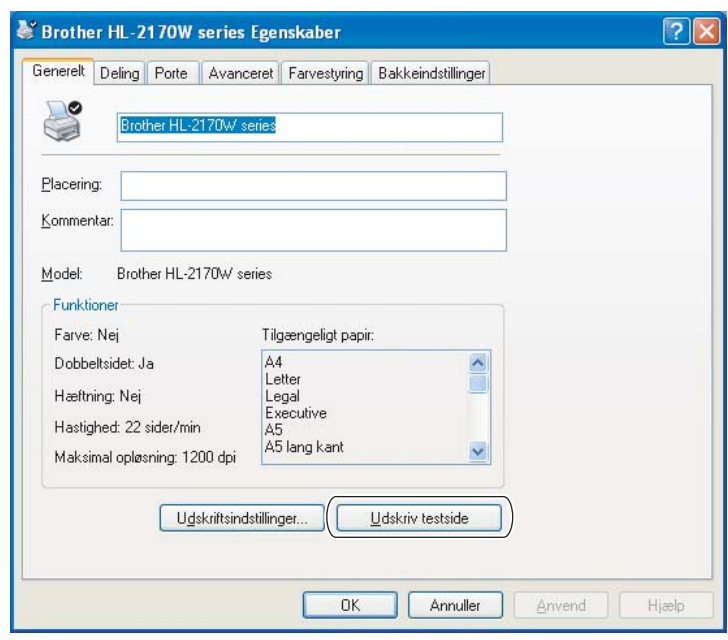

## **Udskriv printerens indstillinger <sup>4</sup>**

Du kan udskrive de aktuelle indstillinger ved hjælp af kontrolpanelets knap eller printerdriveren.

### **Brug af knappen Go**

- **1** Sørg for, at frontklappen er lukket, og at stikket er sat i stikkontakten.
- 2 Tænd printeren, og vent, til den er klar.
- Tryk på knappen Go tre gange inden for 2 sekunder. Printeren udskriver siden med printerindstillinger.

### **Brug af printerdriveren <sup>4</sup>**

Hvis du bruger Windows®-printerdriver, kan du udskrive de aktuelle printerindstillinger ved at klikke på knappen **Udskriv indstillinger** under fanen **Support**.

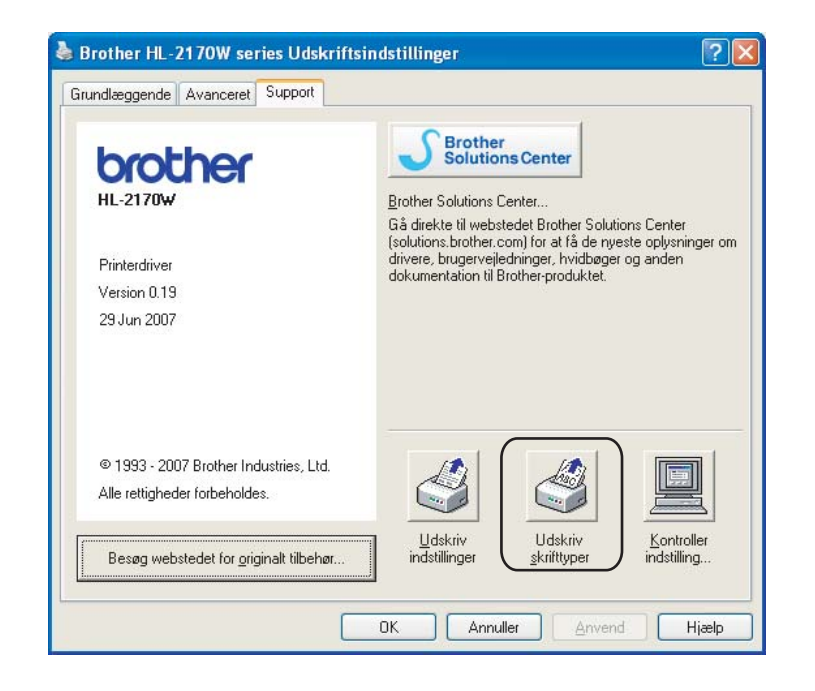

## **Udskriv skrifttyper (kun HL-2150N / HL-2170W) <sup>4</sup>**

Du kan udskrive en liste over interne skrifttyper ved hjælp af knappen på kontrolpanelet eller printerdriveren.

### **Brug af knappen Go**

- **1** Sluk for printeren.
- b Sørg for, at frontklappen er lukket, og at stikket er sat i stikkontakten.
- c Hold knappen **Go** nede, mens du tænder afbryderen. Hold knappen **Go** nede, indtil lysdioderne **Toner**, **Drum** og **Error** lyser. Slip knappen **Go**. Kontroller, at lysdioderne for **Toner**, **Drum** og **Paper** er slukket.
- d Tryk på knappen **Go** igen. Printeren udskriver en liste med de interne skrifttyper.

### **Brug af printerdriveren <sup>4</sup>**

Hvis du bruger Brothers Windows<sup>®</sup>-printerdriver, kan du udskrive en liste med de indbyggede skrifttyper ved at klikke på knappen **Udskriv skifttyper** under fanen **Support**.

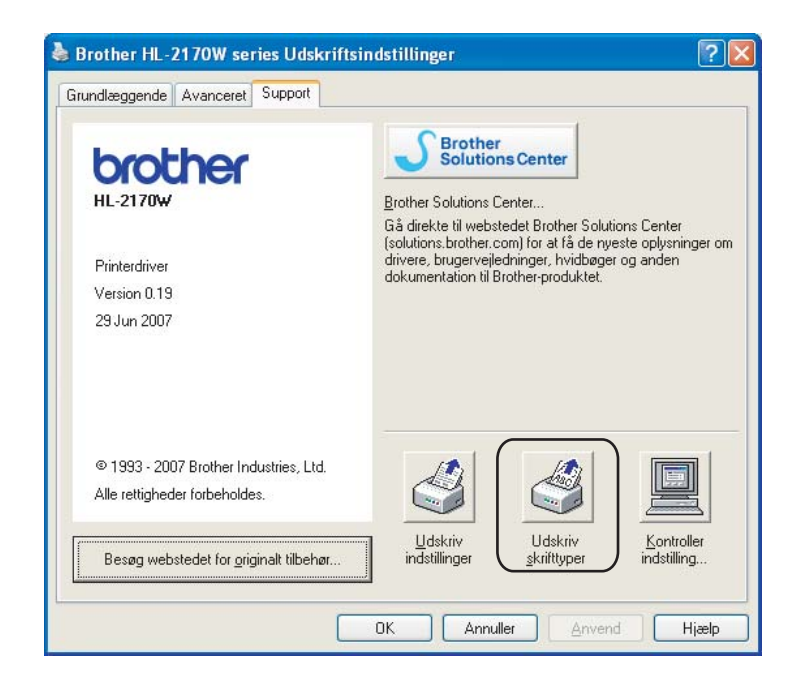

## **Standardindstilling for netværk (kun HL-2150N / HL-2170W) <sup>4</sup>**

Hvis du vil stille printernetkortet tilbage til standardindstillingerne (alle oplysninger nulstilles, også oplysninger om adgangskoder og IP-adresse), skal du følge disse trin:

## **Brug af knappen Go**

- **a** Sluk for printeren.
- <sup>2</sup> Sørg for, at frontklappen er lukket, og at stikket er sat i stikkontakten.
- **C** Hold knappen Go nede, mens du tænder afbryderen. Hold knappen Go nede, indtil lysdioderne Toner, **Drum** og **Error** lyser. Slip knappen **Go**. Kontroller, at lysdioderne for **Toner**, **Drum** og **Paper** er slukket.
- d Tryk på knappen **Go** syv gange. Kontroller, at alle lysdioderne lyser for at angive, at printernetkortet er blevet stillet tilbage til standardindstillingerne.

# **5**

## **Rutinemæssig vedligeholdelse <sup>5</sup>**

Du skal udskifte visse dele og rengøre printeren med jævne mellemrum.

## **ADVARSEL**

Når du udskifter bestemte dele eller rengør printerens indre, skal du være opmærksom på følgende:

- Hvis du får toner på tøjet, skal du tørre det af med en tør klud og vaske tøjet i koldt vand med det samme for at undgå pletter.
- Indånd ikke toner.
- Hvis du lige har brugt printeren, er visse dele inden i printeren meget varme. For at undgå skader, når du åbner frontklappen eller bagklappen (den bageste bakke) på printeren, må du IKKE røre ved de dele, som er vist med gråt i illustrationen.

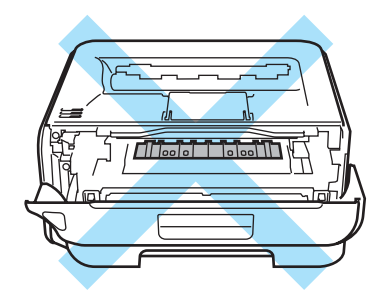

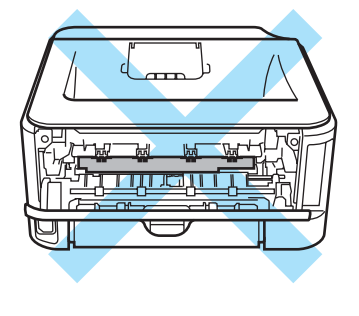

## **Udskiftning af forbrugsstofferne <sup>5</sup>**

Du skal udskifte forbrugsstoffer, når maskinen indikerer, at forbrugsstoffet er opbrugt.

## **Forbrugsstoffer <sup>5</sup>**

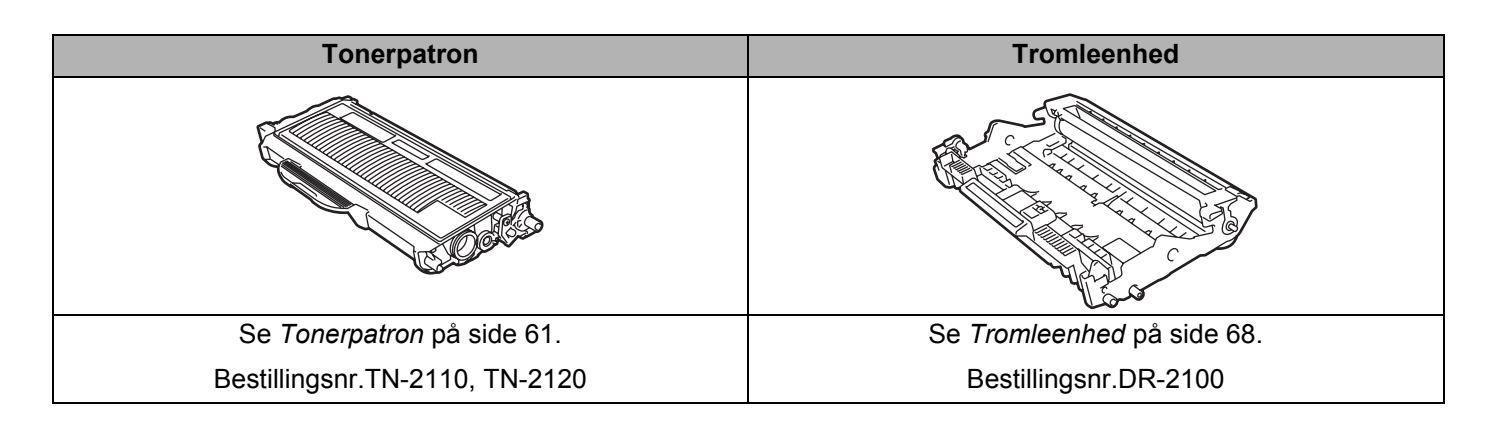

## <span id="page-68-0"></span>**Tonerpatron**

Den oprindelige tonerpatron, der fulgte med printeren, kan være en startpatron <sup>1</sup>, en standardpatron <sup>[2](#page-68-2)</sup> eller en højtydende patron <sup>[3](#page-68-3)</sup>, alt efter hvilken model du har købt, og hvilket land du har købt den i.

En ny tonerpatron indeholder nok toner til at udskrive ca. 1.500 (standardpatron) eller ca. 2.600 (højtydende patron) enkeltsider i A4- eller Letter-format ved cirka 5 % dækning.

- <span id="page-68-1"></span><sup>1</sup> Den medfølgende tonerpatron indeholder nok toner til at udskrive ca. 1.000 enkeltsider i A4- eller Letter-format. Omtrentlig patronydelse er angivet ved 5 % dækning og i overensstemmelse med ISO/IEC 19752.
- <span id="page-68-2"></span><sup>2</sup> Standardtonerpatroner indeholder nok toner til at udskrive ca. 1.500 enkeltsider i A4- eller Letter-format. Omtrentlig patronydelse er angivet ved 5 % dækning og i overensstemmelse med ISO/IEC 19752.
- <span id="page-68-3"></span><sup>3</sup> Højtydende tonerpatroner indeholder nok toner til at udskrive ca. 2.600 enkeltsider i A4- eller Letter-format. Omtrentlig patronydelse er angivet ved 5 % dækning og i overensstemmelse med ISO/IEC 19752.

## **Bemærk!**

- Mængden af brugt toner varierer afhængigt af, hvad der udskrives på siden og den valgte udskriftsdensitet.
- Hvis du ændrer indstillingen for udskriftsdensiteten, så den bliver lysere eller mørkere, ændres den anvendte mængde toner.
- Pak først tonerpatronen ud umiddelbart før, den skal sættes i printeren.

### **Meddelelse om lay toner**

Lysdioden **Toner** er tændt i 2 sekunder og slukket i 3 sekunder og gentager dette mønster.

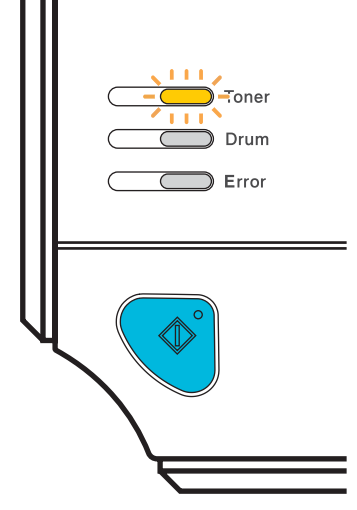

Hvis denne meddelelse angives af lysdioden, er printeren næsten løbet tør for toner og vil fortsætte udskrivningen, indtil den er brugt op. Køb en ny tonerpatron, og sørg for at have den ved hånden, før meddelelsen **Tom toner** vises. Se *[Udskiftning af tonerpatronen](#page-69-1)* på side 62 for at få oplysninger om udskiftning af tonerpatronen.

### **Bemærk!**

Lysdioden **Toner** blinker konstant, hvis tonerpatronen er ved at være tom.

### **Meddelelse om tom toner**

Printeren holder op med at udskrive, indtil du sætter en ny tonerpatron i.

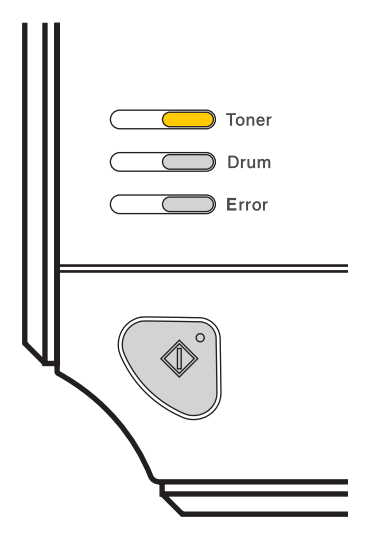

## <span id="page-69-1"></span><span id="page-69-0"></span>**Udskiftning af tonerpatronen <sup>5</sup>**

## **Bemærk!**

- Du opnår den bedst mulige udskriftskvalitet ved kun at bruge originale Brother-tonerpatroner. Hvis du vil købe tonerpatroner, skal du kontakte din forhandler eller Brother Kundeservice.
- Vi anbefaler, at du rengør printeren, når du udskifter tonerpatronen. Se *Rengøring* [på side 73.](#page-80-0)
- **a** Sørg for, at printeren er tændt. Åbn frontklappen.

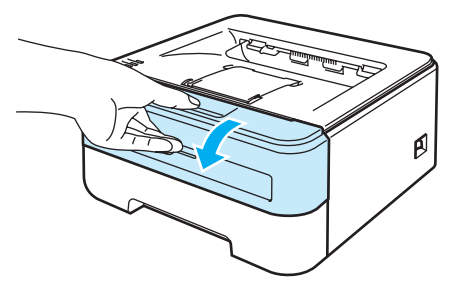

2 Tag tromleenheden og tonerpatronen ud.

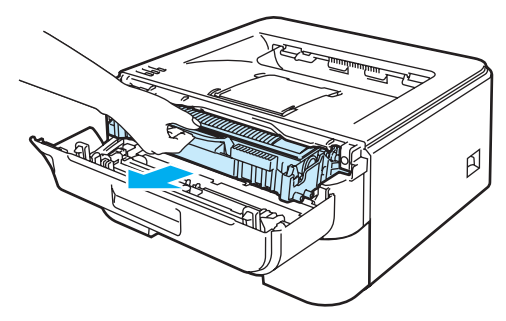

**5**

#### **FORSIGTIG** A

Vi anbefaler, at tromleenheden og tonerpatronen lægges på et stykke papir eller en klud i tilfælde af, at du ved et uheld kommer til at spilde toner.

For at beskytte printeren mod skader som følge af statisk elektricitet må du IKKE røre ved de elektroder, der er vist i illustrationen.

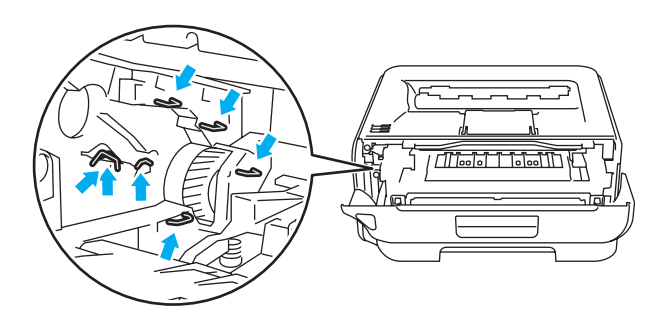

Skub det grønne låsehåndtag ned, og tag tonerpatronen ud af tromleenheden.

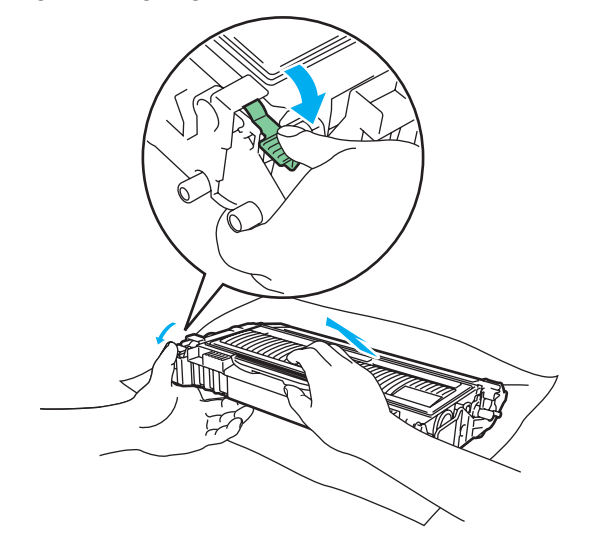

### **ADVARSEL**

Anbring IKKE en tonerpatron på et bål. Den kan eksplodere, hvilket kan medføre personskade.

Brug neutrale rengøringsmidler.

Der må IKKE anvendes rengøringsmidler, som indeholder ammoniak, alkohol, nogen form for spray eller andre brandfarlige materialer til at rengøre maskinen indvendigt eller udvendigt. Dette kan forårsage brand eller elektrisk stød.

## **A** FORSIGTIG

Håndter tonerpatronen forsigtigt. Hvis du får tonerpulver på hænderne eller tøjet, bør det straks tørres af eller skylles af med koldt vand.

Berør IKKE de skraverede områder, som er vist i illustrationerne, da dette kan medføre problemer med udskriftskvaliteten.

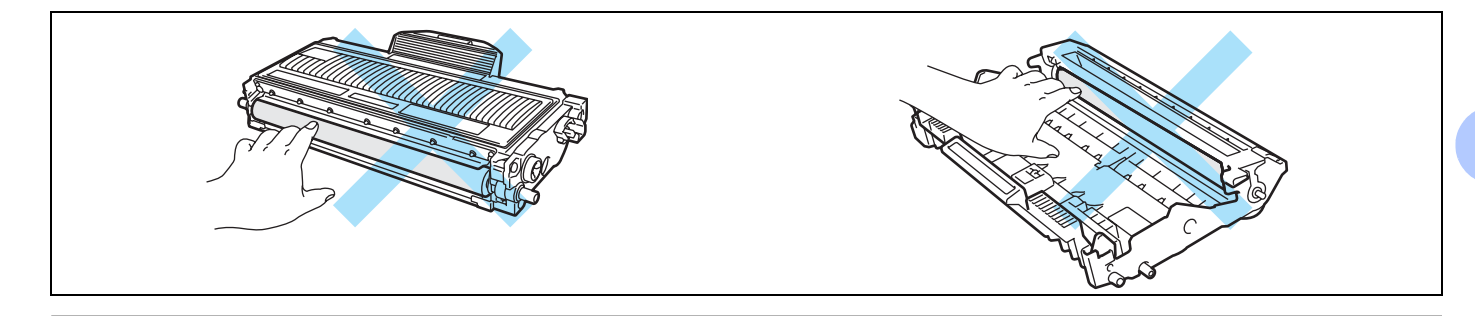

## **Bemærk!**

- Sørg for at forsegle tonerpatronen omhyggeligt i en passende pose, således at tonerpulveret ikke løber ud af patronen.
- Bortskaf den brugte tonerpatron i henhold til lokale bestemmelser. Bortskaf den ikke sammen med husholdningsaffald. Hvis du har spørgsmål, skal du kontakte dit lokale renovationsselskab.
- 4) Pak den nye tonerpatron ud. Hold patronen vandret med begge hænder, og vip den forsigtigt fra side til side 5-6 gange for at fordele toneren jævnt i patronen.

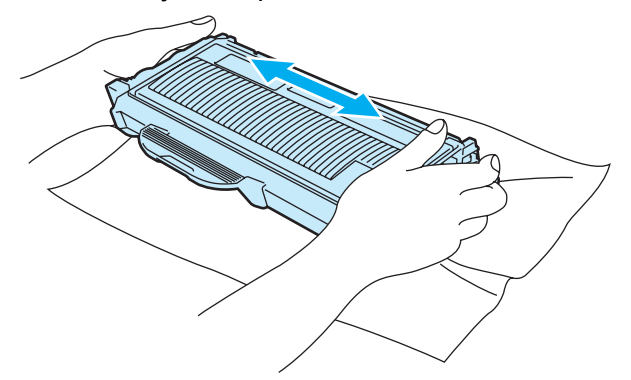

**5**
## **FORSIGTIG**

Pak først tonerpatronen ud, umiddelbart før den skal sættes i printeren. Hvis tonerpatroner ligger udpakket i lang tid, forkortes tonerens holdbarhed.

Hvis en udpakket tromleenhed bliver udsat for direkte sollys eller indendørs belysning, kan den blive beskadiget.

Sæt tonerpatronen i tromleenheden umiddelbart efter fjernelsen af beskyttelseslåget. Berør IKKE de grå områder, som er vist i illustrationerne, da dette kan medføre en forringelse af udskriftskvaliteten.

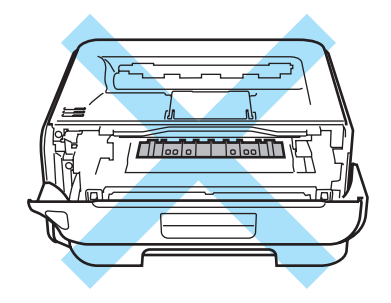

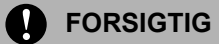

### **USA og Canada**

Brother strongly recommends that you do not refill the toner cartridge provided with your printer. We also strongly recommend that you continue to use only genuine Brother brand replacement toner cartridges. Use or attempted use of potentially incompatible toner and/or cartridges in the Brother machine may cause damage to the machine and/or may result in unsatisfactory print quality. Our warranty coverage does not apply to any problem that is caused by the use of unauthorized third party toner and/or cartridges. To protect your investment and obtain premium performance from the Brother machine, we strongly recommend the use of genuine Brother supplies.

#### **FORSIGTIG**  $\mathbf a$

### **Storbritannien og andre lande**

Brother-maskiner er designet til at fungere med toner med en bestemt specifikation, og de vil fungere optimalt, når de bruges sammen med originale Brother-tonerpatroner. Brother kan ikke garantere en sådan optimal ydelse, hvis der bruges toner eller tonerpatroner med andre specifikationer. Brother anbefaler derfor, at der kun bruges originale Brother-tonerpatroner til denne maskine.

Hvis der opstår skader på tromleenheden eller andre dele af denne maskine som følge af brug af produkter fra andre producenter sammen med maskinen, vil de deraf følgende reparationer muligvis ikke være dækket af garantien.

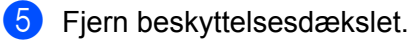

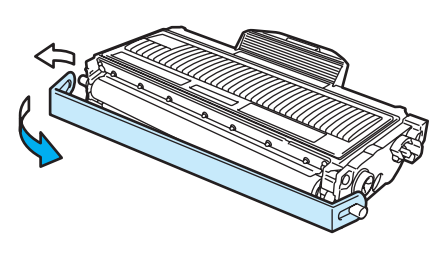

6) Sæt den nye tonerpatron i tromleenheden. Den går på plads med et klik. Hvis du sætter den korrekt i, løftes låsehåndtaget automatisk.

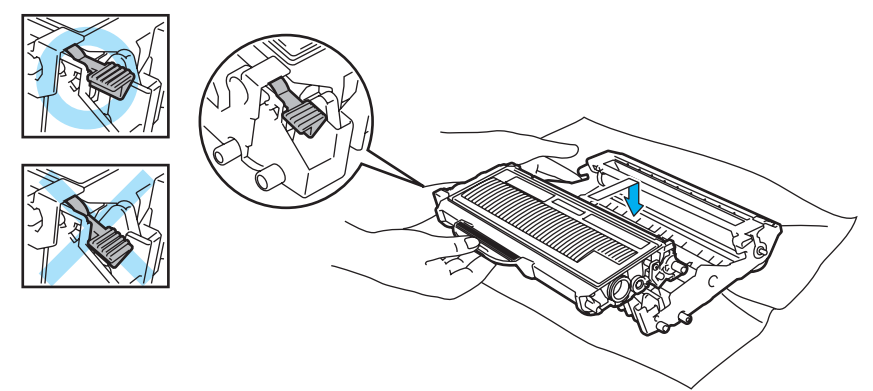

## **FORSIGTIG**

Sørg for at sætte tonerpatronen rigtigt i, da den ellers kan rive sig løs fra tromleenheden.

Rengør koronatråden inden i tromleenheden ved forsigtigt at skyde den grønne tap fra højre mod venstre og venstre mod højre flere gange.

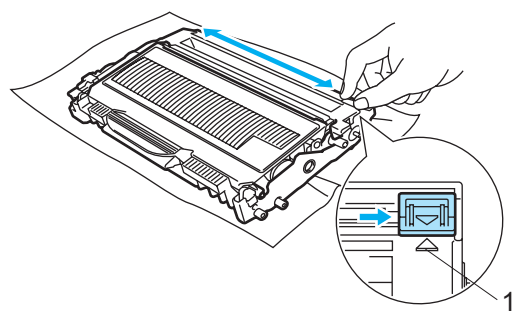

### **A** FORSIGTIG

Sørg for at flytte tappen tilbage til udgangspositionen (A) (1). Hvis du ikke gør dette, kan de udskrevne sider få en lodret stribe.

8 Sæt tromleenheden og tonerpatronen tilbage i printeren. Luk frontklappen.

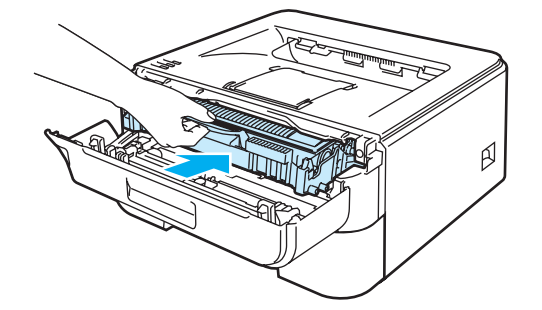

#### **FORSIGTIG**  $\mathbf \Omega$

Printerens afbryder må IKKE slukkes, og frontklappen må ikke åbnes, før lysdioden **Ready** tænder.

## **Tromleenhed <sup>5</sup>**

En ny tromleenhed kan udskrive ca. 12.000 enkeltsider i A4- eller Letter-format med 1 side pr. job.

## **Bemærk!**

- Der er mange faktorer, som afgør tromleenhedens faktiske levetid, f.eks. temperatur, luftfugtighed, papirtype, den anvendte tonertype, antal sider pr. udskriftsjob osv. Under ideelle forhold vurderes den gennemsnitlige tromles holdbarhed til udskrivning af cirka 12.000 sider. Det antal sider, som din tromle kan udskrive, kan være betydeligt færre end dette skøn. Da vi ikke har kontrol over de mange faktorer, der er afgørende for tromleenhedens levetid, kan vi ikke garantere et minimum antal sider, tromleenheden kan udskrive.
- Den bedste ydelse opnås ved udelukkende at anvende original Brother-toner. Printeren bør kun anvendes i rene, støvfri omgivelser med tilstrækkelig ventilation.
- Udskrivning med en tromleenhed fra andre producenter kan ikke blot reducere udskriftskvaliteten, men også selve printerens levetid. Garantien omfatter ikke problemer forårsaget af anvendelse af tromleenheder fra andre producenter.

## **Meddelelse om udskiftning af tromle <sup>5</sup>**

Lysdioden **Drum** er tændt i 2 sekunder og slukket i 3 sekunder og gentager dette mønster.

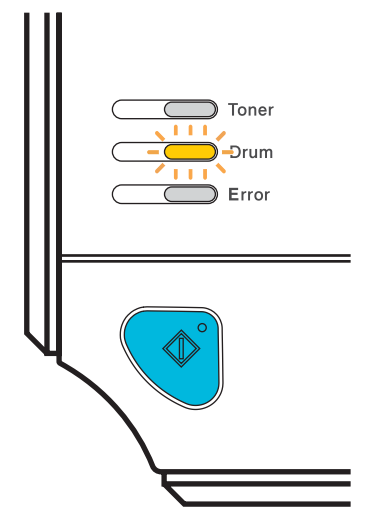

Hvis lysdioden viser denne meddelelse, er tromleenheden ved at være udtjent. Vi anbefaler, at du udskifter tromleenheden med en ny, før udskriftskvaliteten forringes mærkbart.

## <span id="page-76-0"></span>**Udskiftning af tromleenheden <sup>5</sup>**

## **A** FORSIGTIG

Vær forsigtig, når du håndterer tromleenheden, da den kan indeholde toner.

Hver gang, du udskifter tromleenheden, skal printerens rengøres indvendig. Se *Rengøring* [på side 73.](#page-80-0)

Hver gang du udskifter tromleenheden, skal du nulstille sidetælleren ved at følge nedenstående trin:

**4** Kontroller, at printeren er tændt, og lysdioden **Drum** blinker. Åbn frontklappen.

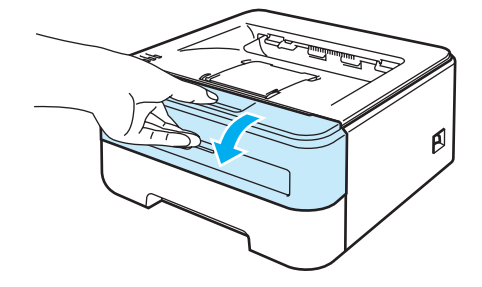

b Tryk på knappen **Go** i ca. 4 sekunder, indtil alle lysdioder lyser. Slip knappen **Go**, når alle fire lysdioder lyser.

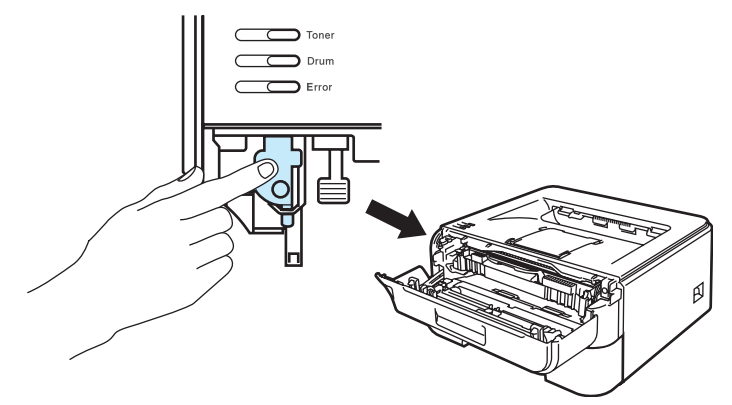

## **Forkert opsætning**

Nulstil ikke sidetælleren, hvis du kun udskifter tonerpatronen.

**5**

**3** Tag tromleenheden og tonerpatronen ud.

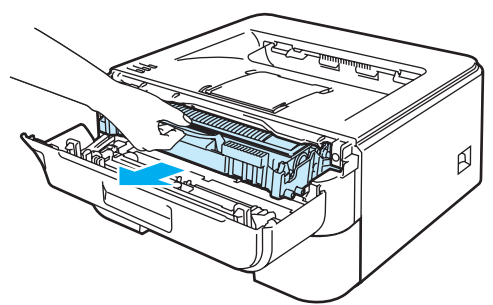

#### **FORSIGTIG** A

Vi anbefaler, at tromleenheden og tonerpatronen lægges på et stykke papir eller en klud i tilfælde af, at du ved et uheld kommer til at spilde toner.

For at beskytte printeren mod skader som følge af statisk elektricitet må du IKKE røre ved de elektroder, der er vist i illustrationen.

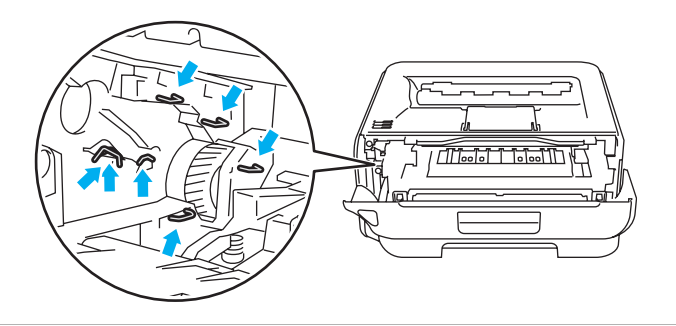

4) Skub det grønne låsehåndtag ned, og tag tonerpatronen ud af tromleenheden.

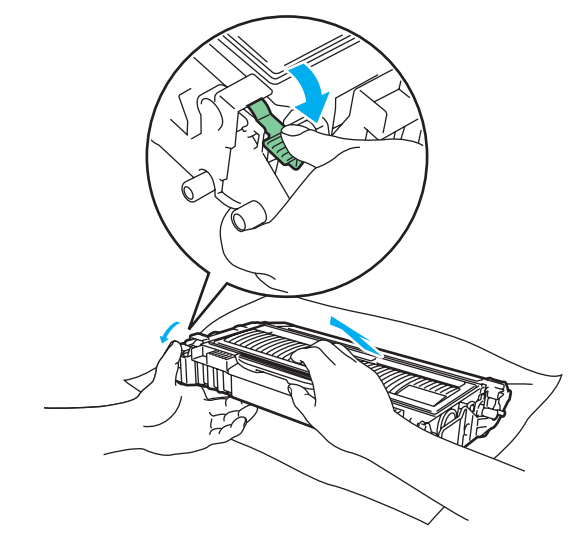

### **FORSIGTIG**

Håndter tonerpatronen forsigtigt. Hvis du får tonerpulver på hænderne eller tøjet, bør det straks tørres af eller skylles af med koldt vand.

Berør IKKE de skraverede områder, som er vist i illustrationerne, da dette kan medføre problemer med udskriftskvaliteten.

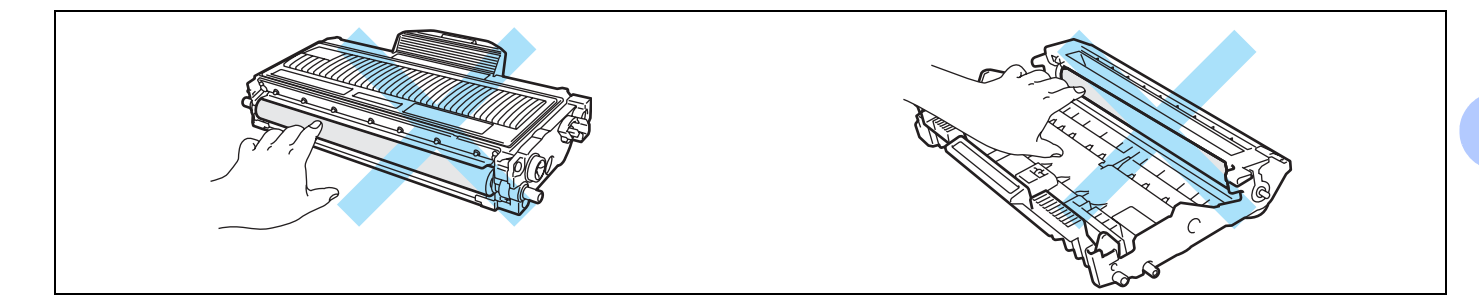

## **Bemærk!**

- Sørg for at forsegle tromleenheden stramt i en pose, således at der ikke løber tonerpulver ud.
- Bortskaf den brugte tonerpatron i henhold til lokale bestemmelser. Bortskaf den ikke sammen med husholdningsaffald. Hvis du har spørgsmål, skal du kontakte dit lokale renovationsselskab.

 $\overline{5}$  Pak den nye tromleenhed ud.

#### T **FORSIGTIG**

Pak først tromleenheden ud umiddelbart før, den skal sættes i printeren. Tromleenheden kan blive beskadiget, hvis den udsættes for direkte sollys eller indendørs belysning.

6) Sæt tonerpatronen i den nye tromleenhed. Den går på plads med et klik. Hvis du sætter tonerpatronen korrekt i, løftes det grønne låsehåndtag automatisk.

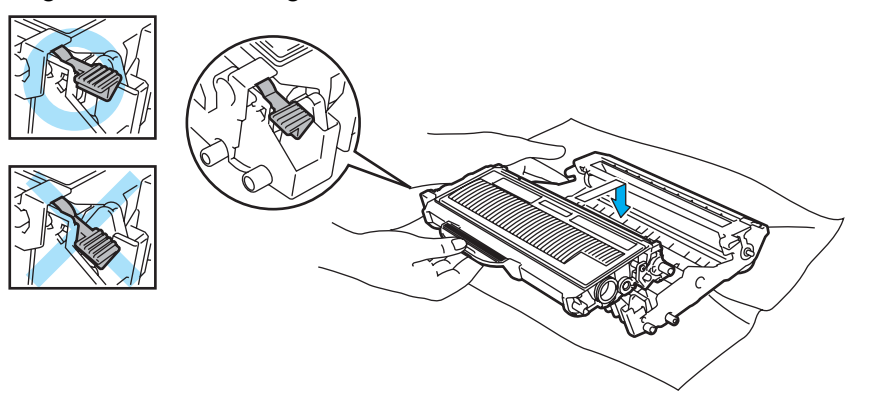

## **A** FORSIGTIG

Sørg for at sætte tonerpatronen rigtigt i, da den ellers kan rive sig løs fra tromleenheden.

**7** Sæt tromleenheden og tonerpatronen tilbage i printeren.

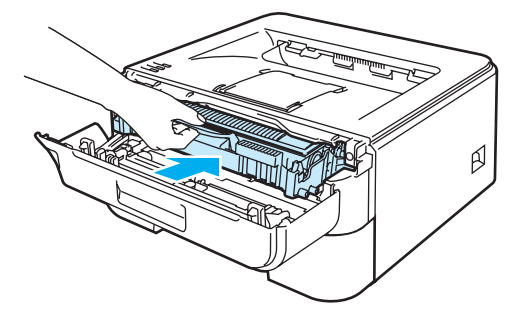

8 Luk frontklappen.

<sup>9</sup> Kontroller, at lysdioden **Drum** er slukket.

## <span id="page-80-1"></span><span id="page-80-0"></span>**Rengøring <sup>5</sup>**

Rengør printeren udvendig og indvendig regelmæssigt med en tør, fnugfri klud. Hver gang, du udskifter tonerpatronen eller tromleenheden, skal printerens rengøres indvendig. Hvis der kommer tonerpletter på de udskrevne sider, skal du rengøre printeren indvendig med en tør, fnugfri klud.

## **Udvendig rengøring af printeren <sup>5</sup>**

## **ADVARSEL**

Brug neutrale rengøringsmidler.

Der må IKKE anvendes rengøringsmidler, som indeholder ammoniak, alkohol, nogen form for spray eller andre brandfarlige materialer til at rengøre maskinen indvendigt eller udvendigt. Dette kan forårsage brand eller elektrisk stød.

Afbryd strømmen til printeren, og tag strømkablet ud.

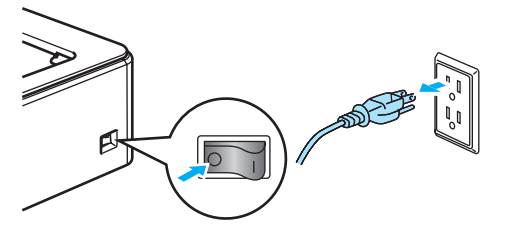

b Træk papirbakken helt ud af printeren.

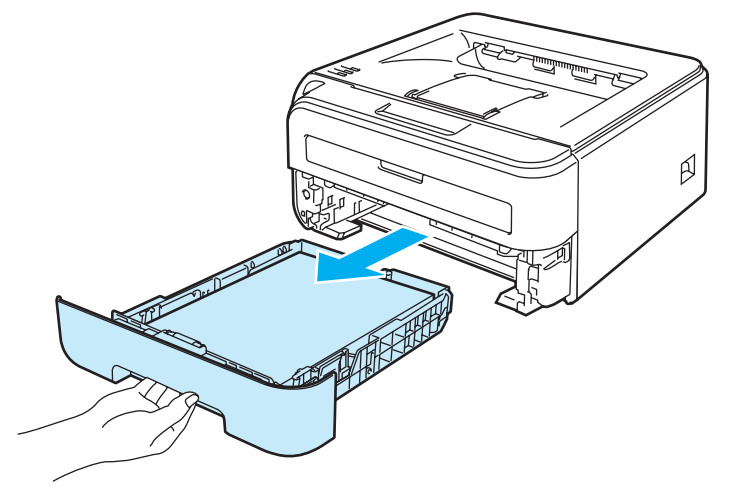

**3** Aftør printerens yderside med en tør, fnugfri klud for at fjerne støv.

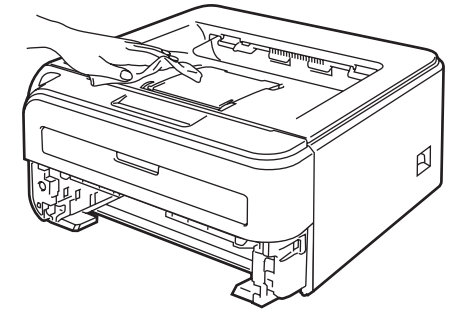

- 4 Fjern fastklemt materiale fra papirbakken.
- **(5)** Aftør papirbakken indvendig med en tør, fnugfri klud for at fjerne støv.

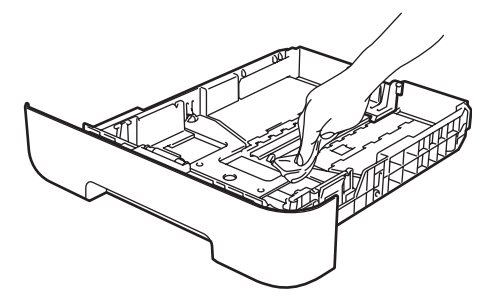

- 6 Sæt papirbakken tilbage i printeren.
- **7** Slut printeren til stikkontakten igen, og tænd på afbryderen.

## <span id="page-81-0"></span>**Indvendig rengøring af printeren <sup>5</sup>**

**1** Afbryd strømmen til printeren, og tag strømkablet ud.

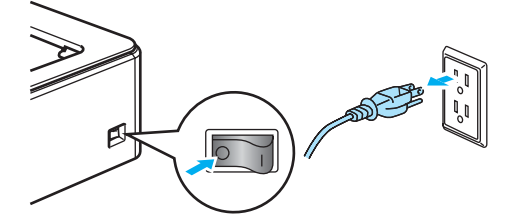

Åbn frontklappen.

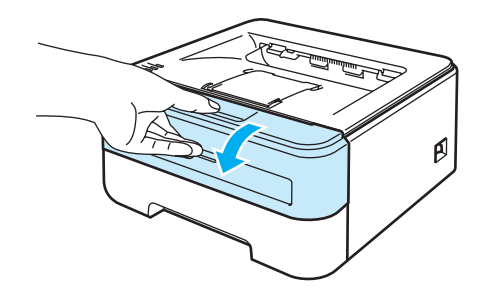

Tag tromleenheden og tonerpatronen ud.

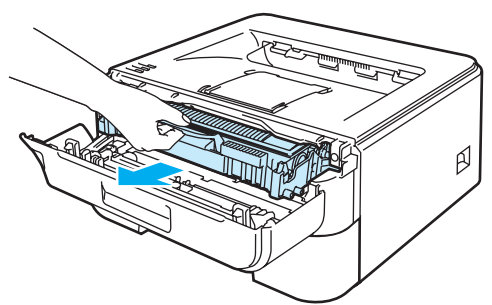

### **VARM OVERFLADE**

Hvis du lige har brugt printeren, er visse dele inden i printeren meget varme. Vent på, at printeren afkøles, før du rører ved dens indvendige dele.

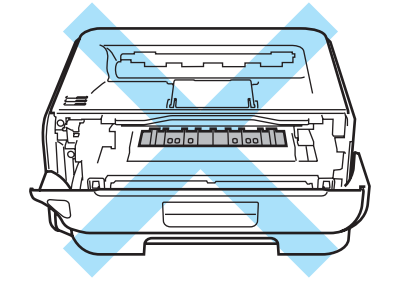

## **A** FORSIGTIG

Vi anbefaler, at tromleenheden og tonerpatronen lægges på et stykke papir eller en klud i tilfælde af, at du ved et uheld kommer til at spilde toner.

Håndter tonerpatronen forsigtigt. Hvis du får tonerpulver på hænderne eller tøjet, bør det straks tørres af eller skylles af med koldt vand.

For at beskytte printeren mod skader som følge af statisk elektricitet må du IKKE røre ved de elektroder, der er vist i illustrationen.

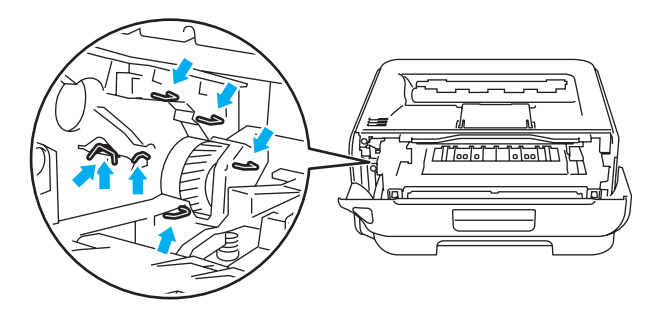

**5**

**75**

**5**

4 Aftør forsigtigt scannervinduet med en tør, fnugfri klud.

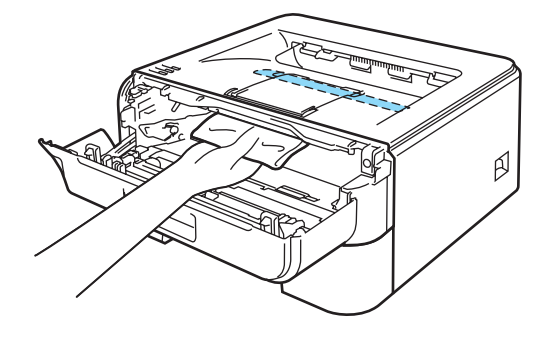

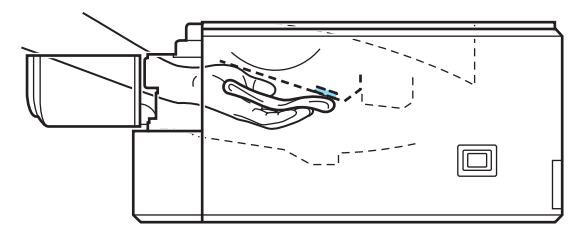

- **6** Sæt tromleenheden og tonerpatronen tilbage i printeren.
- 6 Luk frontklappen.
- **7** Slut printeren til stikkontakten igen, og tænd på afbryderen.

## <span id="page-84-0"></span>**Rengøring af koronatråden <sup>5</sup>**

Hvis du har problemer med udskriftskvaliteten, skal du rengøre koronatråden på følgende måde:

**1** Åbn frontklappen.

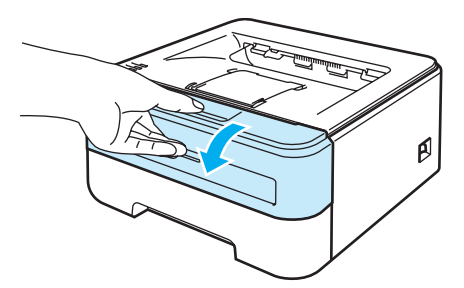

Tag tromleenheden og tonerpatronen ud.

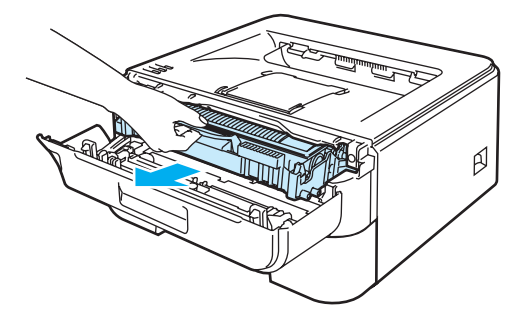

## **A** FORSIGTIG

Vi anbefaler, at tromleenheden og tonerpatronen lægges på et stykke papir eller en klud i tilfælde af, at du ved et uheld kommer til at spilde toner.

For at beskytte printeren mod skader som følge af statisk elektricitet må du IKKE røre ved de elektroder, der er vist i illustrationen.

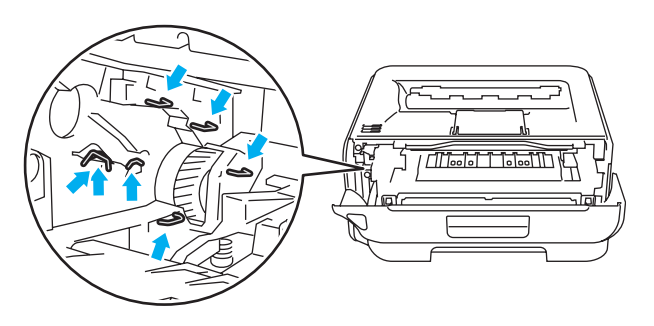

8 Rengør koronatråden inden i tromleenheden ved forsigtigt at skyde den grønne tap fra højre mod venstre og venstre mod højre flere gange.

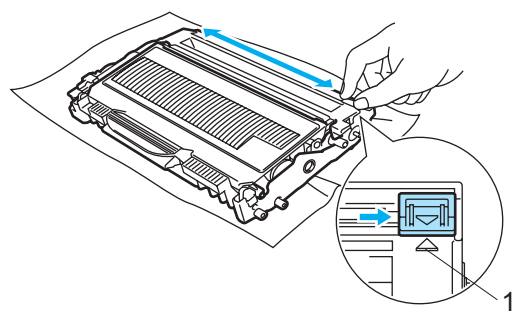

### **A** FORSIGTIG

Sørg for at flytte tappen tilbage til udgangspositionen (A) (1). Hvis du ikke gør dette, kan de udskrevne sider få en lodret stribe.

4) Sæt tromleenheden og tonerpatronen tilbage i printeren. Luk frontklappen.

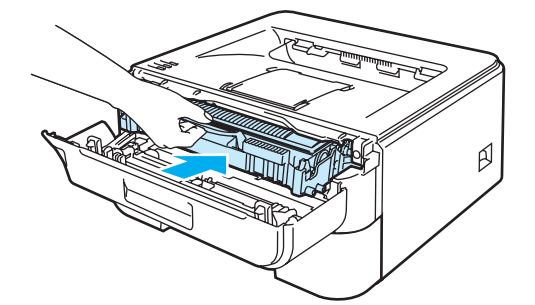

Du kan løse de fleste problemer selv. Hvis du har behov for mere hjælp, har Brother Solutions Center de seneste ofte stillede spørgsmål og tip til problemløsning. Besøg os på [http://solutions.brother.com.](http://solutions.brother.com)

## **Sådan finder du frem til problemet <sup>6</sup>**

### **Kontroller først følgende: <sup>6</sup>**

**6**

- Strømkablet er tilsluttet korrekt, og printeren er tændt.
- Alle beskyttelsesdele er fjernet.
- Tonerpatronerne og tromleenheden er installeret korrekt.
- Frontklappen og låget til fikseringsenheden er lukket helt.
- Papiret er lagt korrekt i papirbakken.
- Interfacekablet er korrekt tilsluttet printeren og computeren.
- Den korrekte printerdriver er valgt og installeret.
- Computeren benytter den korrekte printerport.

#### **Printeren udskriver ikke:**

Hvis ovennævnte kontrolprocedure ikke løste problemet, skal du finde frem til problemet og derefter gå videre til den side, der er angivet nedenfor.

#### ■ Printerlysdiode blinker

Se *[Lysdioder \(LED\)](#page-55-0)* på side 48.

■ Der vises en fejlmeddelelse i Statusmonitor

Se *[Fejlmeddelelser i Statusmonitor](#page-87-0)* på side 80.

#### **Printeren udskrev en fejlmeddelelse**

Se *[Fejlmeddelelser](#page-89-0)* på side 82.

**Papirhåndtering**

(Se *[Papirhåndtering](#page-90-0)* på side 83 og *[Papirstop, og hvordan de afhjælpes](#page-92-0)* på side 85).

**Andre problemer**

(Se *[Andre problemer](#page-105-0)* på side 98).

#### **Siderne udskrives, men der er problemer med: <sup>6</sup>**

**Udskriftskvaliteten**

(Se *[Forbedring af udskriftskvaliteten](#page-98-0)* på side 91).

### **Udskrifterne er ukorrekte**

(Se *[Løsning af udskrivningsproblemer](#page-104-0)* på side 97).

# <span id="page-87-0"></span>**Fejlmeddelelser i Statusmonitor <sup>6</sup>**

Statusmonitor fortæller, når der opstår problemer med printeren. Følg instruktionerne i følgende tabel for at løse problemet.

Følg disse trin for at slå Statusmonitor til:

## **Windows®-brugere**

Klik på knappen **Start**, **Alle programmer** [1](#page-87-1), din printer (f.eks. Brother HL-2140) og derefter **Statusmonitor**.

<span id="page-87-1"></span><sup>1</sup> **Programmer** for Windows® 2000-brugere

## **Macintosh®-brugere (kun Mac OS® X 10.3 eller højere)**

Se *[Statusmonitor \(til Mac OS® X 10.3 eller nyere\)](#page-51-0)* på side 44.

<span id="page-87-2"></span>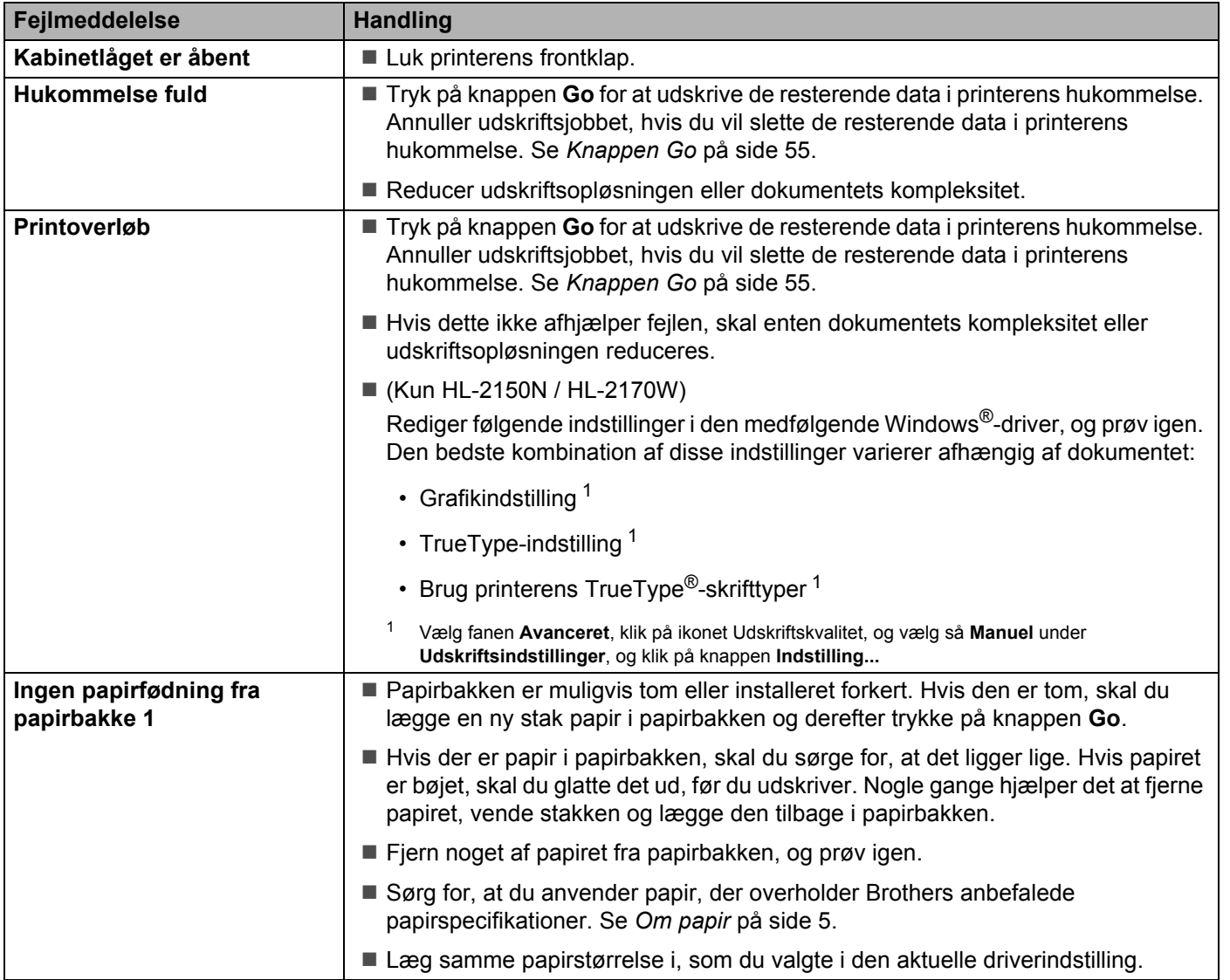

**6**

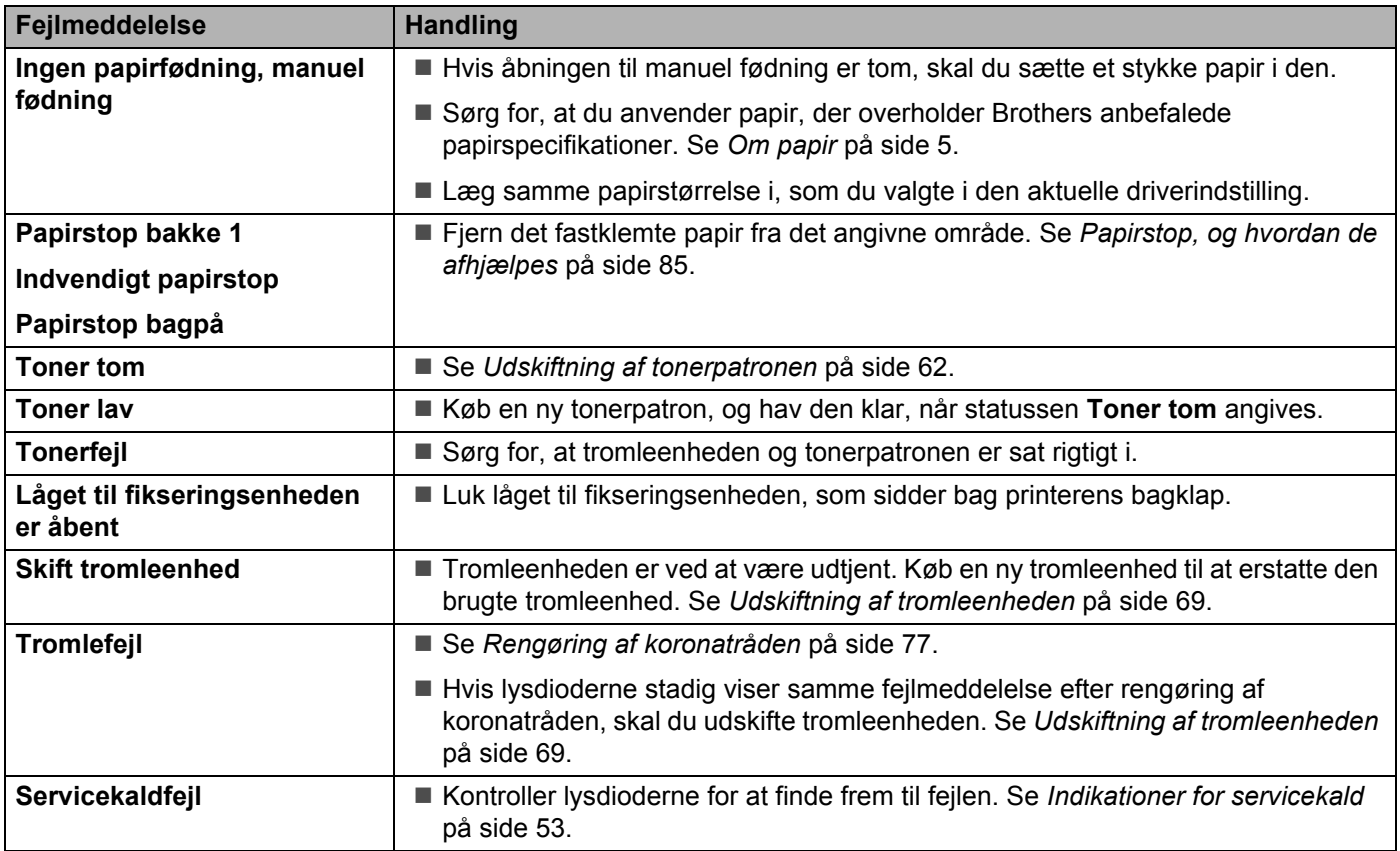

# <span id="page-89-0"></span>**Fejlmeddelelser <sup>6</sup>**

Printeren kan også rapportere problemer ved at udskrive en fejlmeddelelse. Brug den nedenstående tabel til at identificere og afhjælpe fejlen.

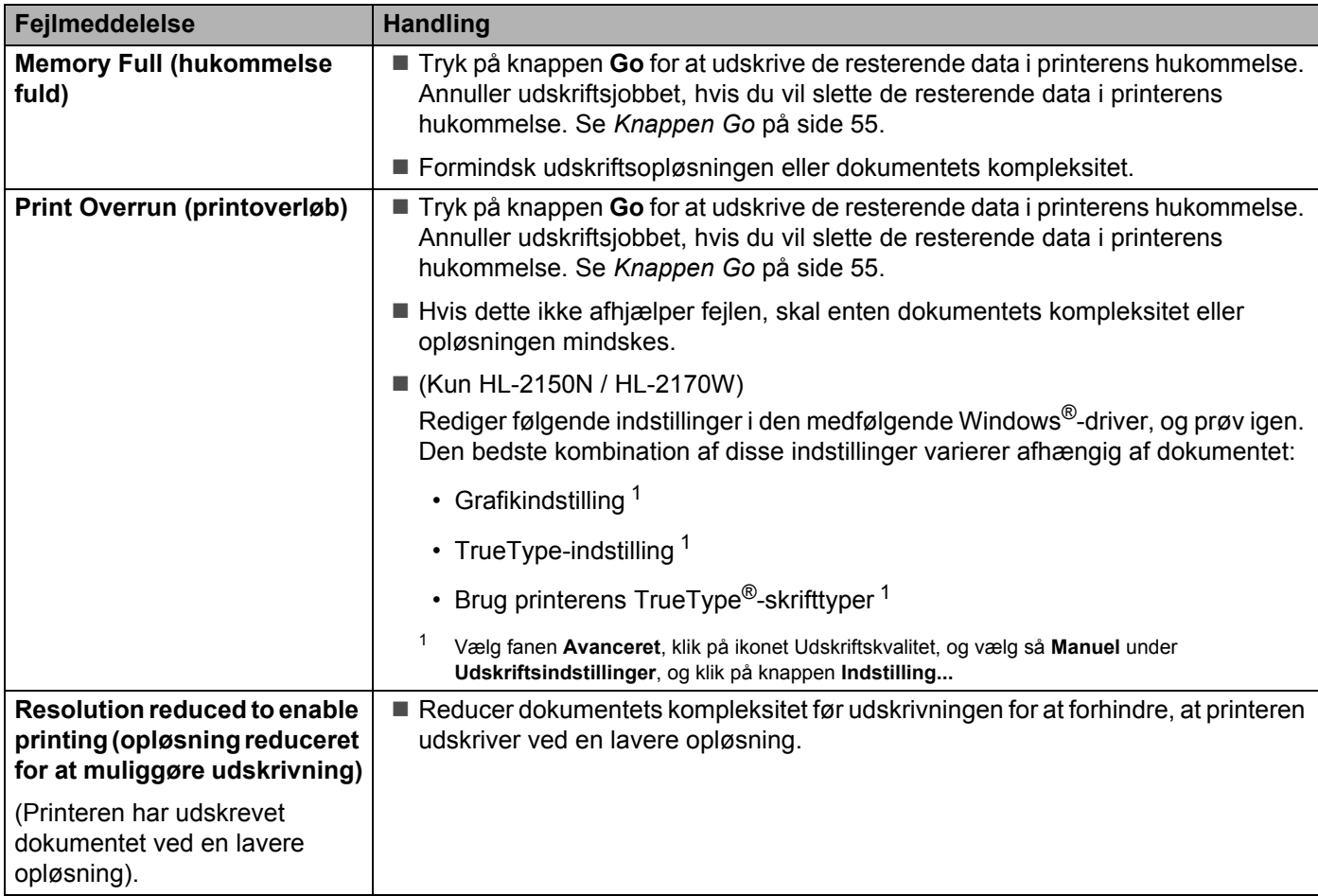

# <span id="page-90-0"></span>**Papirhåndtering <sup>6</sup>**

Undersøg først, om du bruger papir, der overholder Brothers anbefalede papirspecifikationer. (Se *[Om papir](#page-12-0)* [på side 5](#page-12-0)).

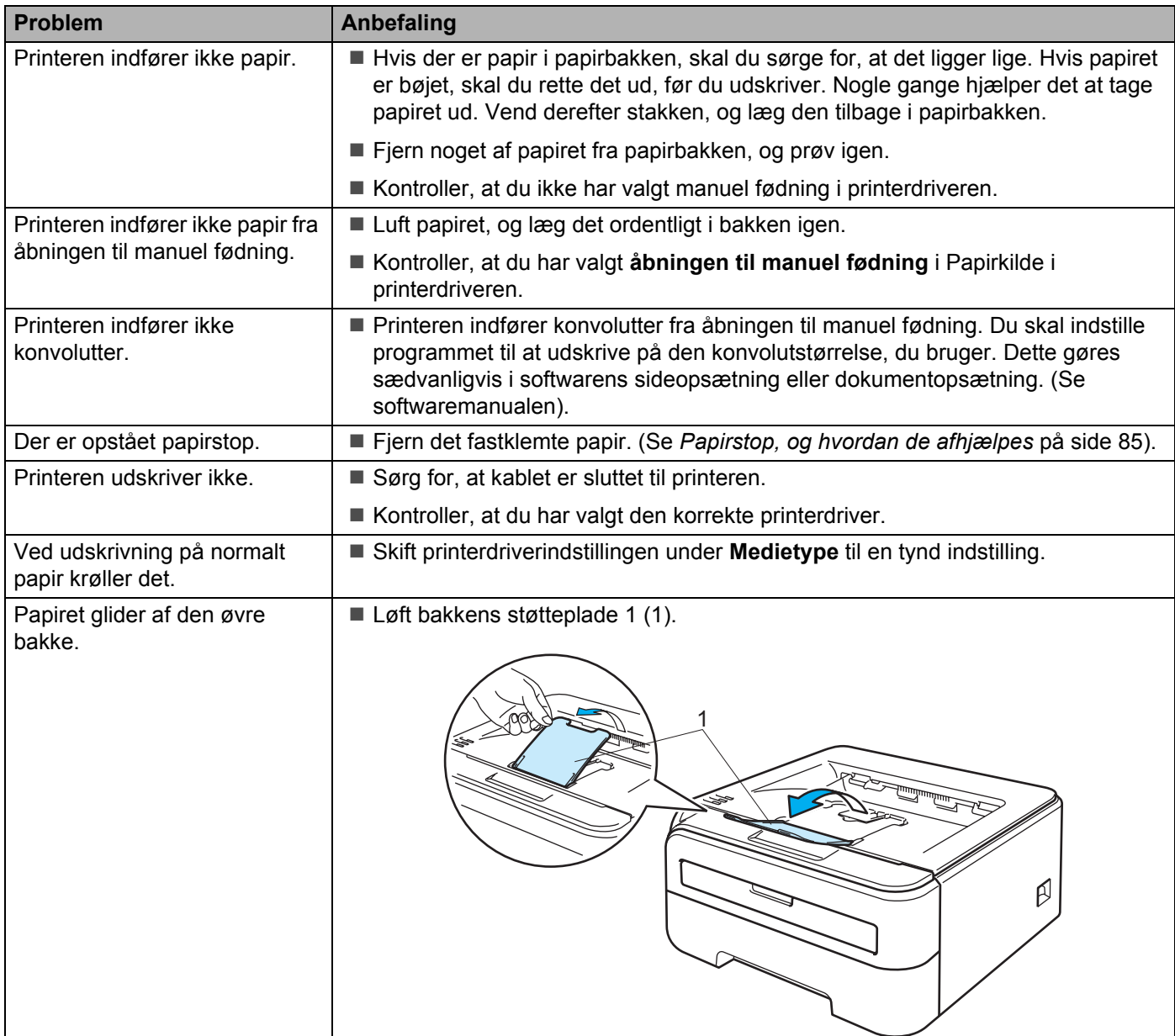

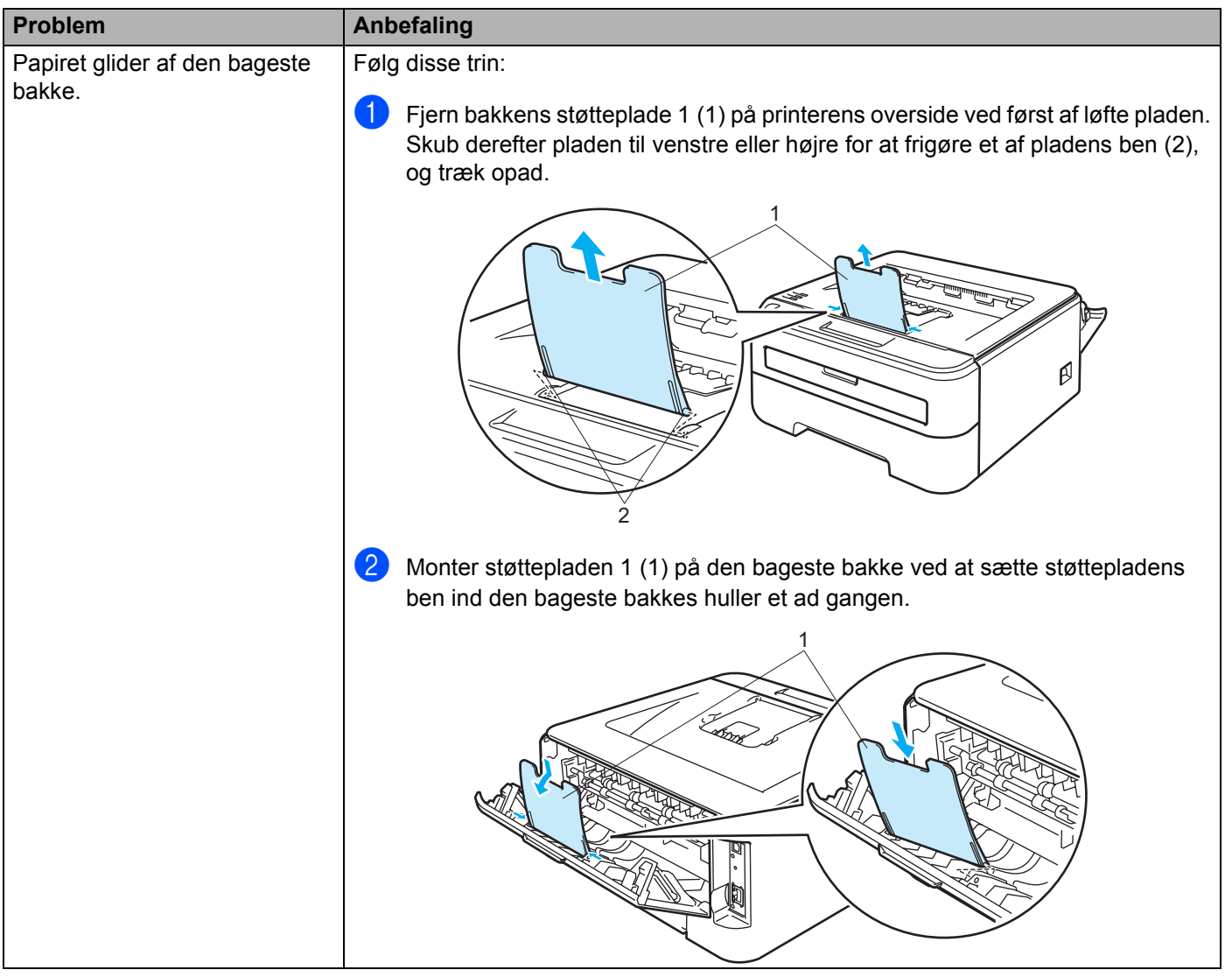

## <span id="page-92-0"></span>**Papirstop, og hvordan de afhjælpes <sup>6</sup>**

Hvis der opstår papirstop, blinker lysdioden Error som vist nedenfor.

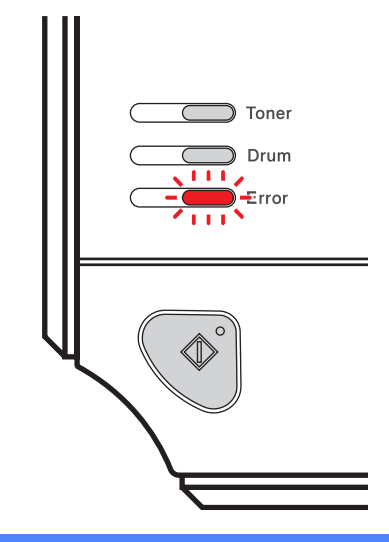

### **VARM OVERFLADE**

Hvis du lige har brugt printeren, er visse dele inden i printeren meget varme. For at undgå skader, når du åbner frontklappen eller bagklappen (den bageste bakke) på printeren, må du IKKE røre ved de dele, som er vist med gråt i illustrationerne.

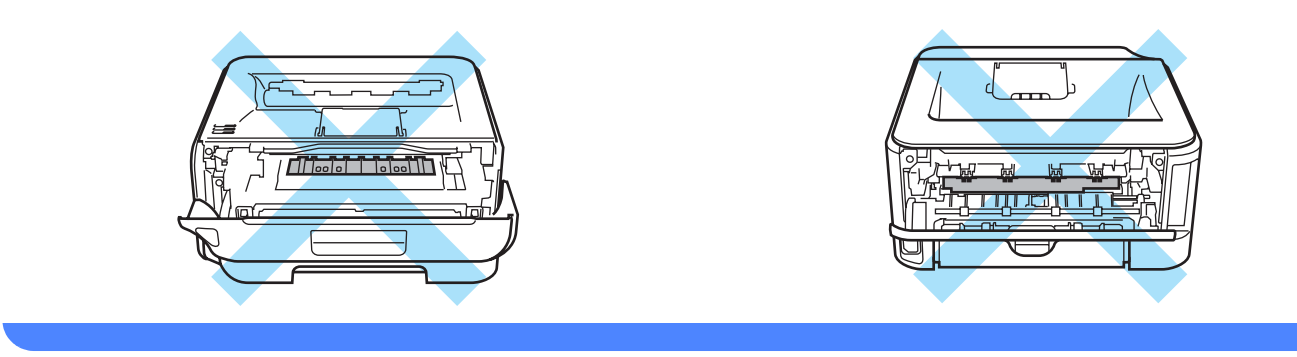

Fjern det fastklemte papir som følger.

Hvis det fastklemte papir fjernes som beskrevet nedenfor, kan du installere papirbakken først og derefter lukke frontklappen. Printeren genoptager automatisk udskrivningen.

Hvis printeren ikke starter udskrivningen automatisk, skal du trykke på knappen **Go**. Hvis printeren stadig ikke starter udskrivningen, skal du kontrollere, at du har fjernet alt fastklemt papir fra printeren. Forsøg derefter at udskrive igen.

## **Bemærk!**

- Fjern alt papir fra bakken, og ret siderne ind efter hinanden, når du lægger nyt papir i. På denne måde undgår du, at der indføres flere ark i printeren på én gang, hvilket kan medføre papirstop.
- Kontroller, at du har installeret både en tonerpatron og en tromleenhed i maskinen. Hvis du ikke har installeret en tromleenhed eller installeret den forkert, kan dette forårsage papirstop i Brother-maskinen.

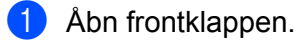

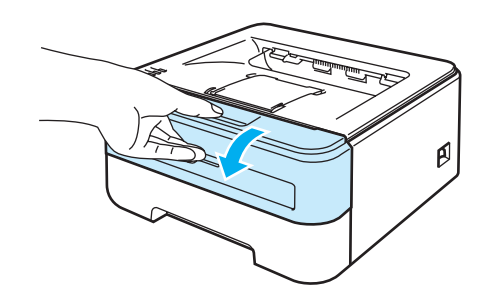

2 Tag langsomt tromleenheden og tonerpatronen ud. Det fastklemte papir trækkes ud med tromleenheden og tonerpatronen.

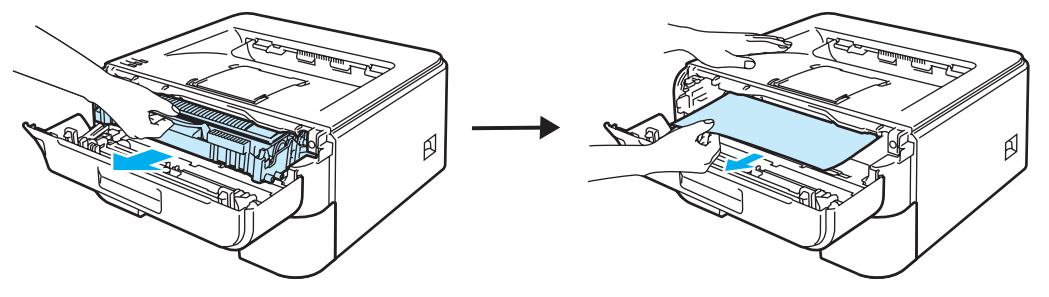

#### **FORSIGTIG** ß

Vi anbefaler, at tromleenheden og tonerpatronen lægges på et stykke papir eller en klud i tilfælde af, at du ved et uheld kommer til at spilde toner.

For at beskytte printeren mod skader som følge af statisk elektricitet, må du IKKE røre ved de elektroder, der er vist i illustrationen.

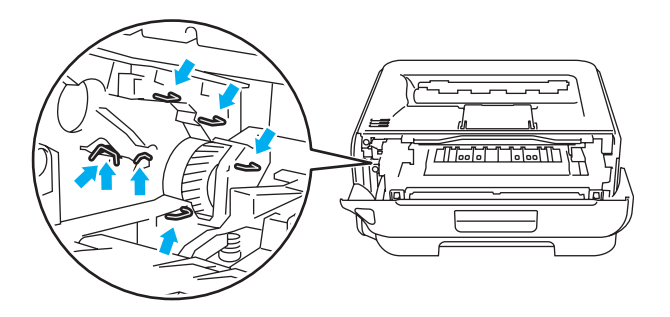

## Luk frontklappen.

### **Bemærk!**

Sæt ikke tromleenheden og tonerpatronen tilbage endnu.

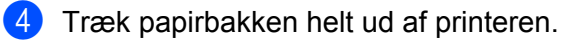

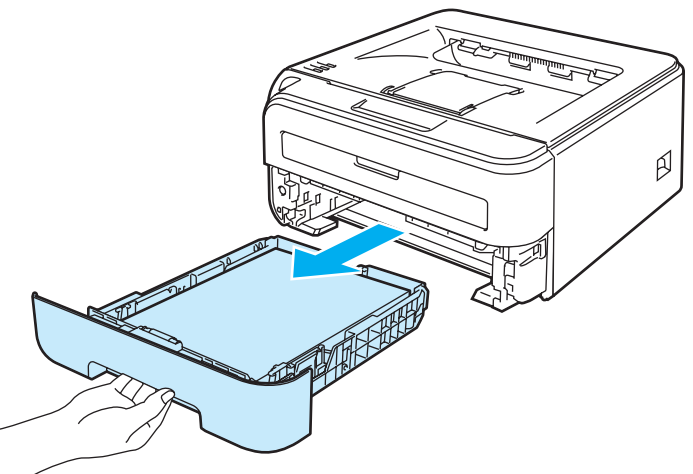

**6** Træk det fastklemte papir ned og ud af printeren.

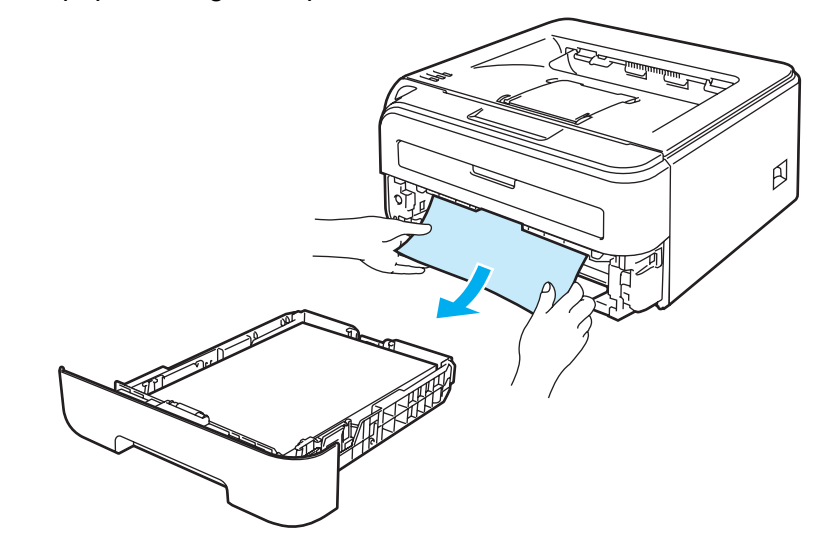

**6** Åbn bagklappen (bageste bakke).

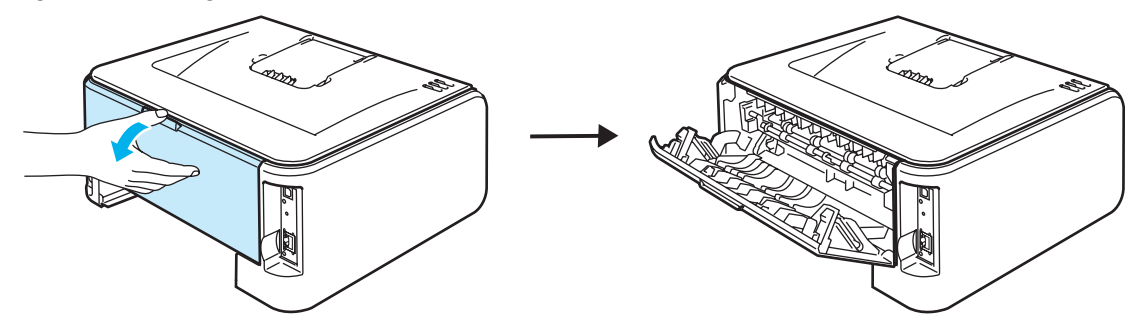

Træk tappen ud mod dig selv for at åbne låget til fikseringsenheden (1).

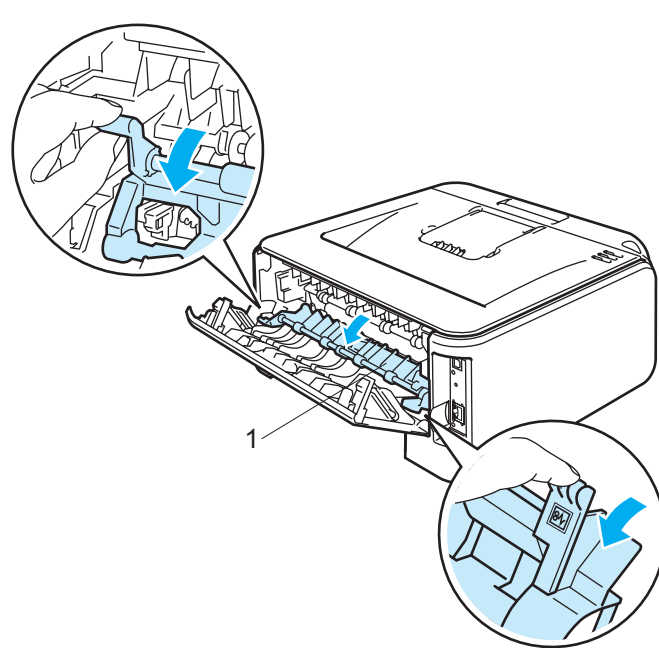

8 Træk det fastklemte papir ud af fikseringsenheden.

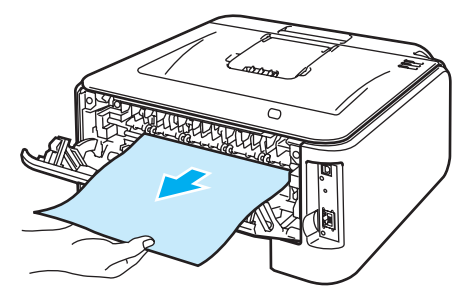

## **VARM OVERFLADE**

Hvis du lige har brugt printeren, er visse dele inden i printeren meget varme. Vent på, at printeren afkøles, før du rører ved dens indvendige dele.

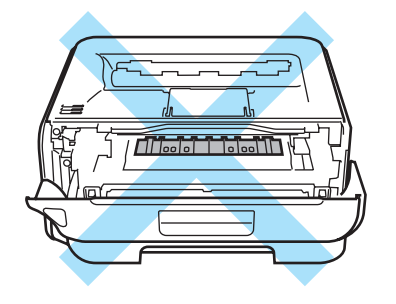

<sup>9</sup> Luk bagklappen (bageste bakke).

10 Skub det grønne låsehåndtag ned, og tag tonerpatronen ud af tromleenheden. Tag eventuelt fastklemt papir ud af tromleenheden.

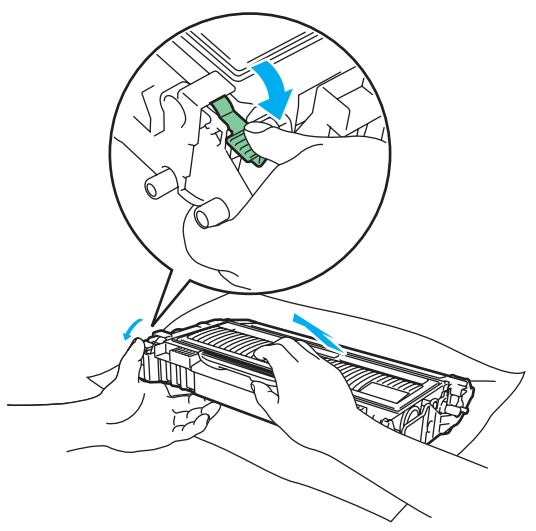

## **A** FORSIGTIG

Håndter tonerpatronen forsigtigt. Hvis du får tonerpulver på hænderne eller tøjet, bør det straks tørres af eller skylles af med koldt vand.

Berør IKKE de skraverede områder, som er vist i illustrationerne, da dette kan medføre problemer med udskriftskvaliteten.

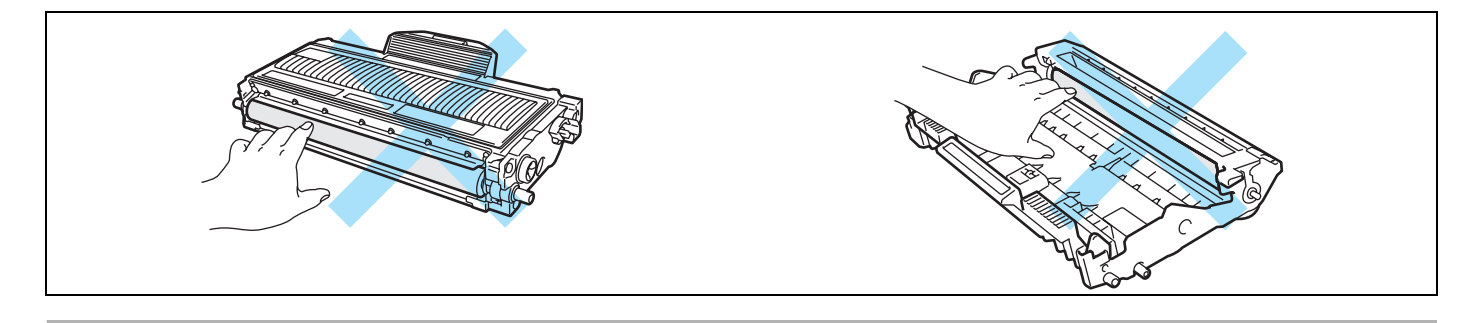

**6**

**(1)** Sæt tonerpatronen tilbage i tromleenheden. Den går på plads med et klik. Hvis du sætter tonerpatronen korrekt i, løftes det grønne låsehåndtag automatisk.

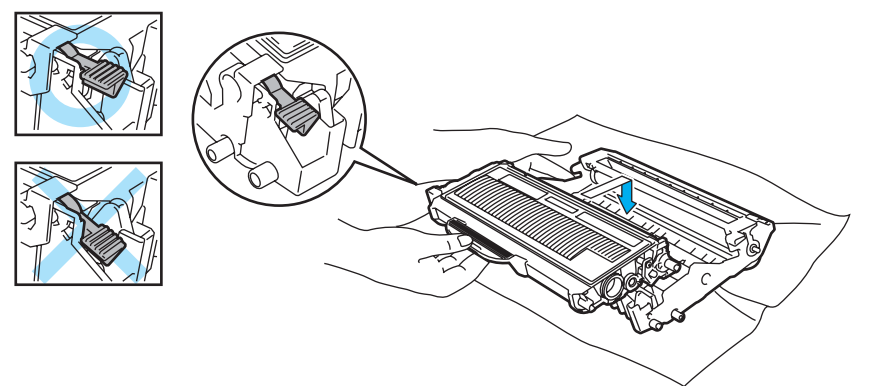

12 Åbn frontklappen. Sæt tromleenheden og tonerpatronen tilbage i printeren.

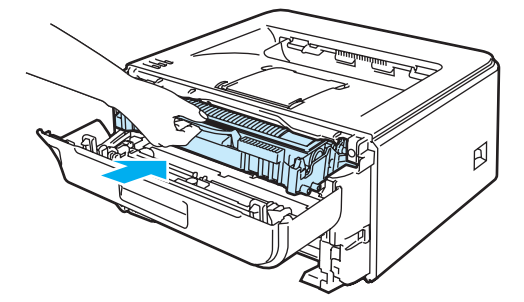

- **13** Sæt papirbakken korrekt tilbage i printeren.
- 14 Luk frontklappen.
- **6** Kontroller, at lysdioden Error er slukket.

## <span id="page-98-0"></span>**Forbedring af udskriftskvaliteten <sup>6</sup>**

Hvis du har problemer med udskriftskvaliteten, skal du først udskrive en testside (se *[Udskriv en testside](#page-63-0)* [på side 56\)](#page-63-0). Hvis udskriften ser god ud, er det formentlig ikke printeren, der er problemet. Kontroller interfacekablet, eller prøv printeren på en anden computer.

Dette afsnit indeholder oplysninger om følgende emner.

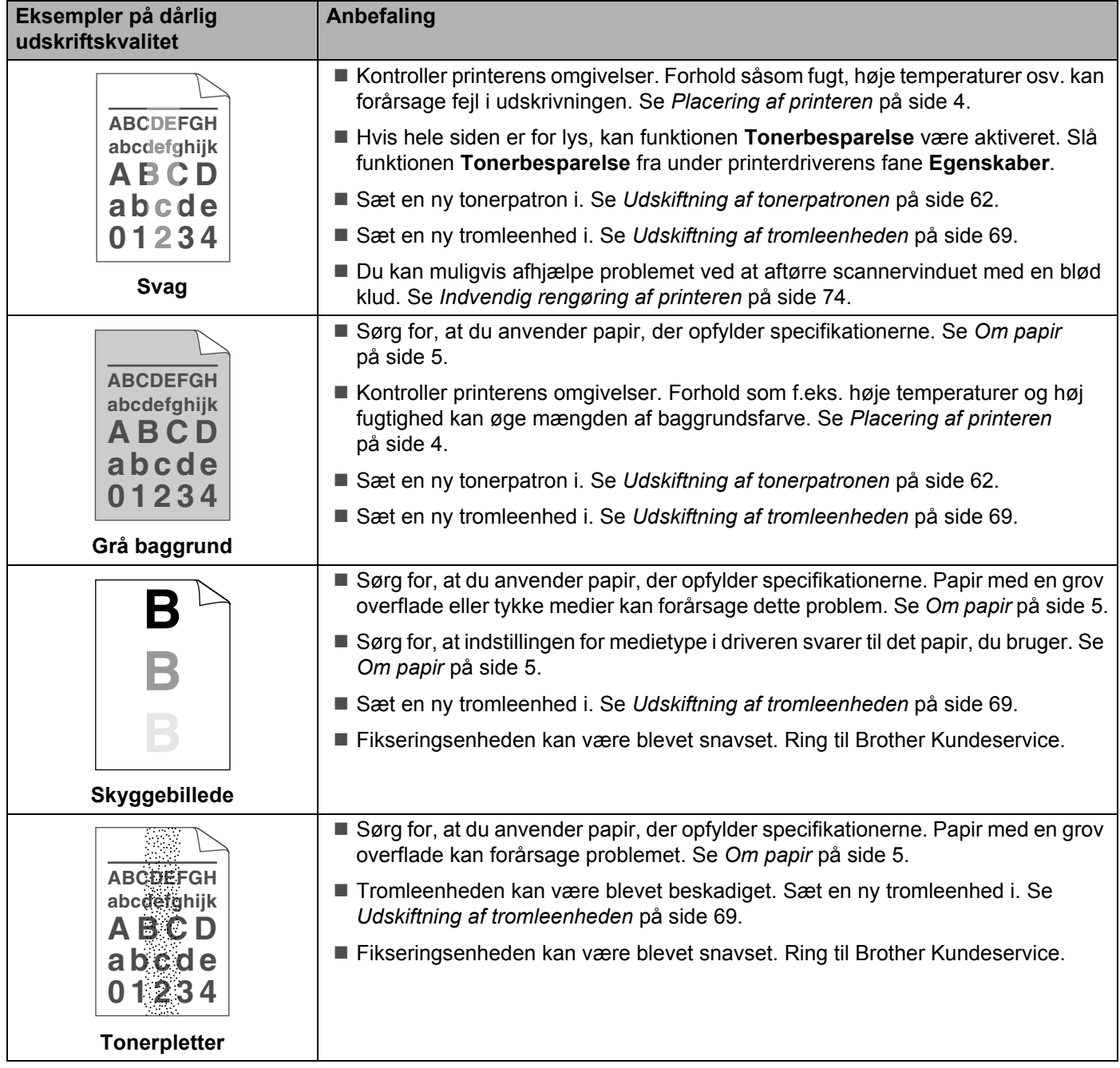

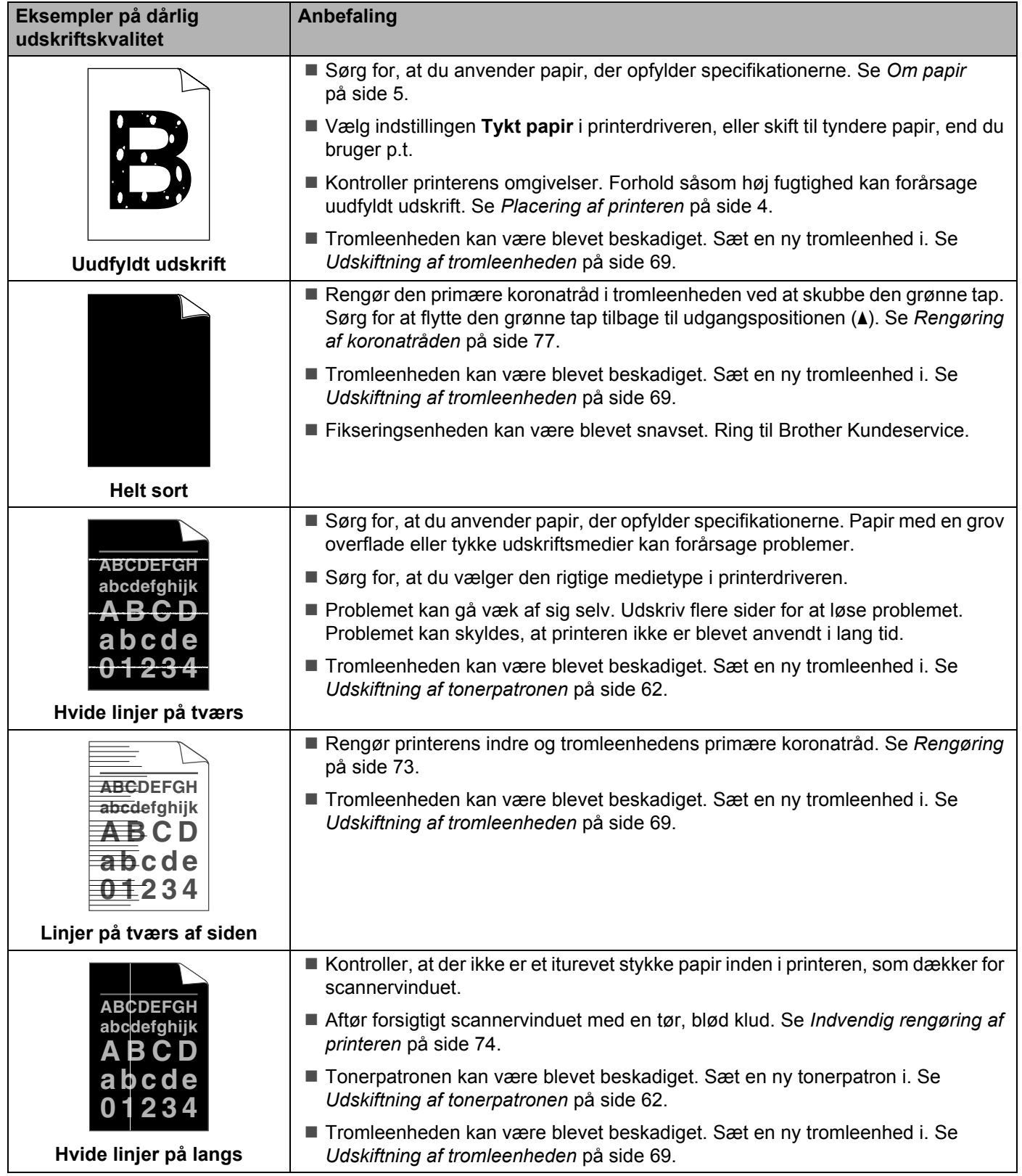

<span id="page-100-0"></span>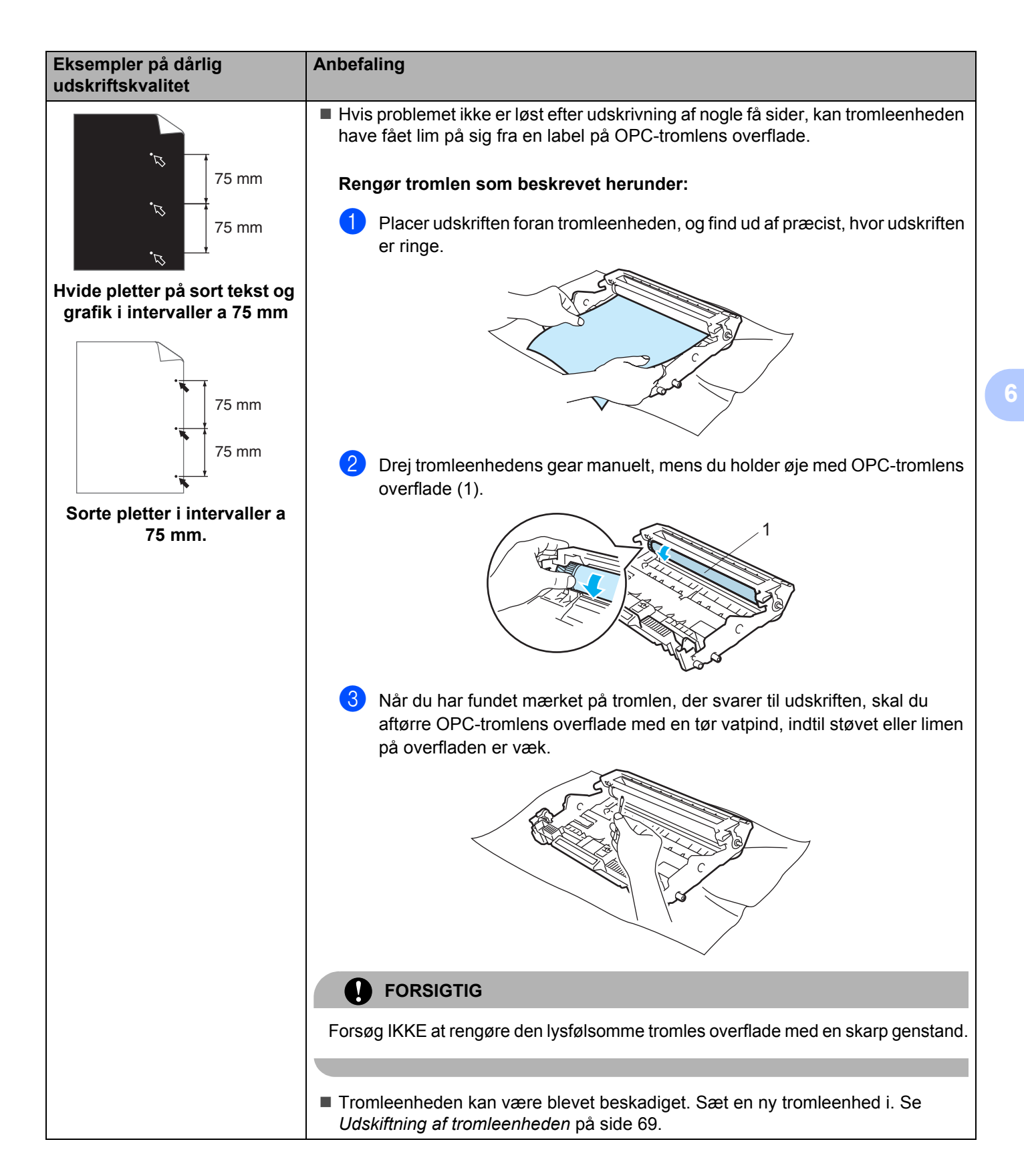

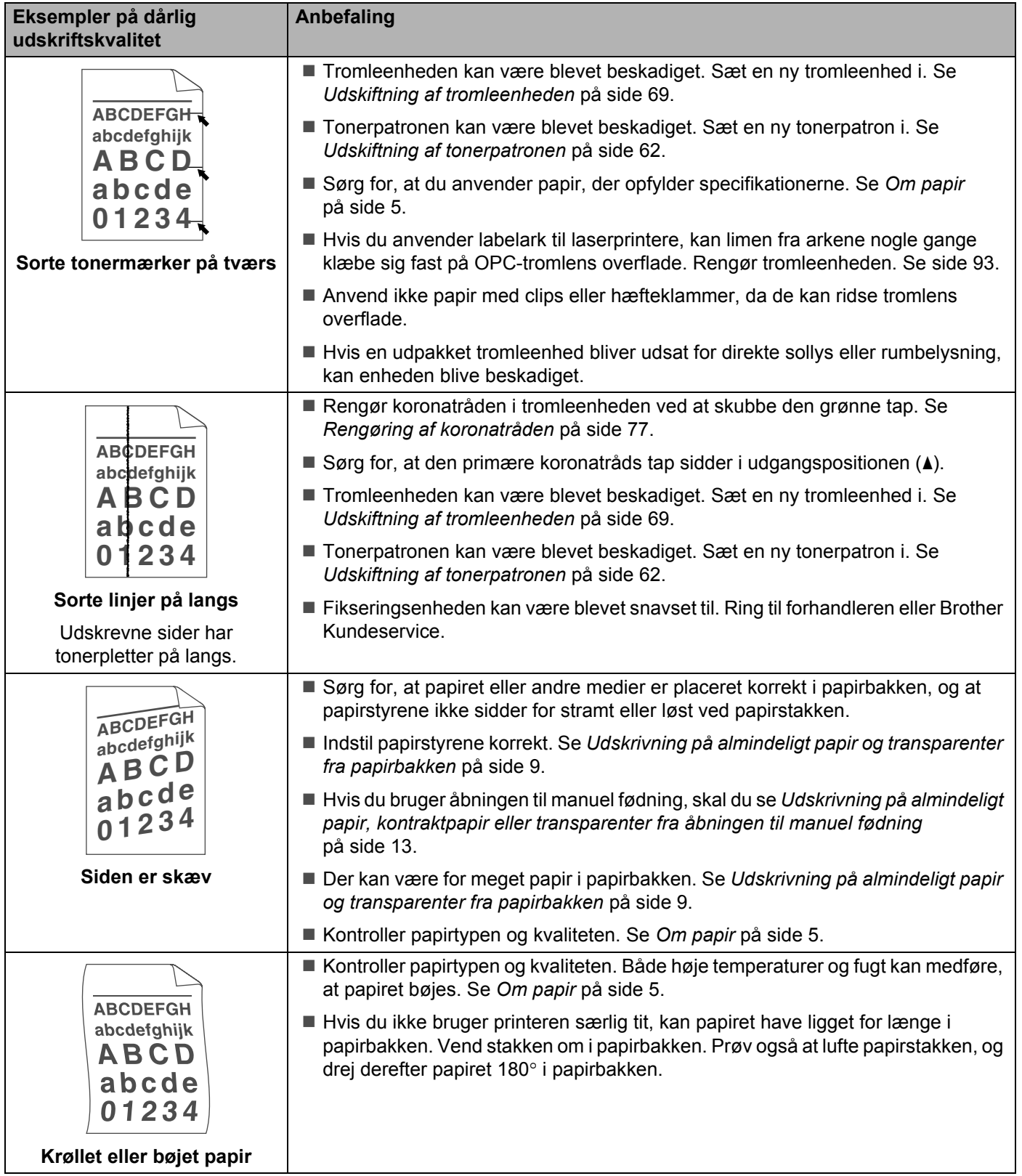

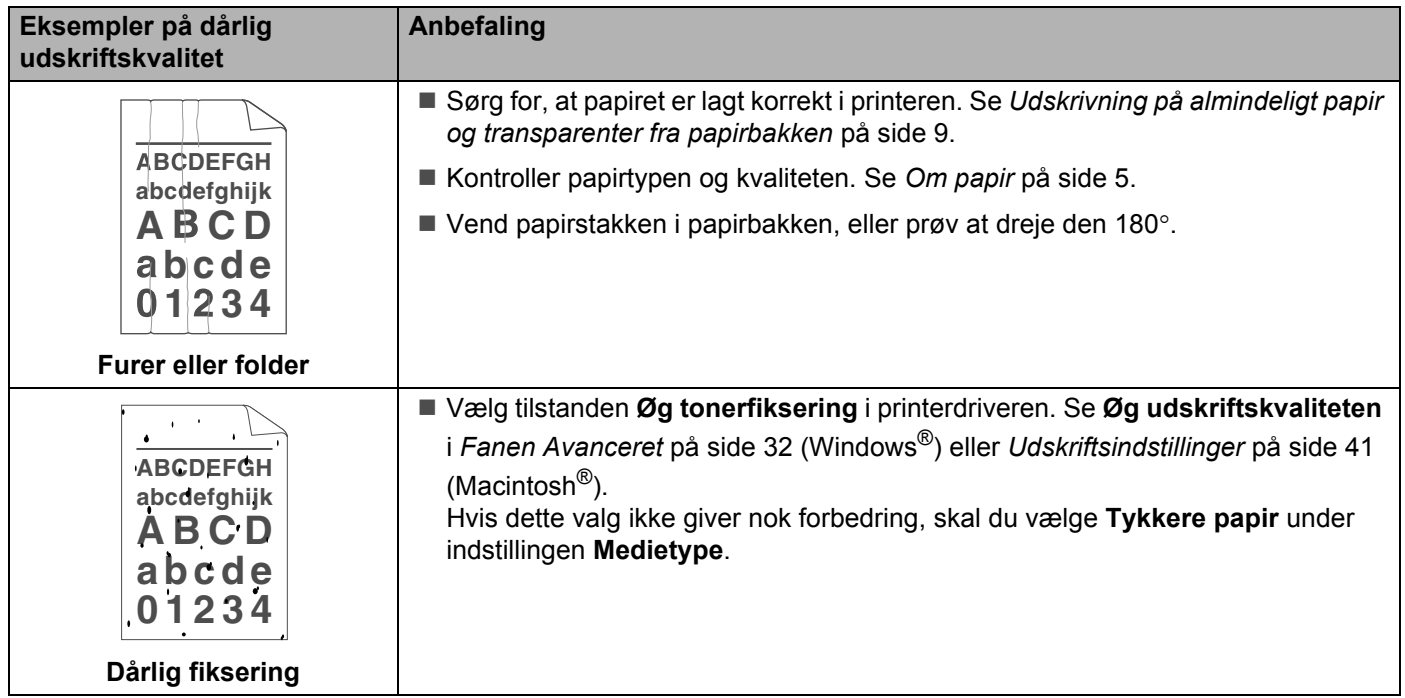

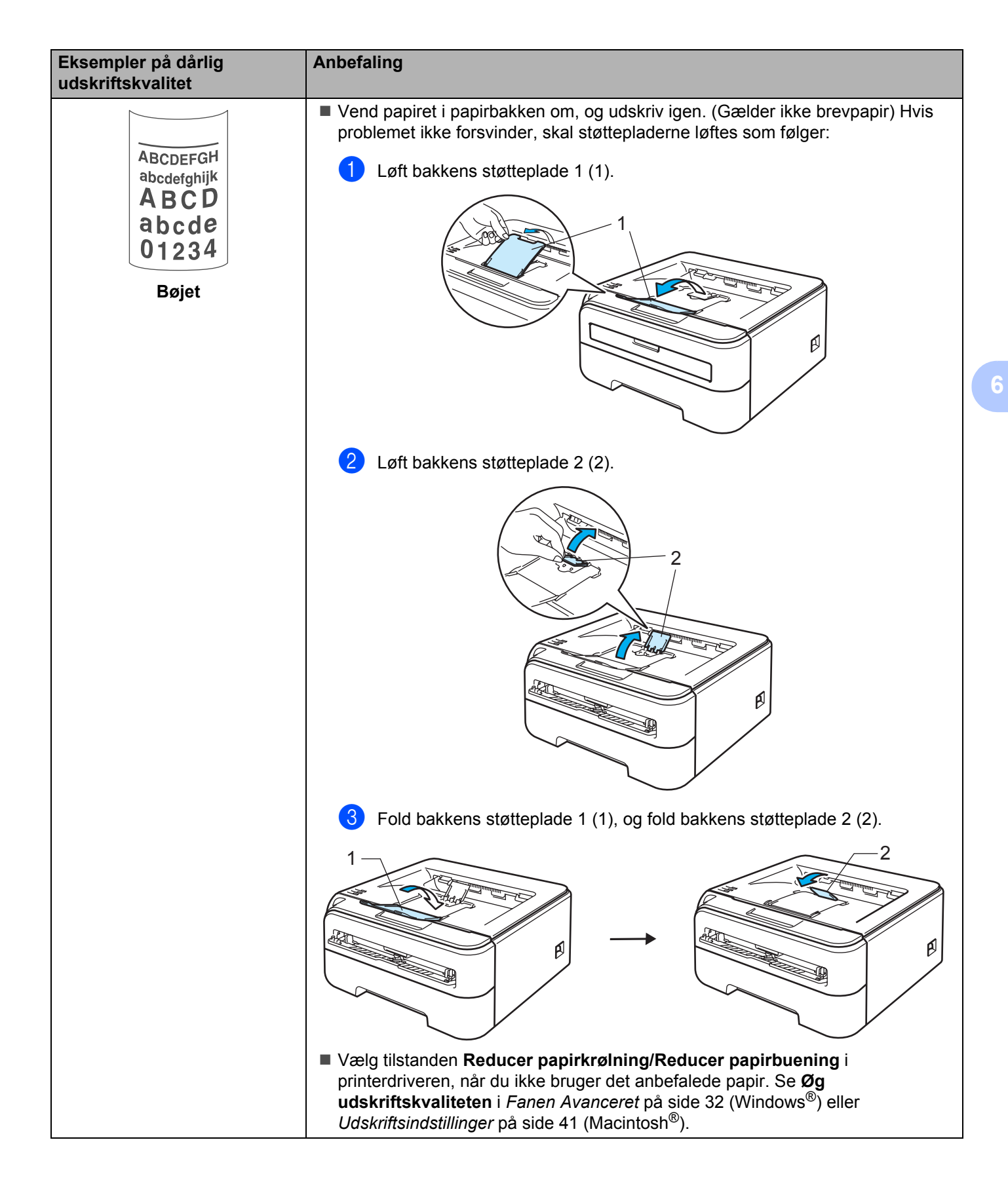

# <span id="page-104-0"></span>**Løsning af udskrivningsproblemer <sup>6</sup>**

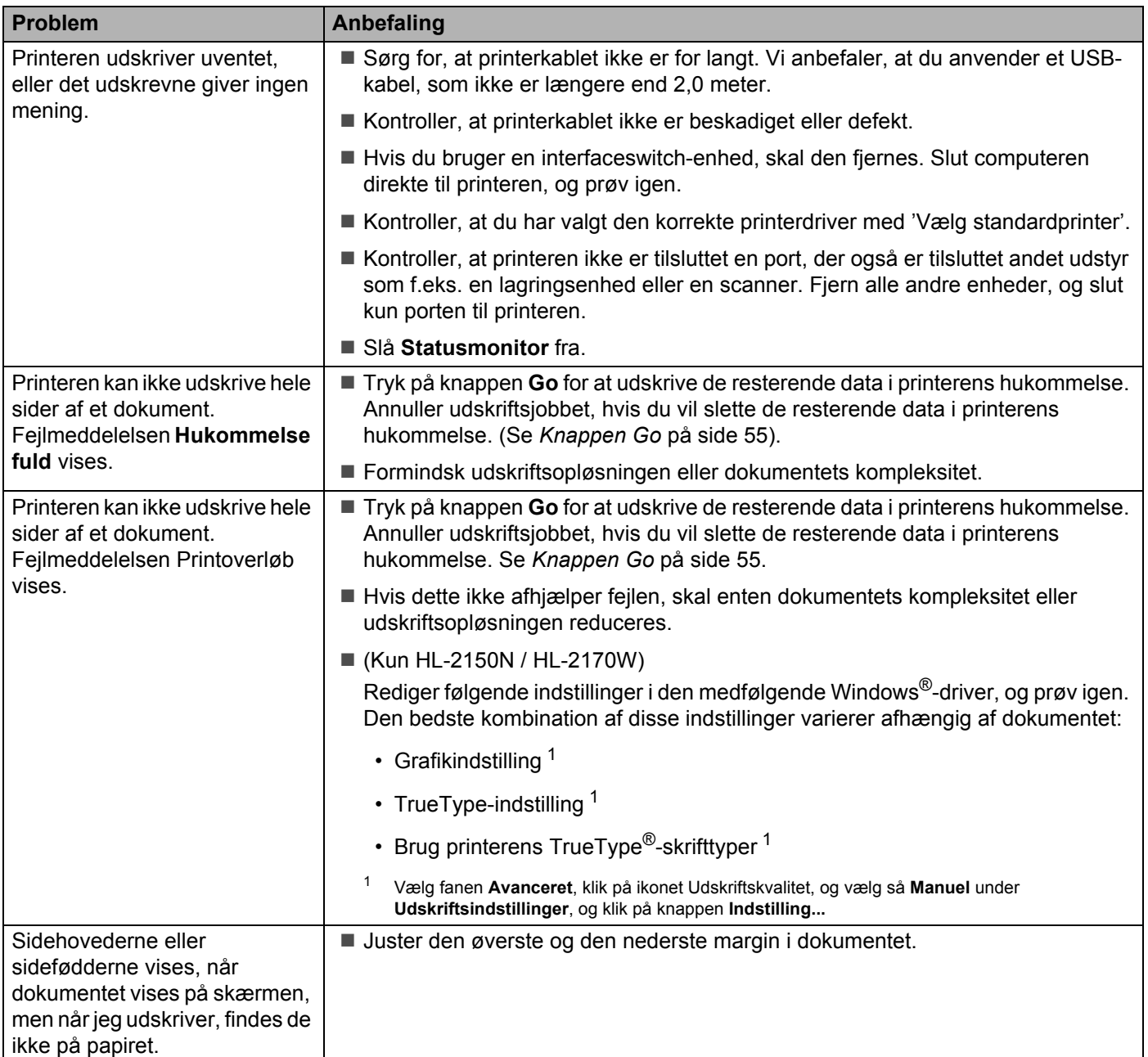

**6**

## **Netværksproblemer (kun HL-2150N / HL-2170W) <sup>6</sup>**

Se netværksbrugsanvisningen på den medfølgende cd-rom for at løse problemer i forbindelse med brug af printeren på et netværk. Klik på **Documentation** på menuskærmen.

Netværksbrugsanvisningen i HTML-format installeres automatisk, når driveren installeres. Klik på knappen **Start, Alle programmer**<sup>[1](#page-105-1)</sup>, din printer og derefter brugsanvisningen.

Du kan også få adgang til brugsanvisningerne i PDF-format fra Brother Solutions Center (<http://solutions.brother.com>).

<span id="page-105-1"></span><sup>1</sup> **Programmer** for Windows® 2000-brugere

## <span id="page-105-0"></span>**Andre problemer**

## **Macintosh® med USB <sup>6</sup>**

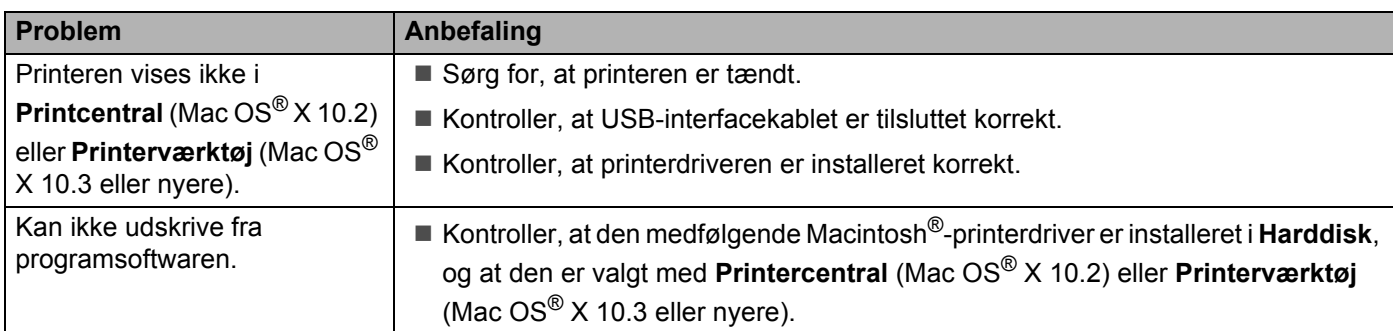

# **Printerspecifikationer**

## **Motor A**

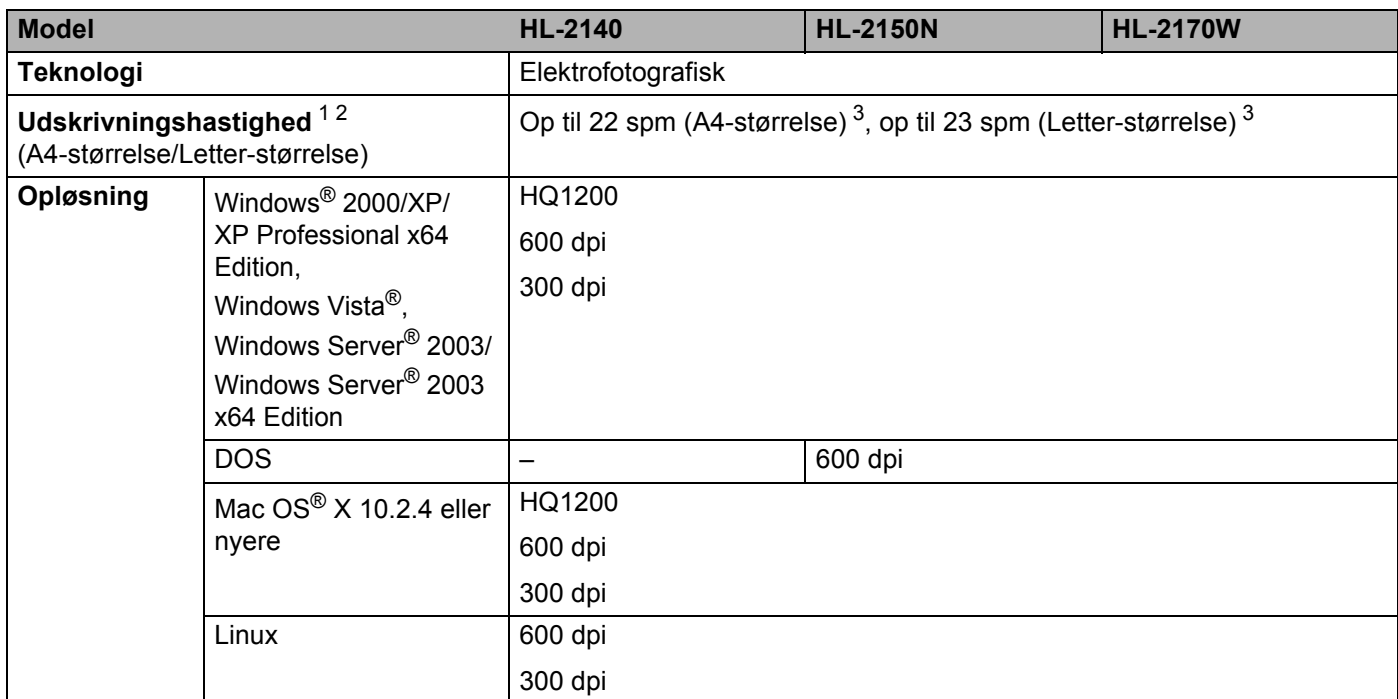

<span id="page-106-0"></span><sup>1</sup> Udskriftshastigheden kan variere, afhængig af hvilken type dokument der udskrives.

<span id="page-106-1"></span><sup>2</sup> Udskriftshastigheden kan være lavere, når printeren er tilsluttet via trådløs LAN (kun HL-2170W)

<span id="page-106-2"></span><sup>3</sup> Fra standardpapirbakke.

## **Styreenhed**

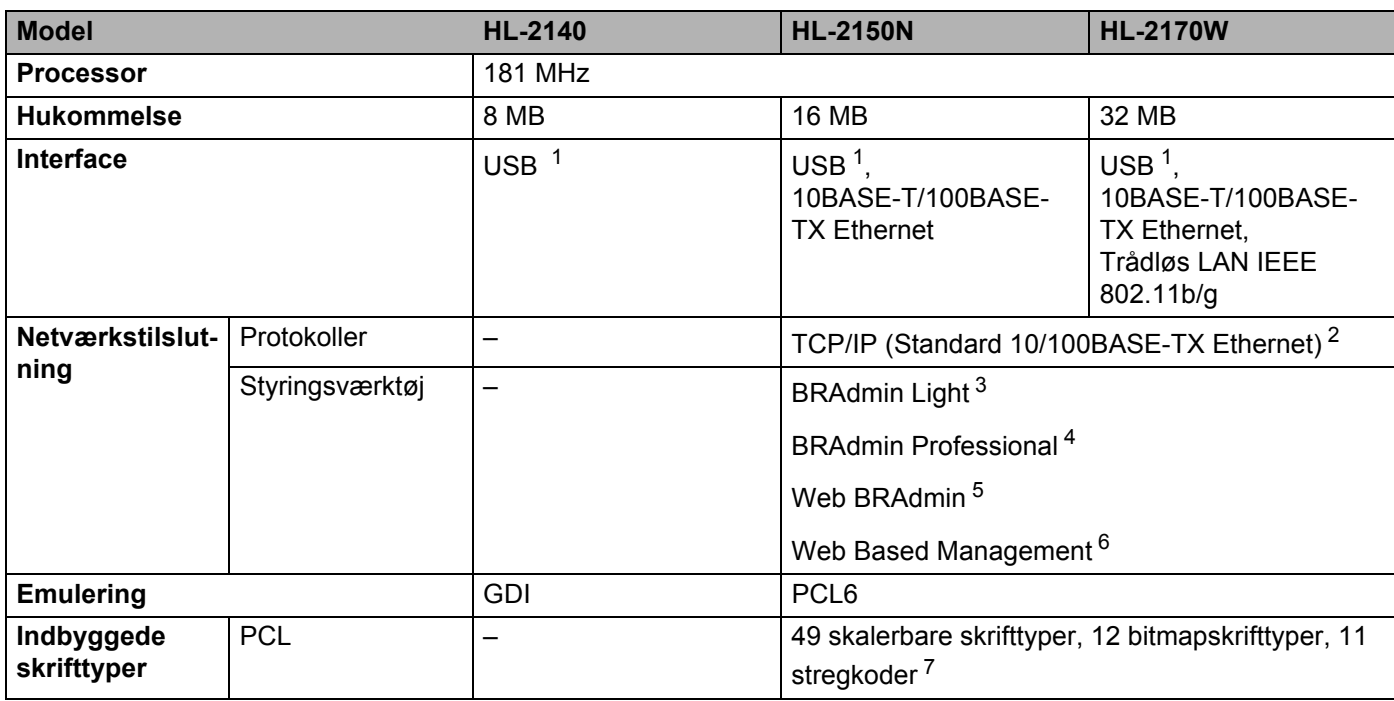

<span id="page-107-0"></span><sup>1</sup> Kompatibel med USB 2.0-specifikationen

<span id="page-107-1"></span><sup>2</sup> Se oversigten i netværksbrugsanvisningen på cd-rom'en for at få oplysninger om understøttede netværksprotokoller.

<span id="page-107-2"></span><sup>3</sup> Brothers originale Windows®- og Macintosh®-hjælpeprogram til styring af printer og printernetkort. Installer via den medfølgende cd-rom.

<span id="page-107-3"></span><sup>4</sup> Brothers originale Windows®-hjælpeprogram til styring af printer og printernetkort. Det har flere funktioner end BRAdmin Light. Download fra <http://solutions.brother.com>.

<span id="page-107-4"></span><sup>5</sup> Serverbaseret styringsprogram. Download fra <http://solutions.brother.com>.

<span id="page-107-5"></span> $6$  Styring af printer og printernetkort ved hjælp af Web Based Management (webbrowser).

<span id="page-107-6"></span><sup>7</sup> Code39, Interleaved 2 af 5, EAN-8, EAN-13, UPC-A, UPC-E, EAN-128, Codabar, FIM (US-PostNet), ISBN, Code128
#### **Software**

<span id="page-108-8"></span>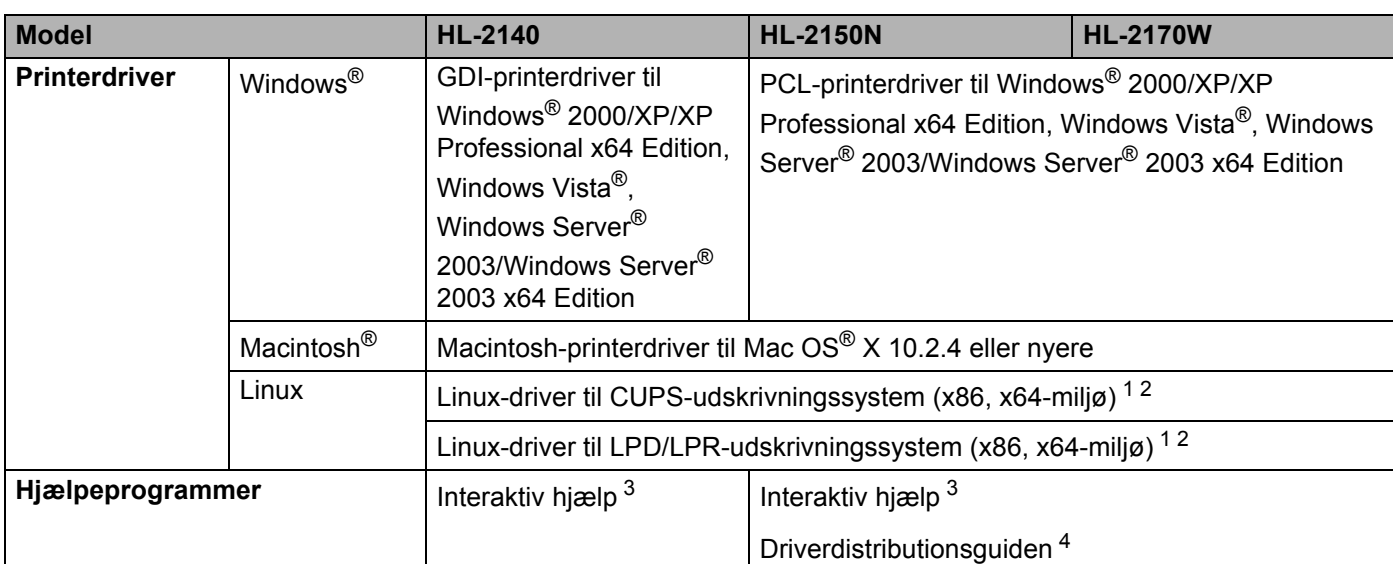

<span id="page-108-5"></span><span id="page-108-0"></span>1 Hent printerdriveren til Linux på adressen [http://solutions.brother.com.](http://solutions.brother.com)

<span id="page-108-1"></span><sup>2</sup> Afhængig af Linux-systemerne er driveren muligvis ikke tilgængelig.

<span id="page-108-2"></span><sup>3</sup> Instruktionsillustrationer til problemløsning.

<span id="page-108-3"></span><sup>4</sup> Driverdistributionsguiden installerer automatisk en printer i et peer to peer-netværk (kun Windows®).

#### <span id="page-108-6"></span>**Kontrolpanel**

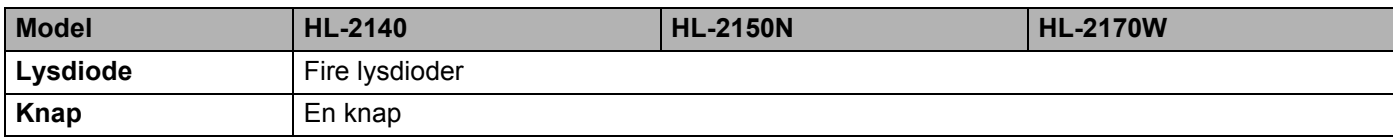

#### <span id="page-108-7"></span>**Papirhåndtering**

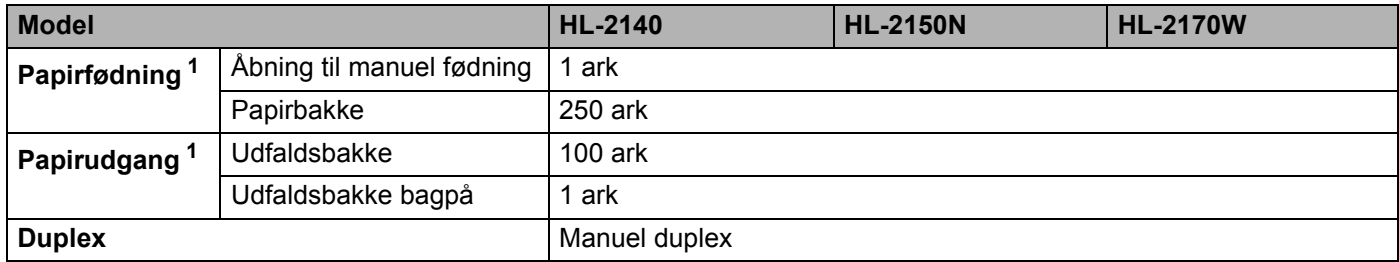

<span id="page-108-4"></span><sup>1</sup> Beregnet med papir på 80 g/m2

**102**

### <span id="page-109-3"></span>**Mediespecifikationer**

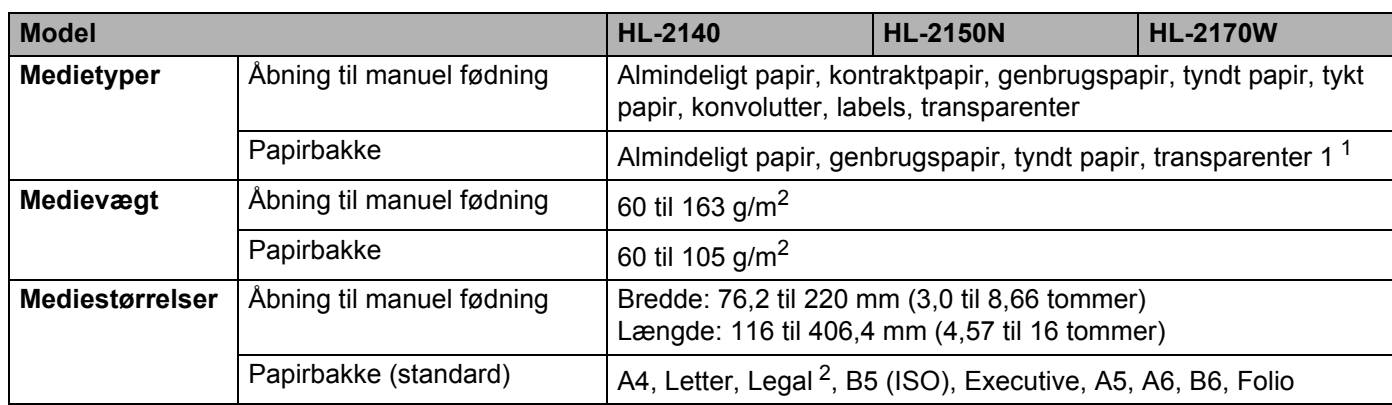

<span id="page-109-0"></span> $1$  Op til 10 ark

<span id="page-109-1"></span><sup>2</sup> I visse regioner uden for USA og Canada er Legal-papir ikke tilgængeligt.

### **Forbrugsdele**

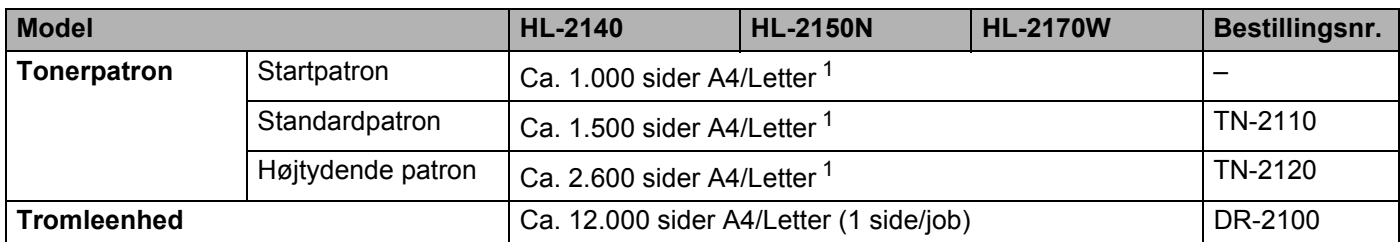

<span id="page-109-2"></span><sup>1</sup> Omtrentlig patronydelse er angivet ved 5 % dækning og i overensstemmelse med ISO/IEC 19752

### **Mål/vægt <sup>A</sup>**

<span id="page-109-5"></span><span id="page-109-4"></span>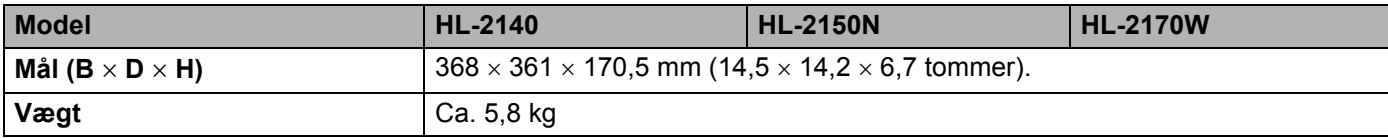

#### **Andet <sup>A</sup>**

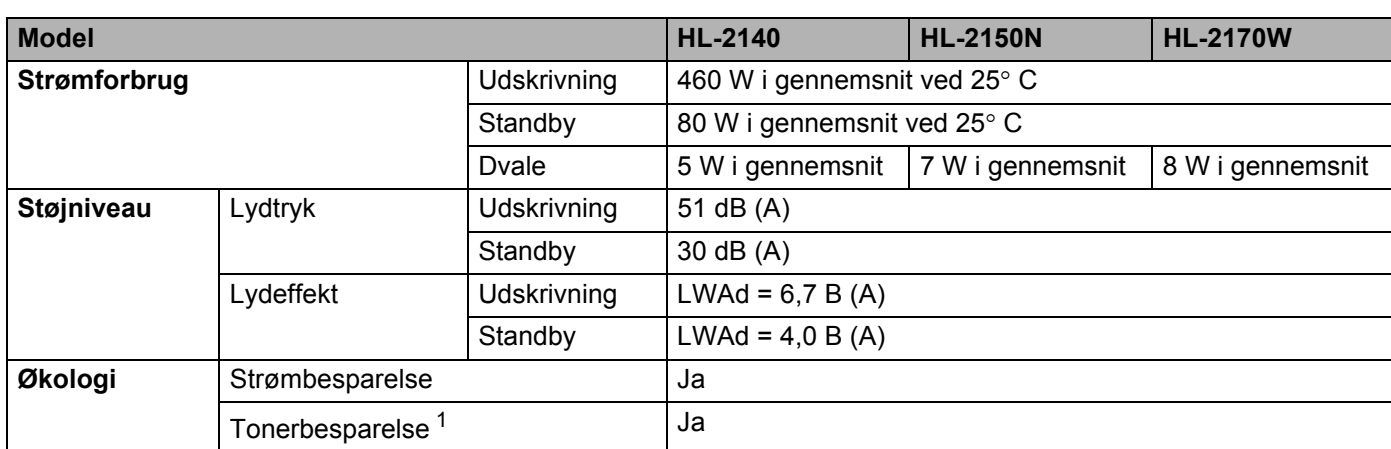

<span id="page-110-0"></span><sup>1</sup> Vi anbefaler ikke, at man bruger Tonerbesparelse ved udskrivning af fotos eller billeder i gråtoner.

### <span id="page-110-2"></span>**Computerkrav**

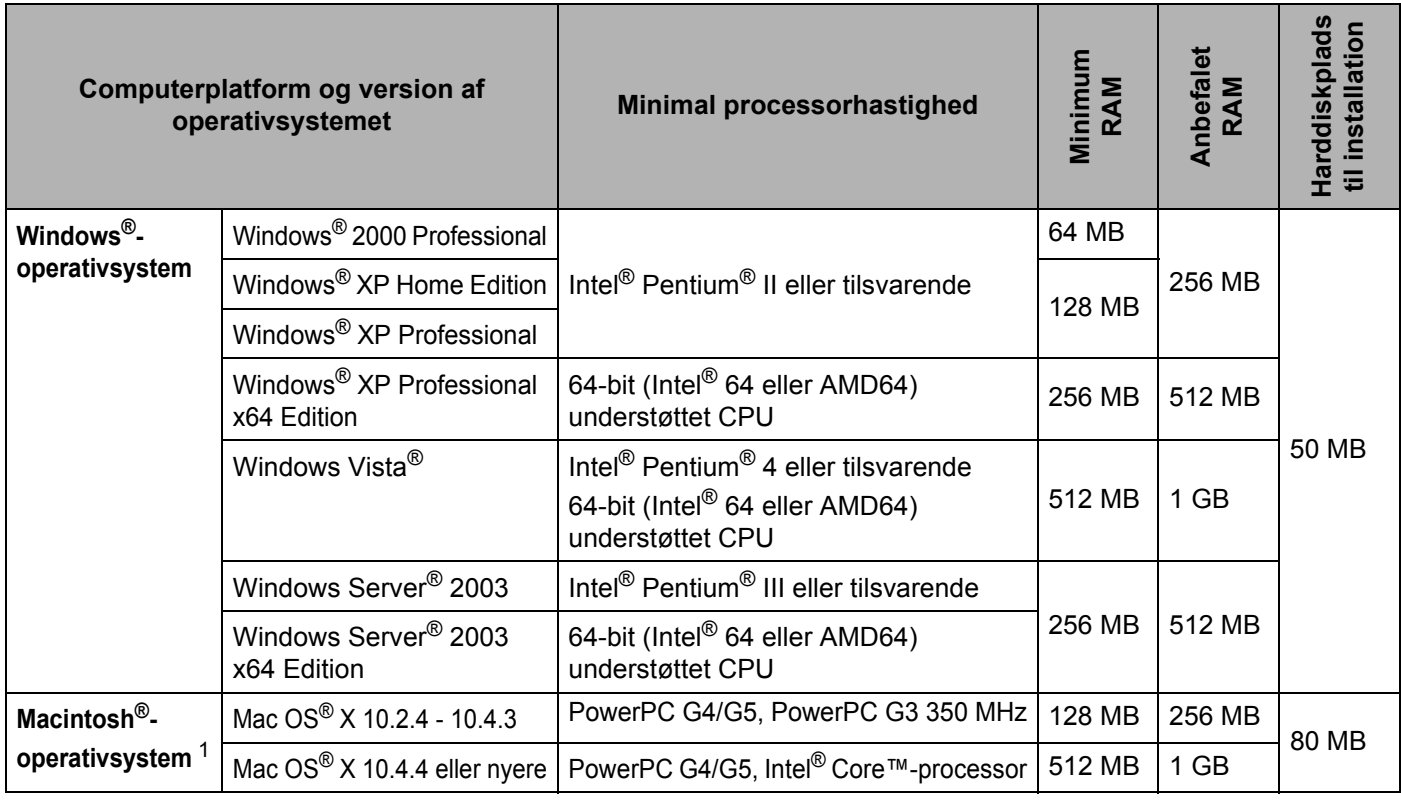

<span id="page-110-1"></span><sup>1</sup> USB-porte fra andre producenter understøttes ikke.

**103**

#### <span id="page-111-0"></span>**Vigtig information om valg af papir <sup>A</sup>**

Dette afsnit indeholder information, der kan hjælpe dig med at vælge det papir, du vil bruge i printeren.

#### **Bemærk!**

Hvis du anvender papir, der ikke anbefales, kan der forekomme papirstop eller fejlindføring af papiret i printeren. (Se *[Anbefalet papir](#page-13-0)* på side 6).

#### **Før du køber store mængder papir**

Sørg for, at papiret er egnet til printeren.

#### **Papir til almindelig kopiering**

Papir kategoriseres efter anvendelsesformål som f.eks. papir til udskrivning og papir til kopiering. Anvendelsesformålet er sædvanligvis angivet på papirets emballage. Undersøg pakken for at finde ud af, om papiret er egnet til laserprintere. Brug papir, der er egnet til laserprintere.

#### **Basisvægt <sup>A</sup>**

Basisvægten på det mest almindeligt anvendte papir varierer afhængigt af land. Vi anbefaler, at du anvender papir med tykkelsen 75 til 90 g/m<sup>2</sup>, selvom printeren godt kan anvende papir, der er tyndere eller tykkere end dette.

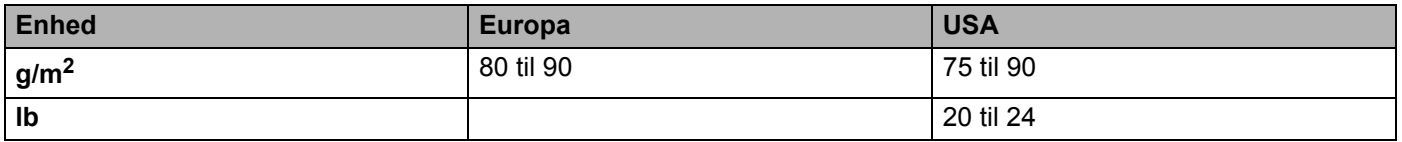

#### **Lang bane og smal bane**

Pulpfibrene i papiret ensrettes under fremstillingen af papiret. Papir kan opdeles i 2 typer: smal bane og bred bane.

I papir med smal bane følger fibrene papirretningen i papirets lange kant. I papir med bred bane ligger fibrene vinkelret på papirets lange kant. Selvom det meste almindelige papir til kopiering er smal bane, findes der også visse typer i bred bane. Vi anbefaler, at du anvender papir i smal bane til denne printer. Papir i bred bane er for skrøbeligt til printerens papirindføring.

#### **Papir med syreindhold og neutraliseret papir**

Papir kan kategoriseres som enten papir med syreindhold eller neutraliseret papir.

Selvom de moderne fremstillingsmetoder til papir begyndte med papir med syreindhold, er dette for nylig blevet ændret således, at neutraliseret papir nu anvendes i stedet for papir med syreindhold af miljøhensyn.

Mange former for papir med syreindhold findes dog stadig i genbrugspapir. Vi anbefaler, at du anvender neutraliseret papir til denne printer.

Du kan bruge en kontrolpen til papir med syreindhold til at skelne mellem papir med syreindhold og neutraliseret papir.

**A**

#### **Udskriftsoverflade**

Der kan være en smule forskel på forsiden og bagsiden af et ark papir.

Sædvanligvis er åbningssiden af papirpakken udskriftssiden. Følg vejledningen på papirpakken. Udskriftssiden er som oftest angivet med en pil.

#### **Fugtighedsindhold**

Fugtighedsindholdet er den mængde vand, der er tilbage i papiret efter fremstillingen. Det er én af papirets vigtigste egenskaber. Det kan variere meget afhængigt af opbevaringsmiljøet, men papir indeholder sædvanligvis cirka 5 % vand i forhold til vægten. Da papir ofte absorberer vand, kan mængden af vand til tider udgøre cirka 10 % i omgivelser med høj luftfugtighed. Når mængden af vand øges, ændres papirets egenskaber betydeligt. Tonerens fiksering kan forringes. I forbindelse med opbevaring af papiret og under anvendelse anbefaler vi, at omgivelsernes luftfugtighed er mellem 50 % og 60 %.

#### **Anslået basisvægt <sup>A</sup>**

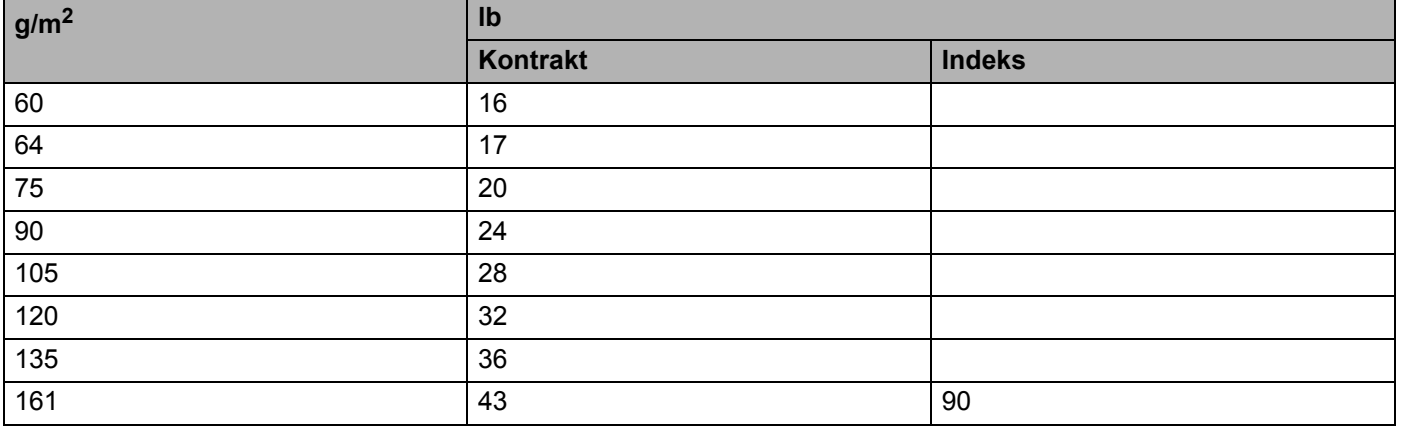

Appendiks

#### **Papirstørrelse**

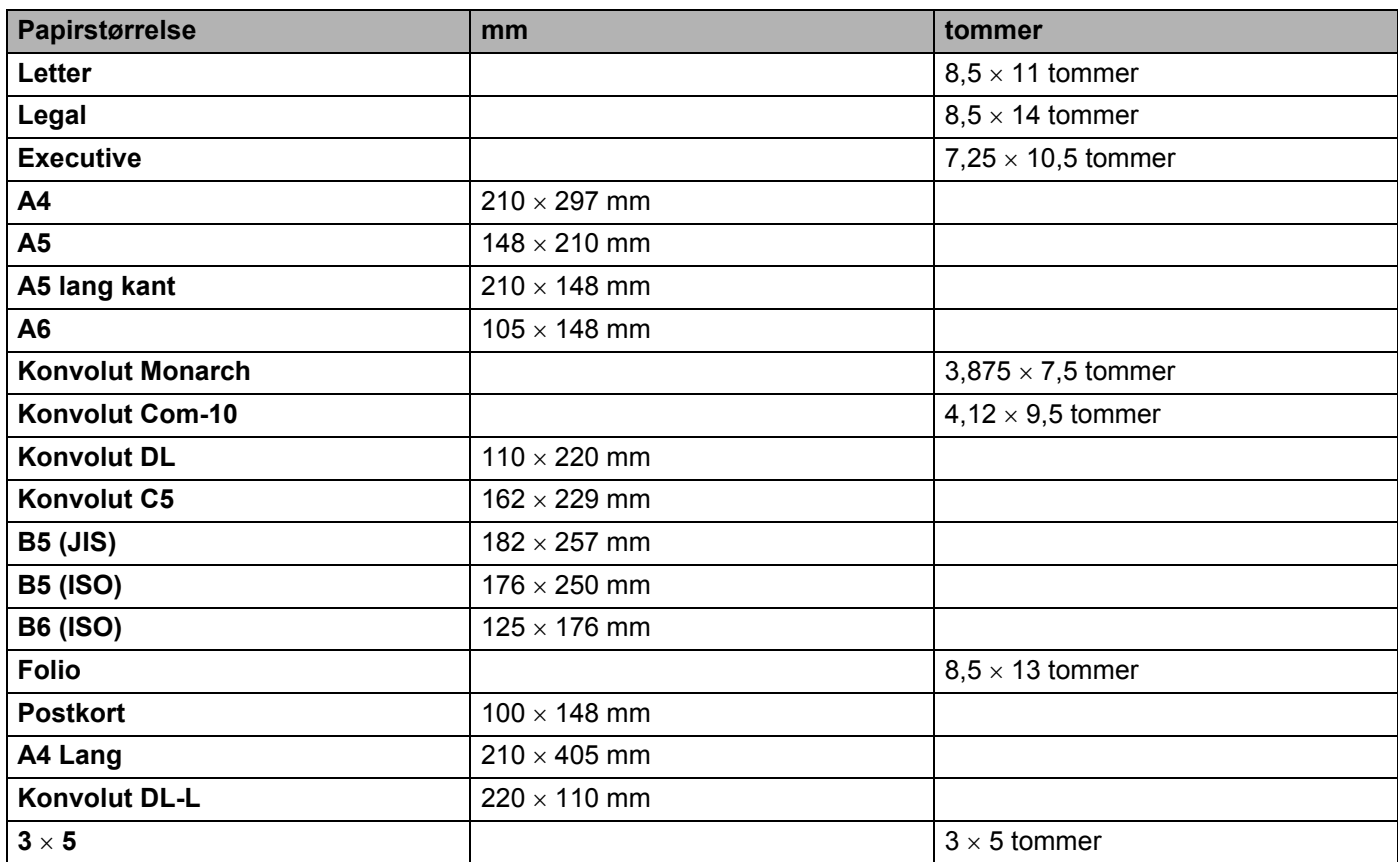

<span id="page-114-0"></span>**A**

### <span id="page-114-1"></span>**Symbol- og tegnsæt (kun HL-2150N / HL-2170W) <sup>A</sup>**

Til emuleringsindstillinger for HP LaserJet kan du ved netværkstilslutning vælge symbol- og tegnsæt ved hjælp af Web Based Management (webbrowser) eller knapperne på kontrolpanelet.

#### **Sådan bruges Web Based Management (webbrowser) <sup>A</sup>**

Følg nedenstående trin for at anvende Web Based Management (webbrowser).

#### **Bemærk!**

Vi anbefaler Microsoft Internet Explorer 6.0<sup>®</sup> (eller nyere) eller Firefox<sup>®</sup> 1.0 (eller nyere) til Windows<sup>®</sup> og Safari™ 1.0 til Macintosh<sup>®</sup>. Sørg også for, at JavaScript og Cookies altid er aktiveret, uanset hvilken browser du bruger. Vi anbefaler, at du opgraderer til Safari™ 1.2 eller nyere for at aktivere JavaScript. Hvis du vil anvende en webbrowser, skal du kende IP-adressen på printernetkortet.

#### Start din webbrowser.

Skriv http://printers\_ip-adresse/ i browseren. (printers\_ip-adresse er IP-adressen eller nodenavnet)

#### Eksempel:

http://192.168.1.2/ (hvis printerens IP-adresse er 192.168.1.2).

#### **Bemærk!**

- Hvis du har redigeret hosts-filen på din computer eller bruger et Domain Name System, kan du også indtaste printernetkortets DNS-navn. Da printernetkortet understøtter TCP/IP og NetBIOS, kan du også indtaste printernetkortets NetBIOS-navn. NetBIOS-navnet kan du finde på siden med printerindstillinger. NetBios-navnet er de første 15 tegn i nodenavnet, og det vises som standard som "BRNxxxxxxxxxxxx" for et kabelbaseret netværk eller "BRWxxxxxxxxxxxx" for et trådløst netværk.
- Macintosh<sup>®</sup>-brugere kan desuden få nem adgang til Web Based Management ved at klikke på maskinikonet på skærmen **Statusmonitor**.

#### c Klik på **Printer Settings**.

Indtast et brugernavn og en adgangskode.

#### **Bemærk!**

Logonnavnet for administratoren er "admin" (der skelnes mellem små og store bogstaver), og standardadgangskoden er "access".

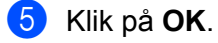

f Vælg fanen **HP LaserJet**, og klik på **Font Setup**. Vælg et symbolsæt på listen **Symbol Set**.

#### **Symbol- og tegnsætliste**

#### **OCR-symbolsæt <sup>A</sup>**

Når skrifttyperne OCR-A eller OCR-B er valgt, skal det tilsvarende symbolsæt altid bruges. OCR A (0O) OCR B (1O)

#### **HP LaserJet-indstilling**

ABICOMP Brazil / Portugal (13P) ABICOMP International (14P) Desktop (7J) Greek8 (8G) HP German (QG) and the spanish (IS) HP Spanish (IS) ISO Latin1 (0N) ISO Latin2 (2N) ISO Latin5 (5N) ISO Latin6 (6N) ISO2 IRV (2U) ISO4 UK (1E) ISO5 ASCII (0U) ISO10 Swedish (3S) ISO11 Swedish (0S) ISO14 JIS ASCII (0K) ISO15 Italian (0I) ISO16 Portuguese (4S) ISO17 Spanish (2S) ISO21 German (1G) ISO25 French (0F) ISO57 Chinese (2K) ISO60 Norwegian1 (0D) ISO61 Norwegian2 (1D) ISO69 French (1F) ISO84 Portuguese (5S) ISO85 Spanish (6S) ISO8859 / 7 Latin / Greek (12N) ISO8859 / 15 Latin (9N) ISO8859 / 15 Latin / Cyrillic (10N) Legal (1U) Math-8 (8M) MC Text (12J) MS Publishing (6J) PC8 (10U) PC8 Bulgarian (13R) PC8 Latin / Greek (12G) PC8 PC Nova (27Q) PC8 Turkish (9T) PC775 (26U) PC850 Multilingual (12U) PC851 Greece (10G) PC852 East Europe (17U) PC853 Latin3 (Turkish) (18U) PC855 Cyrillic (10R) PC857 Latin5 (Turkish) (16U) PC858 Multilingual Euro (13U) PC860 Portugal (20U) PC861 Iceland (21U) PC863 Canadian French (23U) PC865 Nordic (25U) PC866 Cyrillic (3R) PC869 Greece (11G) PC1004 (9J) Pi Font (15U) PS Math (5M)

PC8 D/N (11U) PC8 Greek Alternate (437G) (14G)

#### **HP LaserJet-indstilling**

PS Text (10J) Roman8 (8U) Russian-GOST (12R) Symbol (19M)

Roman9 (4U) Roman Extension (0E)

### Kommandooversigt til stregkoder (kun HL-2150N / HL-2170W)

<span id="page-117-0"></span>Printeren kan udskrive stregkoder i emuleringsindstillingerne for HP LaserJet.

#### **Udskrivning af stregkoder eller udvidede tegn**

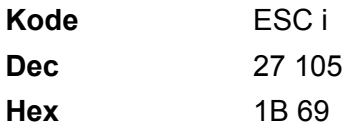

#### **Format:** ESC i n ... n \

Opretter stregkoder eller udvidede tegn i henhold til parametersegmentet 'n ... n'. Der findes yderligere oplysninger om parametre i afsnittet Definition af parametre. Denne kommando skal ende med koden ' \ ' (5CH).

#### **Definition af parametre**

Denne stregkodekommando kan have følgende parameter i parametersegmentet (n … n). Da parametre anvender den enkle kommandosyntaks ESC i n … n \, aktiveres de ikke i stregkodekommandoerne. Hvis visse parametre ikke specificeres, anvender de standardindstillingerne. Det sidste parameter skal være begyndelsen af stregkodedataene ('b' eller 'B'), eller begyndelsen på dataene til de udvidede tegn ('l' eller 'L'). Øvrige parametre kan angives i en valgfri rækkefølge. Hvert parameter kan starte med et lille eller stort bogstav, for eksempel 't0' eller 'T0', 's3' eller 'S3' og så videre.

#### **Stregkodeindstilling**

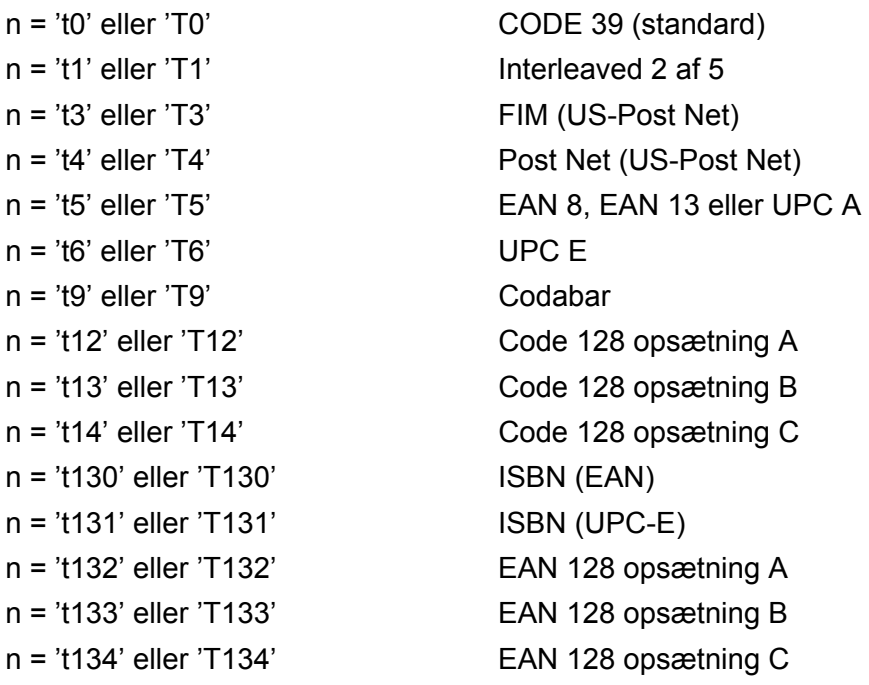

Dette parameter vælger stregkodeindstillingen som angivet ovenfor. Hvis n er 't5' eller 'T5', varierer stregkodeindstillingen (EAN 8, EAN 13 eller UPC A) afhængigt af antallet af tegn i dataene.

#### **Stregkode, udvidet tegn, linjebloktegning og bokstegning**

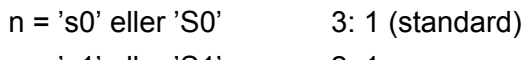

n = 's1' eller 'S1' 2: 1

n = 's3' eller 'S3' 2.5: 1

Dette parameter vælger stregkodestil som angivet herover. Når stregkodeindstillingerne EAN 8, EAN 13, UPC-A, Code 128 eller EAN 128 vælges, ignoreres dette stregkodestilparameter.

Udvidet tegn

'S'

 $0 = H$ vid

 $1 =$ Sort

- 2 = Lodrette striber
- 3 = Vandrette striber

4 = Nummertegn

For eksempel 'S' n1 n2

n1 = Baggrundsfyldmønster

n2 = Forgrundsfyldmønster

Hvis 'S' kun efterfølges af ét parameter, er parametret et forgrundsfyldmønster.

Linjebloktegning og bokstegning

'S'

- $1 =$ Sort
- 2 = Lodrette striber
- 3 = Vandrette striber
- 4 = Nummertegn

#### **Stregkode**

 $n = 'mnnn'$  eller 'Mnnn' (nnn =  $0$   $\degree$  32767)

Dette parameter angiver stregkodens bredde. Enheden for 'nnn' er en procentdel.

**A**

#### **Stregkode, læselig linje TIL eller FRA**

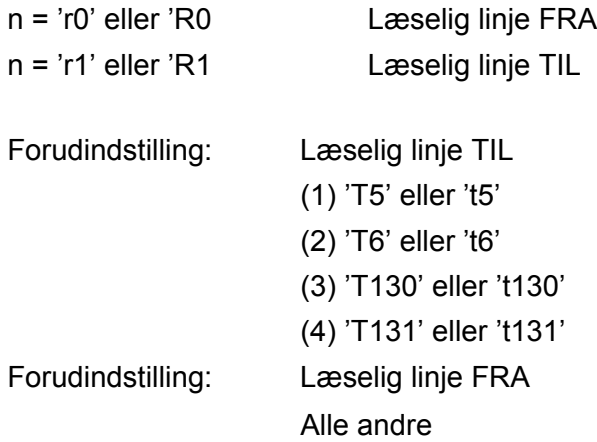

Dette parameter angiver, hvorvidt printeren udskriver den læselige linje under stregkoden. Læselige tegn udskrives altid med skrifttypen OCR-B med punktstørrelse 10, og alle de aktuelle tegnstilforøgelser er maskerede. Standardindstillingen afgøres af stregkodeindstillingen, som vælges med 't' eller 'T'.

#### **Stillezone A**

 $n =$ 'onnn' eller 'Onnn' (nnn =  $0$  ~ 32767)

Stillezonen er afstanden på begge sider af stregkoderne. Bredden kan angives ved hjælp af de enheder, der vælges med parametret 'u' eller 'U'. (Der findes beskrivelser af parametrene 'u' eller 'U' i næste afsnit). Standardindstillingen for stillezonens bredde er 1 tomme.

#### **Stregkode, udvidet tegn, linjebloktegning og bokstegning**

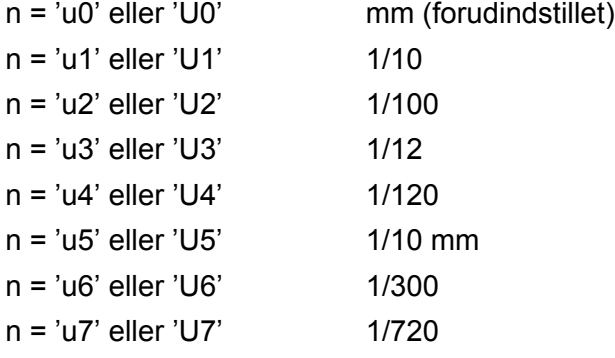

Dette parameter specificerer måleenhederne for X-aksens offset, Y-aksens offset og stregkodens højde.

#### **Stregkode, udvidet tegn, linjebloktegning og bokstegnings-offset på X-aksen**

n = 'xnnn' eller 'Xnnn'

Dette parameter angiver offset fra venstre margin i en 'u'- eller 'U'-specificeret enhed.

#### **Stregkode og udvidet tegn-offset på Y-aksen**

n = 'ynnn' eller 'Ynnn'

Dette parameter angiver offset i lodret retning fra den aktuelle udskrivningsposition i en 'u'- eller 'U' specificeret enhed.

#### Stregkode, udvidet tegn, linjebloktegning og bokstegningshøjde

- n = 'hnnn', 'Hnnn', 'dnnn' eller 'Dnnn'
- 1 EAN13, EAN8, UPC-A, ISBN (EAN13, EAN8, UPC-A), ISBN (UPC-E): 22 mm
- 2 UPC-E: 18 mm
- 3 Andre: 12 mm

Udvidede tegn  $\rightarrow$  2,2 mm (forudindstillet)

Linjebloktegning og bokstegning  $\rightarrow$  1 punkt

Dette parameter specificerer stregkodernes højde eller udvidede tegn som beskrevet ovenfor. Det kan begynde med 'h', 'H', 'd' eller 'D'. Stregkodernes højde angives i den 'u'- eller 'U'-specificerede enhed. Bemærk, at standardindstillingen for stregkodens højde (12 mm, 18 mm eller 22 mm) er afhængig af stregkodeindstillingen, der vælges af 't' eller 'T'.

#### **Bredde for udvidet tegn, linjebloktegning og bokstegning**

n = 'wnnn' eller 'Wnnn' Udvidet tegn  $\rightarrow$  1,2 mm Linjebloktegning og bokstegning  $\rightarrow$  1 punkt Dette parameter angiver bredden på udvidede tegn som beskrevet ovenfor.

#### **Rotation af udvidede tegn**

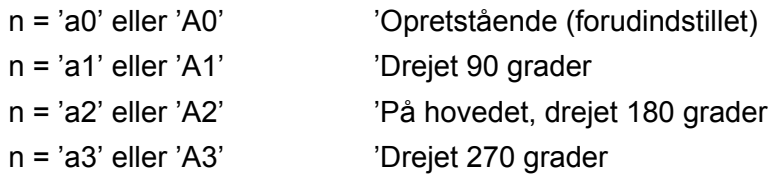

#### **Stregkode for datastart**

 $n = 'b'$  eller 'B'

Data efter 'b' eller 'B' indlæses som stregkodedata. Stregkodedata skal slutte med koden ' \' (5CH), som også afslutter kommandoen. Acceptable stregkodedata styres af den stregkodeindstilling, der vælges af 't' eller 'T'.

■ Når KODE 39 vælges med parametret 't0' eller 'T0'

43 tegn '0' til '9', 'A' til 'Z', '-', ' . ', ' (mellemrum)', '\$', ' / ', '+' og '%' kan bruges som stregkodedata. Andre tegn medfører datafejl. Antallet af tegn til stregkoder er ikke begrænset. Stregkodedataene starter og slutter automatisk med en stjerne ' \* ' (starttegn og sluttegn). Hvis de modtagne data har en stjerne ' \* ' i begyndelsen eller slutningen, anses stjernen som et starttegn eller sluttegn.

**A**

■ Når Interleaved 2 af 5 vælges med parametret 't1' eller 'T1':

Ti numeriske tegn '0' til '9' kan bruges som stregkodedata. Andre tegn medfører datafejl. Antallet af tegn til stregkoder er ikke begrænset. Denne stregkodeindstilling kræver et lige antal tegn. Hvis stregkoden indeholder et ulige antal tegn, føjes nultegnet '0' automatisk til slutningen af stregkodedataene

■ Når FIM (US-Post Net) vælges med parametret 't3' eller 'T3'

Tegnene 'A' til 'D' er gyldige, og 1 dataciffer kan udskrives. Store og små alfabettegn kan accepteres.

Når Post Net (US-Post Net) vælges med parametret 't4' eller 'T4'

Tegnene '0' til '9' kan være data, og de skal afsluttes med et kontrolciffer. '?' kan anvendes i stedet for kontrolcifferet.

■ Når EAN 8, EAN 13 eller UPC A vælges med parametret 't5' eller 'T5'

Ti numeriske tegn '0' til '9' kan bruges som stregkodedata. Antallet af tegn til stregkoder er begrænset som beskrevet herunder:

EAN 8: 8 cifre i alt (7 cifre + 1 kontrolciffer)

EAN 13: 13 cifre i alt (12 cifre + 1 kontrolciffer)

UPC-A: 12 cifre i alt (11 cifre + 1 kontrolciffer)

En række tegn, der ikke er angivet ovenfor, medfører datafejl, og stregkodedataene udskrives som normale udskriftsdata. Hvis kontrolcifferet er ukorrekt, afgør printeren automatisk det korrekte kontrolciffer, således at de korrekte stregkodedata udskrives. Når EAN13 vælges, kan der oprettes en tillægskode ved at tilføje '+' og et to- eller femcifret tal efter dataene.

■ Når UPC-E vælges med parametret 't6' eller 'T6':

Tallene '0' til '9' kan bruges som stregkodedata.

Otte cifre <sup>[1](#page-121-0)2</sup> (standardformat) Det første tegn skal være '0', og dataene skal slutte med et kontrolciffer. Otte cifre i alt = '0' plus 6 cifre plus 1 kontrolciffer.

Seks cifre <sup>[2](#page-121-1)</sup> Det første tegn og det sidste tegn fjernes fra dataene med otte cifre.

- <span id="page-121-0"></span><sup>1</sup> '?' kan anvendes i stedet for et kontrolciffer.
- <span id="page-121-1"></span><sup>2</sup> Der kan der oprettes en tillægskode ved at tilføje '+' og et to- eller femcifret tal efter dataene.
- Når Codebar vælges med parametret 't9' eller 'T9'

Tegnene '0' til '9', '-', ' . ', '\$', '/', '+', ' : ' kan udskrives. Tegnene 'A' til 'D' kan udskrives som en start-stopkode, som kan være med store eller små bogstaver. Hvis der ikke er en start-stop-kode, opstår der fejl. Der kan ikke tilføjes et kontrolciffer, og anvendelse af tegnet '?' medfører fejl.

 Når Code 128 Opsætning A, Opsætning B eller Opsætning C er valgt sammen med henholdsvis parametret 't12' eller 'T12', 't13' eller 'T13', eller 't14' eller 'T14'

Code 128 opsætning A, B og C kan vælges individuelt. Opsætning A omfatter tegnene Hex 00 til 5F. Opsætning B omfatter tegnene Hex 20 til 7F. Opsætning C omfatter de numeriske par 00 til 99. Det er tilladt at skifte mellem kodeopsætningerne ved at sende %A, %B eller %C. FNC 1, 2, 3 og 4 produceres med %1, %2, %3 og %4. Koden SHIFT, %S, tillader midlertidige skift (kun for 1 tegn) fra opsætning A til opsætning B og vice versa. Tegnet '%' kan kodes ved at sende det to gange.

Når ISBN (EAN) vælges med parametret 't130' eller 'T130'

Samme regler gælder som for 't5' eller 'T5'.

Når ISBN (UPC-E) vælges med parametret 't131' eller 'T131':

Samme regler gælder som for 't6' eller 'T6'.

■ Når EAN 128 opsætning A, opsætning B eller opsætning C er valgt sammen med henholdsvis parametret 't132' eller 'T132', 't133' eller 'T133', eller 't134' eller 'T134'

De samme regler gælder som for 't12' eller 'T12', 't13' eller 'T13', eller 't14' eller 'T14'.

#### **Bokstegning**

ESC i ... E (eller e) 'E' eller 'e' er en terminator (afslutter).

#### **Linjebloktegning**

ESC i ... V (eller v) 'V' eller 'v' er en terminator (afslutter).

#### **Datastart for udvidede tegn**

 $n = 'l'$  eller 'L'

Data efter 'l' eller 'L' læses som udvidede tegn (eller labeldata). Data i form af udvidede tegn skal slutte med koden ' \ ' (5CH), som også afslutter kommandoen.

#### **Eksempel på programliste**

```
WIDTH "LPT1:",255
'CODE 39
LPRINT CHR$(27); "it0r1s0o0x00y00bCODE39?\";
'Interleaved 2 af 5
LPRINT CHR$(27); "it1r1s0o0x00y20b123456?\";
'FIM
LPRINT CHR$(27); "it3r1s0o0x040bA\";
'Post Net
LPRINT CHR$(27); "it4r1o0x00y60b1234567890?\";
'EAN-8
LPRINT CHR$(27); "it5r1o0x00y70b1234567?\";
'UPC-A
LPRINT CHR$(27); "it5r1o0x50y70b12345678901?\";
'EAN-13
LPRINT CHR$(27); "it5r1o0x100y70b123456789012?\";
'UPC-E
LPRINT CHR$(27); "it6r1o0x150y70b0123456?\";
```

```
'Codabar
LPRINT CHR$(27); "it9r1s0o0x00y100bA123456A\";
'Code 128 set A
LPRINT CHR$(27); "it12r1o0x00y120bCODE128A12345?\";
'Code 128 set B
LPRINT CHR$(27); "it13r1o0x00y140bCODE128B12345?\";
'Code 128 set C
LPRINT CHR$(27); "it14r1o0x00y160b"; CHR$(1); CHR$(2); "?\";
'ISBN(EAN)
LPRINTCHR$(27); "it130r1o0x00y180b123456789012?+12345\";
'EAN 128 set A
LPRINT CHR$(27); "it132r1o0x00y210b1234567890?\";
LPRINT CHR$(12)
END
```
**A**

# **Appendiks (for Europa og andre lande) <sup>B</sup>**

### **Brother-numre <sup>B</sup>**

#### **VIGTIGT!**

Hvis du får brug for teknisk hjælp, skal du ringe til Brother i det land, hvor printeren er købt. Opkaldet skal foretages *fra* det pågældende land.

#### <span id="page-124-0"></span>**Registrer produktet**

Når du registrerer dit Brother-produkt, bliver du registreret som produktets oprindelige ejer.

Din registrering hos Brother:

- $\blacksquare$  kan tiene som en bekræftelse på produktets købsdato, hvis du mister din kvittering,
- kan bruges til forsikringskrav, som rejses af dig, i tilfælde af produkttab, der dækkes af forsikringen, og
- kan hjælpe os med at holde dig underrettet om forbedringer af produktet og særtilbud.

Registrer dit nye produkt ved at udfylde Brother-garantiregistreringen, eller udfør registreringsprocessen nemmere og mere effektivt ved at foretage den online på

#### **<http://www.brother.com/registration/>**

#### **Ofte stillede spørgsmål (FAQ) <sup>B</sup>**

Brother Solutions Center er stedet, hvor du kan finde alle de ressourcer, du måtte have brug for til din printer. Du kan downloade de seneste drivere, den seneste software og de seneste hjælpeprogrammer samt læse ofte stillede spørgsmål og tip til problemløsning for at få mest muligt ud af dit Brother-produkt.

#### **<http://solutions.brother.com>**

Du kan kigge efter opdateringer til Brother-driverne her.

#### **Kundeservice**

Besøg <http://www.brother.com>for at finde kontaktinformation om dit lokale Brother-kontor.

#### <span id="page-124-1"></span>**Servicecentre**

Kontakt dit lokale Brother-kontor for at få information om servicecentre i Europa. Du kan finde adresser og telefonnumre for europæiske kontorer på adressen<http://www.brother.com> ved at vælge dit land.

#### **Internetadresser**

Brothers globale websted:<http://www.brother.com>

Ofte stillede spørgsmål (FAQ), produktsupport, tekniske spørgsmål samt opdaterede drivere og hjælpeprogrammer findes på følgende adresse: <http://solutions.brother.com>

### **Vigtig information: Bestemmelser**

#### **Radiostøj (kun 220-240 volt-modellen) <sup>B</sup>**

Denne printer overholder EN55022 (CISPR Publication 22)/Class B.

#### **IEC 60825-1-specifikation (kun 220-240 volt-modellen) <sup>B</sup>**

Denne printer er et Klasse 1-laserprodukt som defineret i specifikationerne IEC 60825-1 +A2:2001. Mærkaten herunder sidder på produktet i de lande, hvor det er påkrævet.

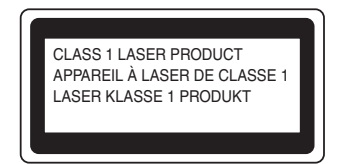

Denne printer indeholder en klasse 3B-laserdiode, som udsender usynlig laserstråling i laserenheden. Du bør under ingen omstændigheder åbne laserenheden.

### **Forsigtig <sup>B</sup>**

Anvendelse af andre styreenheder eller justeringer eller udførelse af procedurer, som ikke er specificeret i denne brugsanvisning, kan medføre farlig usynlig stråling.

#### **Kun Finland og Sverige**

LUOKAN 1 LASERLAITE KLASS 1 LASER APPARAT

### **Varoitus! <sup>B</sup>**

Laitteen käyttäminen muulla kuin tässä käyttöohjeessa mainitulla tavalla saattaa altistaa käyttäjän turvallisuusluokan 1 ylittävälle näkymättömälle lasersäteilylle.

### **Varning <sup>B</sup>**

Om apparaten används på annat sätt än i denna Bruksanvisning specificerats, kan användaren utsättas för osynlig laserstrålning, som överskrider gränsen för laserklass 1.

#### **Indvendig laserstråling <sup>B</sup>**

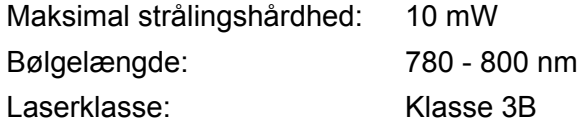

#### **EU-direktiv 2002/96/EF og EN50419 <sup>B</sup>**

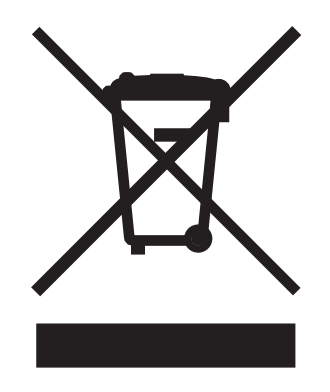

#### **(Kun EU)**

Dette udstyr er mærket med ovenstående genbrugssymbol. Det betyder, at når udstyret er udtjent, skal det bortskaffes separat på et passende genbrugsanlæg og må ikke bortskaffes sammen med almindeligt husholdningsaffald. Det vil være til gavn for miljøet. (Kun EU)

#### **VIGTIGT – for din sikkerheds skyld <sup>B</sup>**

For at opnå sikker betjening må det medfølgende trebenede stik kun sættes i en standardstikkontakt, som er jordet gennem de normale elektriske installationer.

Forlængerledninger, der anvendes sammen med printeren, skal have stik med tre ben og være korrekt tilsluttet for at sikre jording. Forlængerledninger, der er tilsluttet forkert, kan forårsage personskader og beskadige apparatet.

Selvom apparatet fungerer tilfredsstillende, betyder det ikke nødvendigvis, at strømmen er jordet, og at installationen er sikker. For din egen sikkerheds skyld skal du kontakte en kvalificeret elektriker, hvis du er i tvivl om, hvorvidt strømmen er jordet.

Produktet skal tilsluttes en vekselstrømkilde, der ligger inden for det område, som er angivet på mærkeetiketten. Slut det IKKE til en jævnstrømskilde eller inverter. Hvis du ikke er sikker, skal du kontakte en kvalificeret elektriker.

#### **Afbryder <sup>B</sup>**

Denne printer bør placeres tæt på en stikkontakt, der er let at komme til. I nødstilfælde skal du tage ledningen ud af stikkontakten for at afbryde strømmen helt.

#### **Forsigtighedsregler for lokalnetstik (kun HL-2150N / HL-2170W) B**

Slut dette produkt til et lokalnetstik, som ikke udsættes for overspænding.

#### **IT-strømsystem (kun Norge) <sup>B</sup>**

Dette produkt er også designet til IT-strømsystemer med fase-fase-spænding på 230 V.

#### **Wiring information (Storbritannien) <sup>B</sup>**

#### **Important <sup>B</sup>**

If you need to replace the plug fuse, fit a fuse that is approved by ASTA to BS1362 with the same rating as the original fuse.

Always replace the fuse cover. Never use a plug that does not have a cover.

#### **Warning - This printer must be earthed. <sup>B</sup>**

The wires in the mains lead are coloured in line with the following code:

- **Green and Yellow: Earth**
- **Blue: Neutral**
- **Brown: Live**

If in any doubt, call a qualified electrician.

#### **Maschinenlärminformations- Verordnung 3. GPSGV (kun Tyskland) <sup>B</sup>**

Der höchste Schalldruckpegel beträgt 70 dB(A) oder weniger gemäß EN ISO 7779.

#### **EU-overensstemmelseserklæring <sup>B</sup>**

# **brother**

#### **EC Declaration of Conformity**

Manufacturer Brother Industries Ltd.. 15-1, Naeshiro-cho, Mizuho-ku, Nagoya 467-8561, Japan

Plant Brother Technology (Shenzhen) Ltd., NO6 Gold Garden Ind. Nanling Buji, Longgang, Shenzhen, China

Herewith declare that: Products description : Laser Printer **Product Name** : HL-2140, HL-2150N  $:HL-21$ **Model Number** are in conformity with provisions of the Directives applied : Low Voltage Directive 2006/95/EEC and the Electromagnetic Compatibility Directive 2004/108/EC.

 $\colon$  Laser Printer Products description **Product Name** : HL-2170W  $:HL-21$ Model Number is in conformity with provisions of the R & TTE Directive (1999/5/EC) and we declare compliance with the following standards:

Harmonized standards applied:

Safety EN60950-1:2001+A11: 2004 EN55022: 1998 +A1: 2000 +A2: 2003 Class B **EMC** EN55024: 1998 +A1: 2001 +A2: 2003 EN61000-3-2: 2006 EN61000-3-3: 1995 +A1: 2001 +A2: 2005 Radio EN301 489 1 V1.6.1 EN301 489-17 V1.2.1 EN300 328 V1.6.1

\* Radio applies to HL-2170W only.

Year in which CE marking was first affixed : 2007

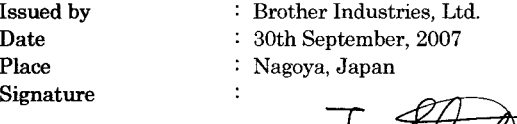

Junji Shiota<br>General Manager

**General Manager** Quality Management Dept. Printing & Solutions Company

#### **EU-overensstemmelseserklæring**

Producent Brother Industries Ltd., 15-1, Naeshiro-cho, Mizuho-ku, Nagoya 467-8561, Japan

Fabrik

Brother Technology (Shenzhen) Ltd., NO6 Gold Garden Ind. Nanling Buji, Longgang, Shenzhen, Kina

Erklærer hermed, at:

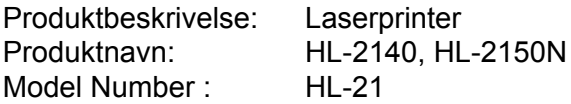

er i overensstemmelse med bestemmelserne i følgende direktiver: direktiv 2006/95/EF om lavspænding og direktiv 2004/108/EF om elektromagnetisk kompatibilitet.

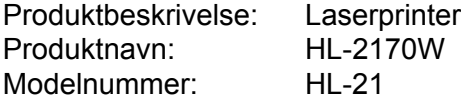

er i overensstemmelse med bestemmelserne i R & TTE-direktivet (1999/5/EF) og overholder følgende standarder:

Anvendte harmoniserede standarder:

Sikkerhed EN60950-1:2001+A11:2004

EMC EN55022: 1998 +A1: 2000 +A2: 2003 klasse B EN55024: 1998 +A1: 2001 +A2: 2003 EN61000-3-2: 2006 EN61000-3-3: 1995 +A1: 2001 +A2: 2005

Radio <sup>1</sup> EN30[1](#page-129-0) 489-1 V1.6.1 EN301 489-17 V1.2.1 EN300 328 V1.6.1

<span id="page-129-0"></span><sup>1</sup> Radio gælder kun for HL-2170W.

År for første påsætning af CE-mærke: 2007

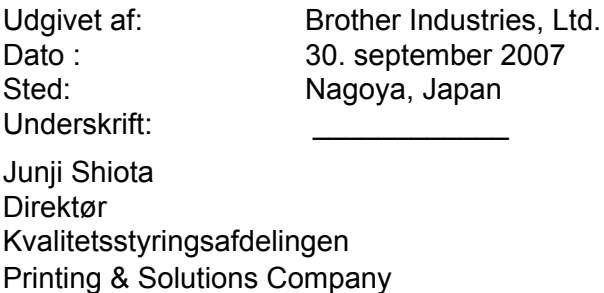

**B**

# **Appendiks (for USA og Canada)**

### <span id="page-130-0"></span>**Brother numbers**

#### **IMPORTANT**

For technical and operational help, you must call the country where you bought the printer. Calls must be made *from within* that country.

#### <span id="page-130-1"></span>**Register your product**

By registering your product with Brother International Corporation, you will be recorded as the original owner of the product.

Your registration with Brother:

- $\blacksquare$  may serve as a confirmation of the purchase date of your product should you lose your receipt;
- may support an insurance claim by you in the event of product loss covered by insurance; and,
- $\blacksquare$  will help us notify you of enhancements to your product and special offers.

Please complete the Brother Warranty Registration or, for your convenience and most efficient way to register your new product, register on-line at

#### **<http://www.brother.com/registration/>**

#### **FAQs (frequently asked questions)**

The Brother Solutions Center is our one-stop resource for all your printer needs. You can download the latest software and utilities and read FAQs and troubleshooting tips to learn how to get the most from your Brother product.

#### **<http://solutions.brother.com>**

You can check here for Brother driver updates.

#### <span id="page-131-0"></span>**Customer Service <sup>C</sup>**

**In USA:** 1-877-BROTHER (1-877-276-8437)

**In Canada:** 1-877-BROTHER

If you have comments or suggestions, please write us at:

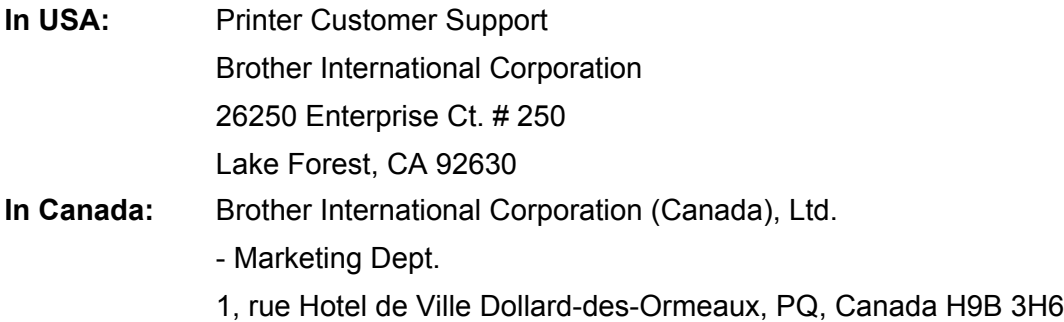

#### <span id="page-131-1"></span>**Service center locator (USA only)**

For the location of a Brother authorized service center, call 1-877-BROTHER (1-877-276-8437).

#### **Service center locations (Canada only)**

For the location of a Brother authorized service center, call 1-877-BROTHER

#### **Internet addresses** Brother Global Web Site:<http://www.brother.com> For Frequently Asked Questions (FAQs), Product Support and Technical Questions, and Driver Updates and Utilities: <http://solutions.brother.com> For Brother Accessories & Supplies: In USA: <http://www.brothermall.com> In Canada:<http://www.brother.ca>

#### **Ordering supplies**

For best quality results use only genuine Brother supplies, which are available at most Brother retailers. If you cannot find the supplies you need and you have a Visa, MasterCard, Discover, or American Express credit card, you can order supplies directly from Brother. (You can visit us online for a complete selection of the Brother accessories and supplies that are available for purchase.)

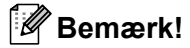

In Canada, only Visa and MasterCard are accepted.

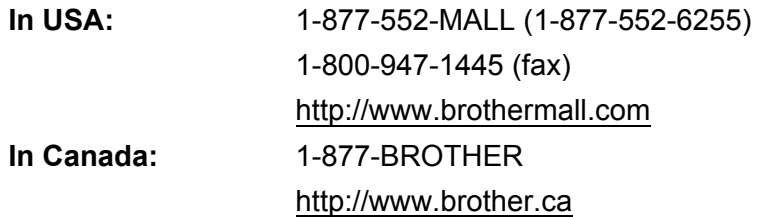

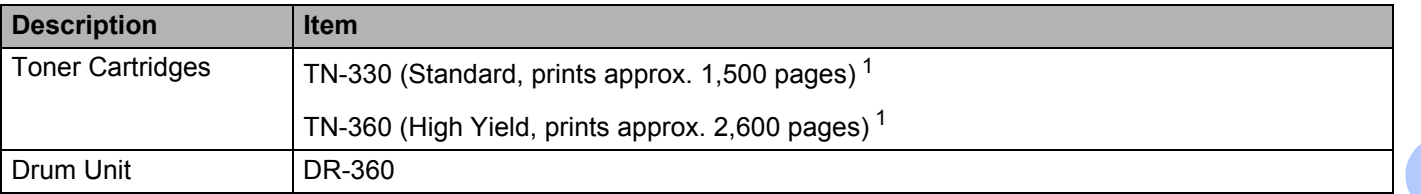

<span id="page-132-0"></span><sup>1</sup> Approx. cartridge yield is declared by 5% coverage and in accordance with ISO/IEC 19752.

**C**

### **Important information: regulations**

#### **Federal Communications Commission (FCC) Declaration of Conformity (USA only)**

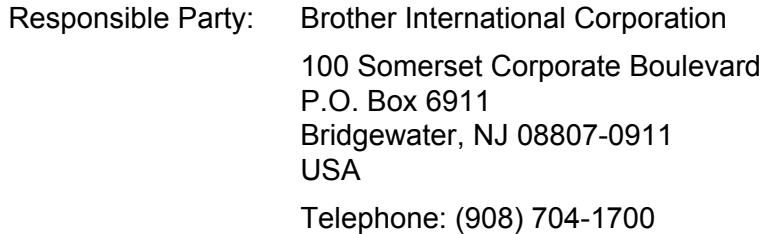

declares, that the products

Product name: Laser Printer HL-2140, HL-2150N and HL-2170W Model number: HL-21

complies with Part 15 of the FCC Rules. Operation is subject to the following two conditions: (1) This device may not cause harmful interference, and (2) this device must accept any interference received, including interference that may cause undesired operation.

This equipment has been tested and found to comply with the limits for a Class B digital device, pursuant to Part 15 of the FCC Rules. These limits are designed to provide reasonable protection against harmful interference in a residential installation. This equipment generates, uses, and can radiate radio frequency energy and, if not installed and used in accordance with the instructions, may cause harmful interference to radio communications. However, there is no guarantee that interference will not occur in a particular installation. If this equipment does cause harmful interference to radio or television reception, which can be determined by turning the equipment off and on, the user is encouraged to try to correct the interference by one or more of the following measures:

- Reorient or relocate the receiving antenna.
- $\blacksquare$  Increase the separation between the equipment and receiver.
- **Connect the equipment into an outlet on a circuit different from that to which the receiver is connected.**
- Consult the dealer or an experienced radio/TV technician for help.

#### **Important <sup>C</sup>**

A shielded interface cable should be used to ensure compliance with the limits for a Class B digital device. Changes or modifications not expressly approved by Brother Industries, Ltd. could void the user's authority to operate the equipment.

#### **Industry Canada Compliance Statement (Canada only)**

This Class B digital apparatus complies with Canadian ICES-003.

Cet appareil numérique de la classe B est conforme à la norme NMB-003 du Canada.

### **International ENERGY STAR® Compliance Statement**

The purpose of the International ENERGY STAR<sup>®</sup> Program is to promote the development and popularization of energy-efficient office equipment. As an ENERGY STAR® Partner, Brother Industries, Ltd. has determined that this product meets the ENERGY STAR® guidelines for energy efficiency.

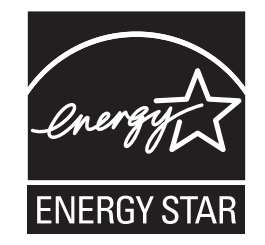

### **Laser notices**

#### Laser safety (110 to 120 volt model only)

This printer is certified as a Class 1 laser product under the U.S. Department of Health and Human Services (DHHS) Radiation Performance Standard according to the Radiation Control for Health and Safety Act of 1968. This means that the printer does not produce hazardous laser radiation.

Since radiation emitted inside the printer is completely confined within protective housings and external covers, the laser beam cannot escape from the machine during any phase of user operation.

#### **FDA regulations (110 to 120 volt model only)**

The U.S. Food and Drug Administration (FDA) has implemented regulations for laser products manufactured on and after August 2, 1976. Compliance is mandatory for products marketed in the United States. The following label on the back of the printer indicates compliance with the FDA regulations and must be attached to laser products marketed in the United States.

#### MANUFACTURED:

Brother Technology (Shenzhen) Ltd.

NO6 Gold Garden Ind., Nanling Buji, Longgang, Shenzhen, China

This product complies with FDA performance standards for laser products except for deviations pursuant to Laser Notice No.50, dated June 24, 2007.

### **Caution <sup>C</sup>**

Use of controls, adjustments or performance of procedures other than those specified in this User's Guide may result in hazardous invisible radiation exposure.

#### **Internal laser radiation**

Maximum radiation power: 10 mW Wave length: 780 - 800 nm Laser class: Class 3B

#### **IMPORTANT - for your safety**

To ensure safe operation, the supplied three-pin plug must be inserted only into a standard three-pin power outlet that is properly grounded through the standard electrical wiring.

Extension cords used with this printer must be three-pin plug type and correctly wired to provide proper grounding. Incorrectly wired extension cords may cause personal injury and equipment damage.

The fact that the equipment operates satisfactorily does not imply that the power is grounded and that the installation is completely safe. For your safety, if in any doubt about the effective grounding of the power, call a qualified electrician.

This product should be connected to an AC power source within the range indicated on the rating label. DO NOT connect it to a DC power source or inverter. If you are not sure, contact a qualified electrician.

#### **Disconnect device**

You must install this printer near a power outlet that is easily accessible. In case of an emergency, you must disconnect the AC power cord from the AC power outlet to shut off the power completely.

#### **Caution for LAN connection (HL-2150N / HL-2170W only) <sup>C</sup>**

Connect this product to a LAN connection that is not subjected to overvoltages.

# Indeks

### $\mathbf A$

D

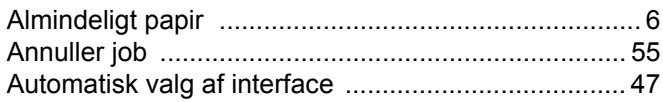

#### **B B B B B**

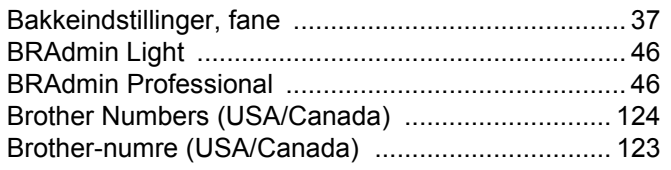

### $\mathbf C$

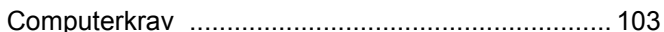

### $\overline{\mathbf{D}}$

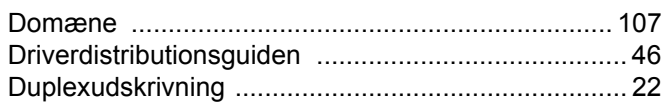

### Engineering and the contract of

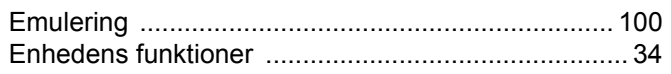

#### F.

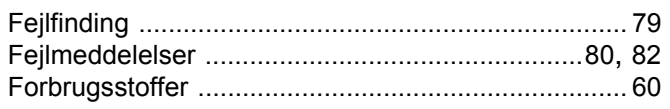

### **G** <u>discussion of the contract of the contract of the contract of the contract of the contract of the contract of the contract of the contract of the contract of the contract of the contract of the contract of the contrac</u>

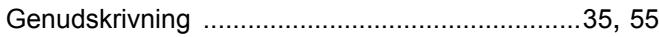

#### н.

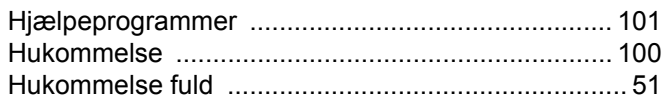

#### ı

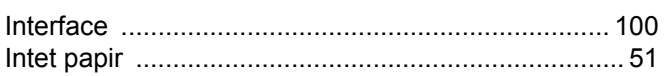

### **K A Expanding the set of**  $\frac{1}{2}$

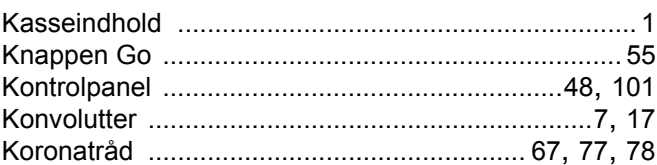

#### L.

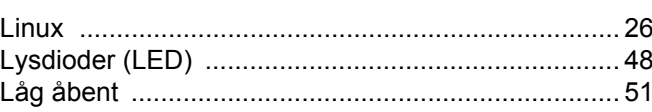

#### M

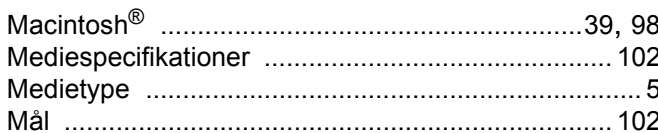

#### N<sub>2</sub> and the state of the state of the state of the state of the state of the state of the state of the state of the state of the state of the state of the state of the state of the state of the state of the state of the s

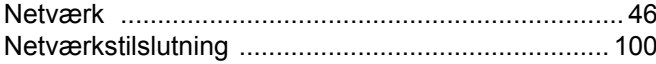

#### $\overline{\mathbf{O}}$

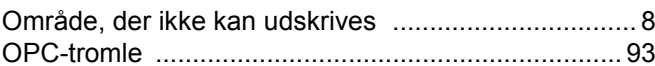

### **P** <u>Particularly</u>

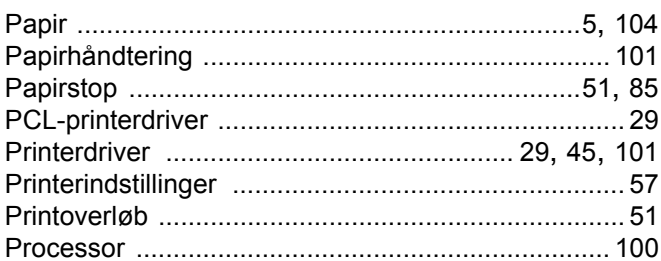

### 

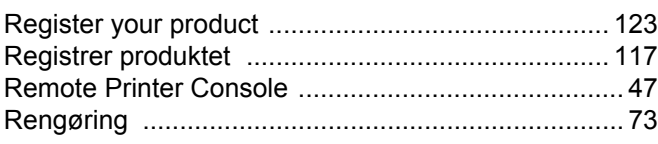

### <u>s</u>

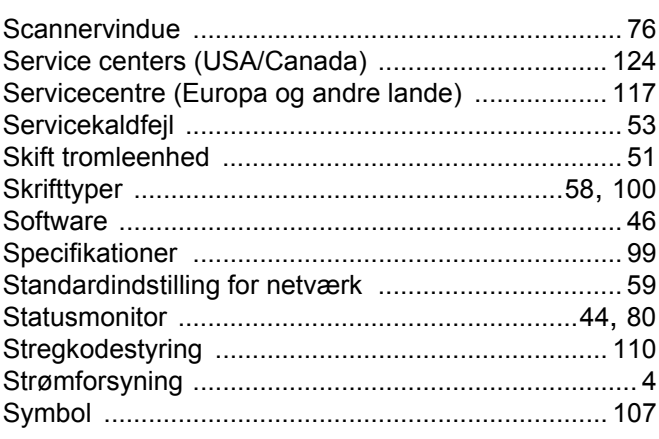

#### $\mathsf T$

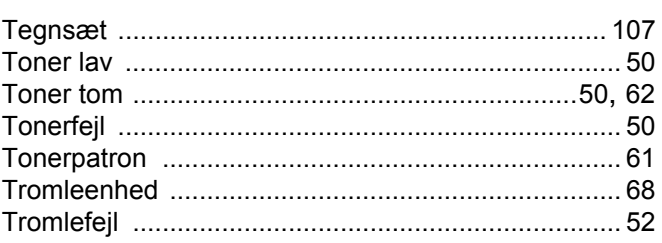

### $\overline{\mathsf{U}}$  , and the contract of  $\overline{\mathsf{U}}$

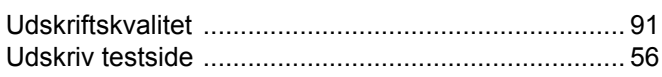

#### $\overline{\mathsf{V}}$

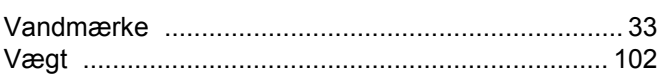

#### W

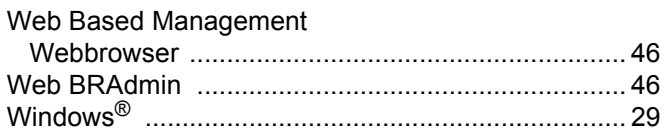

### Å

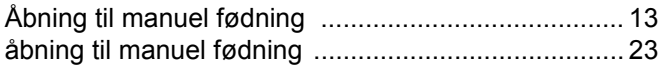